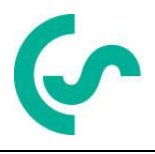

# **Instructiuni de instalare si utilizare Instrumente portabile pentru masurarea punctului de roua DP 500 / DP 510**

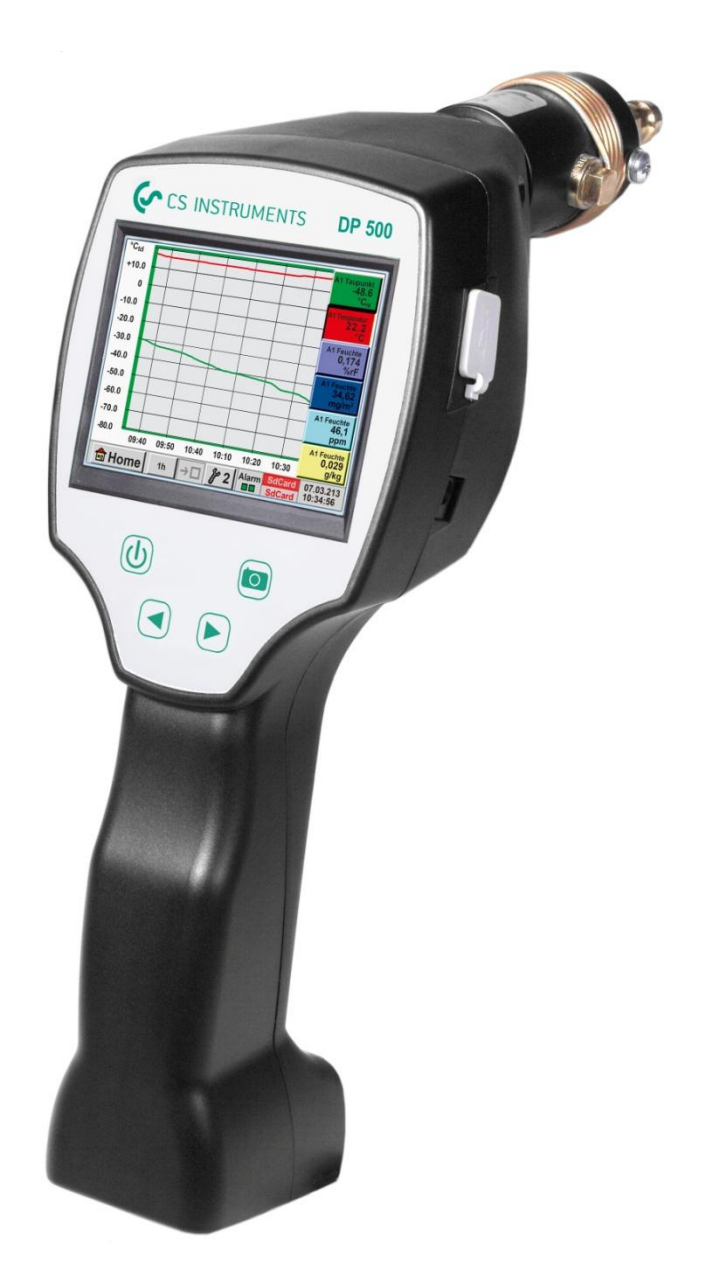

# **I. Cuvant inainte**

Va multumim pentru decizia luata in favoarea cumpararii instrumentului DP 500 / DP 510.

Va rugam sa cititi cu mare atentie acest manual de instalare si operare, inainte de montarea si punerea in functiune, urmand in totalitate sfaturile noastre. Functionarea corecta si fara riscuri a instrumentului DP 500 / DP 510 este garantata numai daca au fost respectate in totalitate instructiunile si precizarile din acest manual.

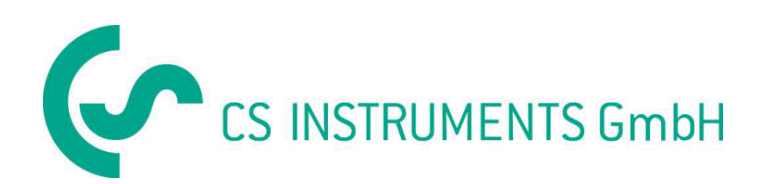

# **Birou vanzari sudul Germaniei**

Zindelsteiner Str. 15 D-78052 VS-Tannheim Tel.: +49 (0) 7705 978 99 0 Fax: +49 (0) 7705 978 99 20 E-mail: info@cs-instruments.com Web: http://www.cs-instruments.com

# **Birou vanzari nordul Germaniei**

Am Oxer 28c D-24955 Harrislee Phone: +49 (0) 461 700 20 25 Fax: +49 (0) 461 700 20 26 Mail: info@cs-instruments.com Web: [http://www.cs-instruments.com](http://www.cs-instruments.com/)

# **Distribuitor autorizat pentru Romania**

TEST LINE SRL Str. Agricultori nr. 119 Sector 3, 30342 - Bucuresti Tel.: 021 320 09 41 Fax: 021 320 09 42 E-mail: office@testline.ro Web: [http://www.cs-instruments.ro](http://www.cs-instruments.ro/)

# **Cuprins**

<span id="page-2-0"></span>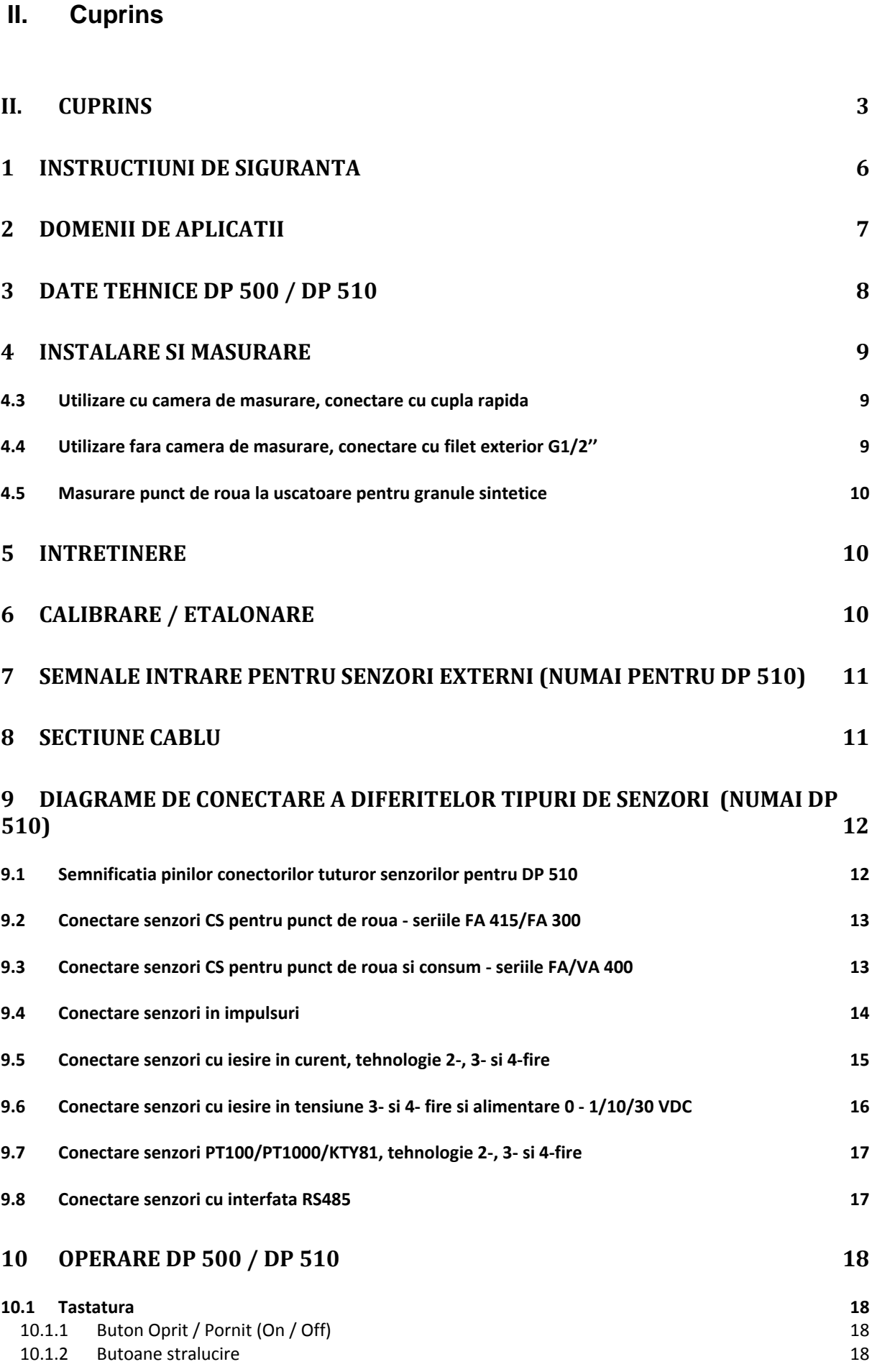

# Instrument portabil DP 500 / DP 510 **Pagina 3 din 84** Pagina 3 din 84

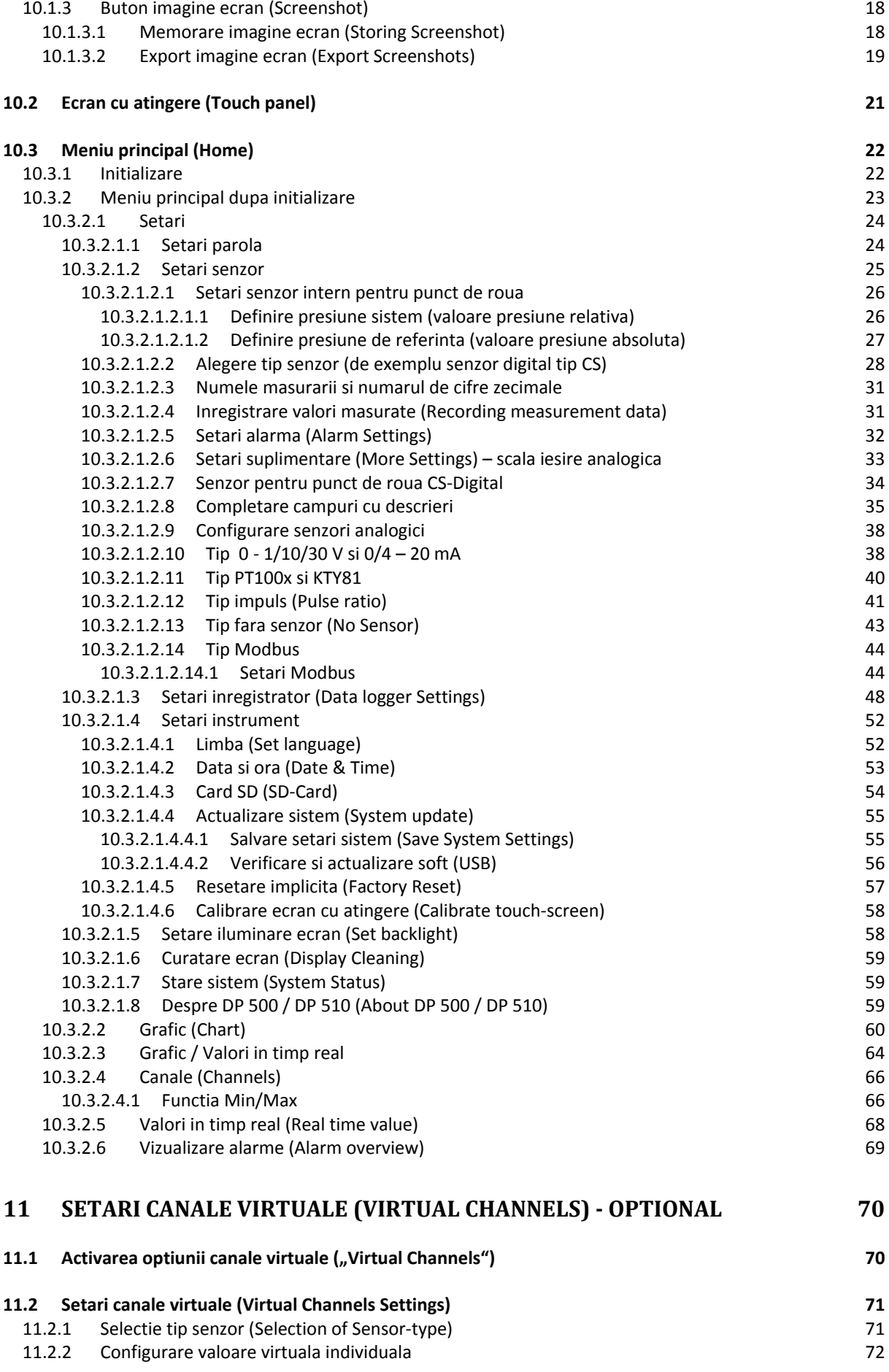

# **Cuprins**

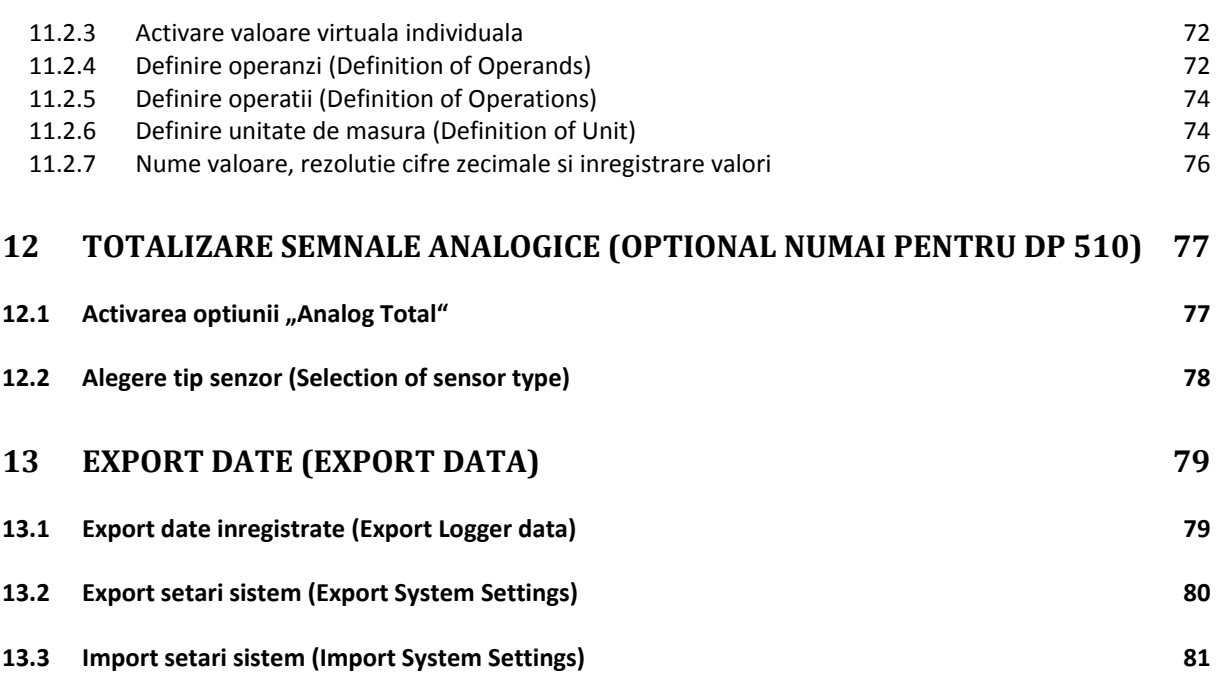

# <span id="page-5-0"></span>**1 Instructiuni de siguranta**

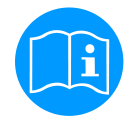

#### **Verificati daca acest manual corespunde tipului de dispozitiv folosit.**

Acordati atentie tuturor insemnarilor din acest manual. Ele contin informatii si instructiuni esentiale care trebuie urmate pe durata instalarii, operarii si intretinerii instrumentului DP 500 / DP 510. Din acest motiv, manualul trebuie citit obligatoriu atat de catre tehnician, cat si de persoana responsabila, inainte de a intreprinde orice activitate de instalare, punere in functiune, exploatare sau intretinere.

Tineti acest manual la indemana pentru a-l putea consulta ori de cate ori este necesar.

Pe langa cele stipulate in acest manual, trebuie sa aveti in vedere standardele si normele locale si nationale.

In cazul oricaror neclaritati sau intrebari in legatura cu acest manual, va rugam sa contactati firma CS Instruments GmbH sau reprezentantul acesteia.

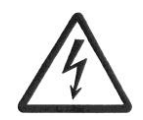

# **Atentie!**

**Tensiune de alimentare!**

**Atingerea firelor de alimentare neizolate poate provoca socuri electrice care pot fi cauzatoare de ranire sau moarte.**

#### **Masuri de protectie:**

- Respectati toate normele de protectie pentru instalatii electrice (ex. VDE 0100)!
- **Efectuati intretinerea numai in pozitia de lucru a dispozitivului!**
- Toate interventiile electrice sunt permise numai persoanelor autorizate.

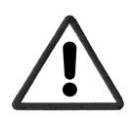

# **Atentie!**

#### **Nu depasiti parametrii de operare!**

**Neatingerea sau depasirea valorilor limita prescrise pot pune in pericol persoanele, pot provoca deteriorari ale materialelor si pot duce la tulburari functionale si operationale.**

#### **Masuri de protectie:**

- Asigurati-va ca DP 500 / DP 510 functioneaza numai in valorile limita admisibile, indicate pe eticheta produsului.
- Respectati strict performantele DP 500 / DP 510 in raport cu aplicatia dvs.
- Nu depasiti temperaturile de pastrare si transport permise.

#### **Alte informatii de siguranta:**

- Respectati reglementarile standardelor nationale cu privire la normele si instructiunile de siguranta in timpul instalarii si operarii.
- Nu utilizati DP 500 / DP 510 in zone cu pericol de explozie.

#### **Remarci suplimentare:**

- Nu supraincalziti instrumentul!
- Pentru montare, folositi o cheie fixa SW27.
- Nu desfaceti instrumentul DP 500 / DP 510.

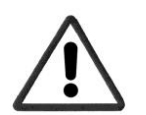

# **Atentie!**

**Defectiuni ale DP 500 / DP 510!**

**Instalarea defectuoasa si intretinerea necorespunzatoare a DP 500 / DP 510 pot duce la defectiuni care pot afecta valorile masurate si care pot duce la interpretari eronate.** 

# <span id="page-6-0"></span>**2 Domenii de aplicatii**

Noile instrumente DP 500 / DP510 sunt instrumentele portabile ideale pentru masurarea punctului de roua in activitatea de service, pentru toate tipurile de uscatoare pana la valoarea punctului de roua de -80°Ctd.

Afisajul grafic color de 3,5" cu atingere, determina ca operarea instrumentului sa fie foarte simpla. Trasarea grafica color a curbelor cu valorile masurate este unica.

Ideal pentru masurarea punctului de roua curent, pentru indicarea grafica a variatiei punctului de roua, precum si analiza comportarii uscatorului pe o perioada mai lunga de timp.

Pot fi memorate pana la 100 milioane de valori masurate, impreuna cu numele locatiei respective. Valorile masurate pot fi transferate pe un calculator cu ajutorul unui stick USB sau a unui cablu USB.

**DP 510** dispune suplimentar de o intrare pentru conectarea unui senzor exterior.

Pe langa senzorul intern pentru masurarea punctului de roua, poate fi conectat un senzor suplimentar, cum ar fi de exemplu:

- Senzori de presiune
- Senzori de debit, seria VA 400/420
- Senzori temperatura Pt100, 4 ... 20 mA
- Alte tipuri de senzori pentru punct de roua
- Contoare putere efectiva
- Alte tipuri de senzori avand urmatoarele semnale de iesire: 0 ... 1/10 V, 0/4 ... 20 mA, Pt100, Pt1000, impuls, protocol Modbus

Domenii de aplicatii:

- Aer comprimat: Verificarea uscatoarelor cu refrigerare, membrana sau adsorbtie
- Gaze tehnice: Masurarea continutului rezidual al umezelii in gaze cum ar fi N2, O2, etc.
- Industria maselor plastice: Verificarea uscatoarelor pentru granule
- Aer comprimat medical / aer respirabil

# <span id="page-7-0"></span>**3 Date tehnice DP 500 / DP 510**

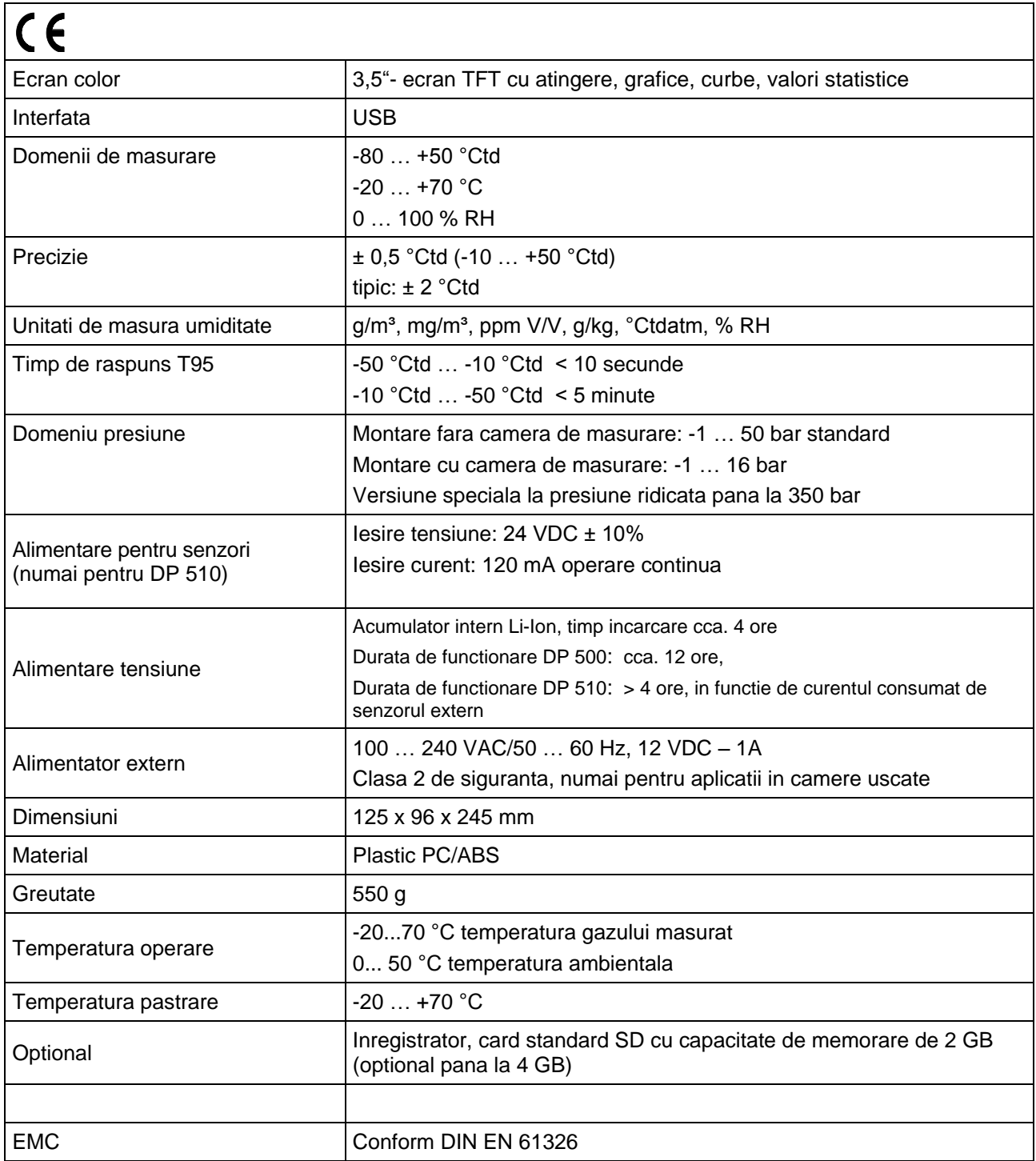

# <span id="page-8-0"></span>**4 Instalare si masurare**

**Va recomandam utilizarea camerei de masurare!**

<span id="page-8-1"></span>**4.3 Utilizare cu camera de masurare, conectare cu cupla rapida**

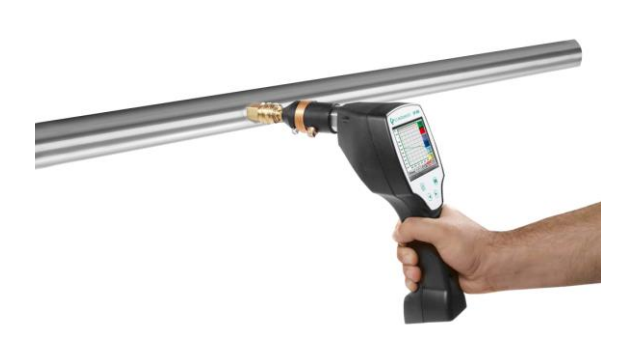

#### 1. Pregatirea punctului de masurare

Inainte de masurare, lasati aerul comprimat sa iasa prin punctul de masurare pentru indepartarea condensului si a impuritatilor. Aceasta manevra impiedica murdarirea DP 500 / DP 510 si a camerei de masurare.

Stagnarea aerului duce la timpi mai lungi de masurare. Daca apare condens in punctul de masurare, verificati conditiile aerului comprimat inainte de efectuarea masurarii. 2. Porniti instrumentul DP 500 / DP 510 si asteptati pana cand este finalizata faza de initializare.

Va rugam sa cititi capitolul "Operare".

3. Conectati prin infiletare camera de masurare la DP 500 / DP 510 si cu ajutorul unei cuple rapide la punctul de masurare. 4. Asteptati pana cand valoarea afisata de DP 500 / DP 510 este stabilizata. In functie de pozitia punctului de masurare, aceasta perioada poate dura pana la 15 minute. 5. Deconectati camera de masurare de la conducta dupa efectuarea masurarii. Opriti instrumentul DP 500 / DP 510 daca nu doriti sa efectuati alte masurari.

# <span id="page-8-2"></span>**4.4 Utilizare fara camera de masurare, conectare cu filet exterior G1/2''**

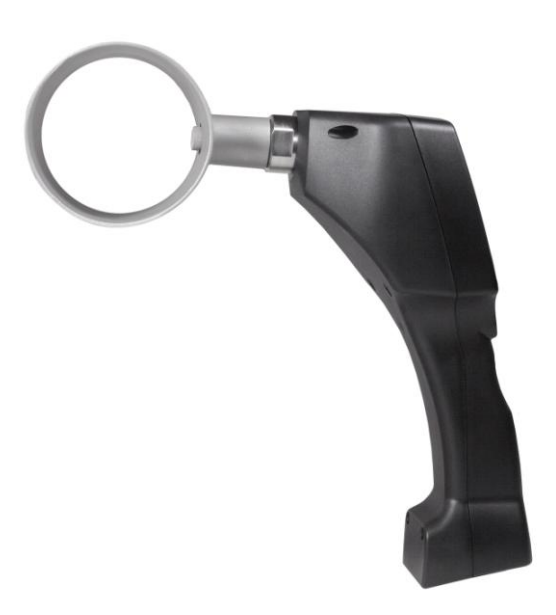

1. Pregatirea punctului de masurare

Asigurati-va ca punctul de masurare este depresurizat. Verificati punctul de masurare inainte de efectuarea masurarii. Daca apare condens in punctul de masurare, verificati conditiile aerului comprimat inainte de efectuarea masurarii.

2. Infiletati DP 500 / DP 510 (fara camera de masurare montata) in punctul de masurare (cu filet interior G1/2"). Pentru montare utilizati o cheie fixa plana (SW27)!

3. Porniti instrumentul DP 500 / DP 510 si asteptati pana cand este finalizata faza de initializare.

Va rugam sa cititi capitolul "Operare".

4. Incarcati treptat punctul de masurare cu presiune.

5. Asteptati pana cand valoarea afisata de DP 500 / DP 510 este stabilizata. In functie de pozitia punctului de masurare, aceasta perioada poate dura pana la 15 minute.

6. Dupa masurare depresurizati treptat punctul de masurare. 7. Deconectati DP 500 / DP 510 de la punctul de masurare. Pentru demontare utilizati o cheie fixa plana (SW 27)! 8. Opriti instrumentul DP 500 / DP 510 daca nu doriti sa efectuati alte masurari.

# <span id="page-9-0"></span>**4.5 Masurare punct de roua la uscatoare pentru granule sintetice**

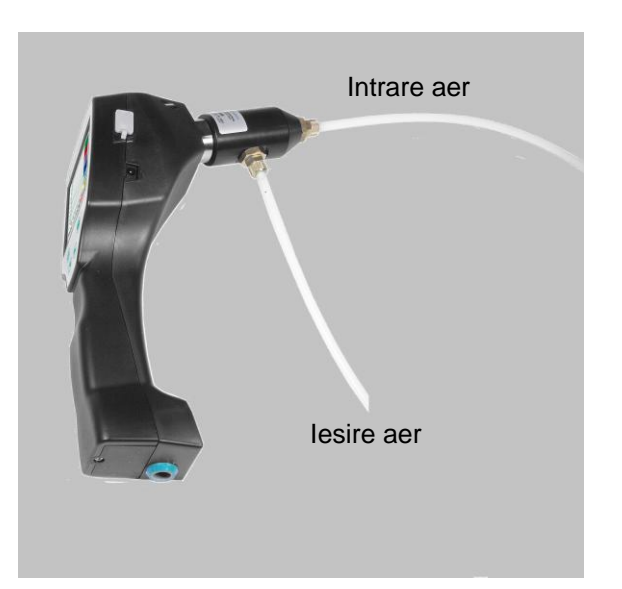

Uscatoarele pentru granule sintetice functioneaza de regula cu o usoara suprapresiune de ordinul milibarilor. Pentru aceasta aplicatie, utilizati camera de masurare pentru uscatoarele pentru granule sintetice (cod de comanda: 0699 3490).

Deoarece temperatura aerului in uscatoarele pentru granule sintetice este foarte ridicata, recomandam conectarea camerei de masurare cu ajutorul unui tub de Teflon mai lung (lungimea recomandata este de 1-2 m). In felul acesta se obtine o racire a aerului comprimat. Aveti in vedere ca temperatura aerului masurat in DP 500 / DP 510 sa ramana sub valoarea de +40 ° C, in caz contrar utilizati un tub de Teflon mai lung ca sistem de racire.

Alimentarea cu aer in camera de masurare se face prin intrarea A (intrare aer). La iesirea de aer conectati un tub de Teflon cu lungimea de cel putin 80 cm. Acesta previne patrunderea umiditatii aerului ambiental in camera de masurare.

# <span id="page-9-1"></span>**5 Intretinere**

## **Curatare senzor**

Curatati senzorul numai printr-o atenta si usoara agitare in apa distilata sau izopropanol.

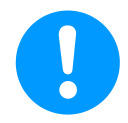

# **Observatie:**

Nu atingeti suprafata senzorului.

Evitati orice impact mecanic cu senzorul (de ex.: nu utilizati bureti sau perii).

Daca senzorul este foarte contaminat, singura posibilitate de verificare si intretinere este trimiterea instrumentului la producator.

# <span id="page-9-2"></span>**6 Calibrare / Etalonare**

Recomandam calibrarea anuala a instrumentului si daca este necesar, trimiterea acestuia la producator pentru etalonare.

Va rugam sa consultati certificatul de verificare atasat.

# <span id="page-10-0"></span>**7 Semnale intrare pentru senzori externi (numai pentru DP 510)**

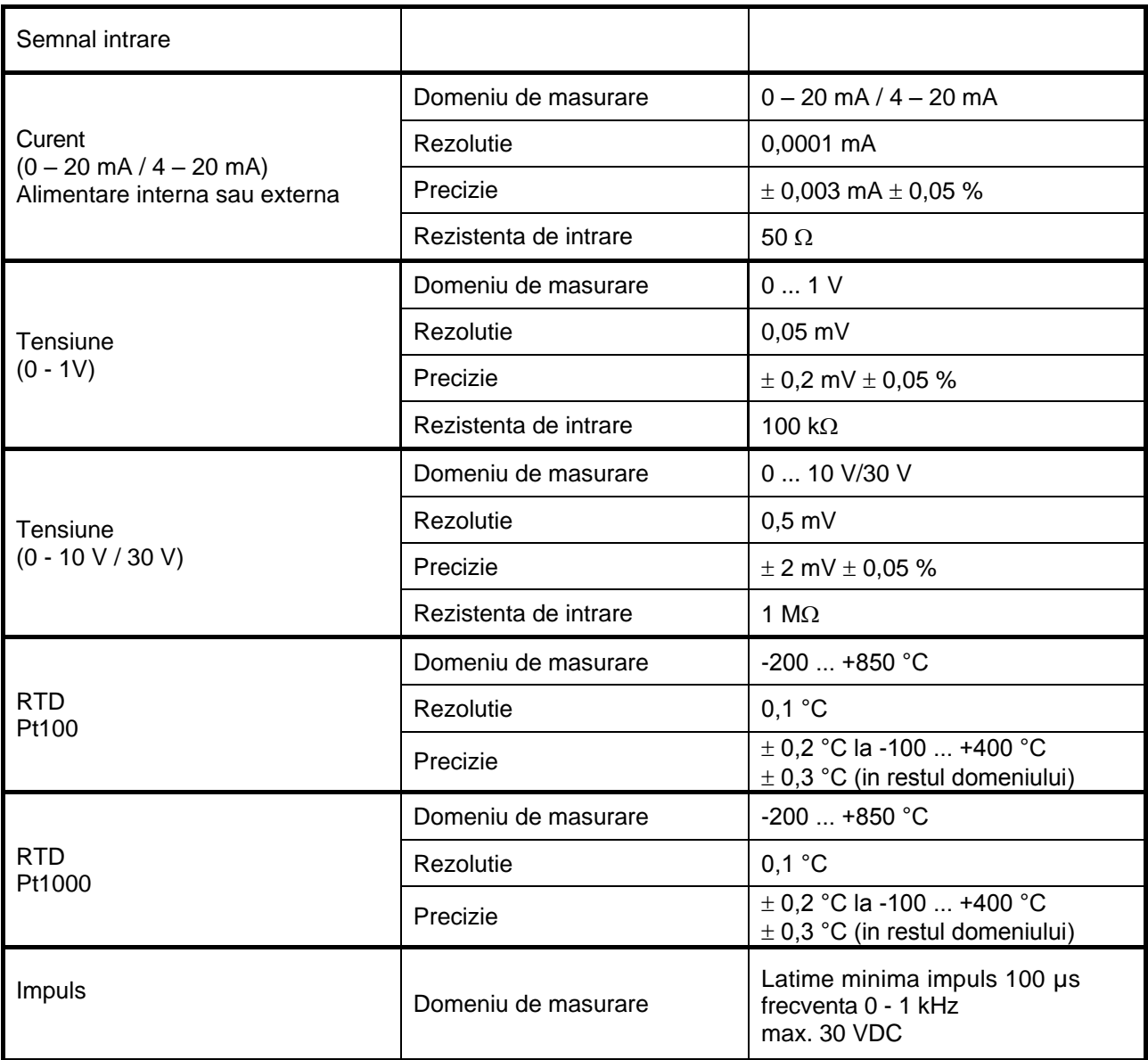

# <span id="page-10-1"></span>**8 Sectiune cablu**

Circuite senzori / Semnale iesire: AWG16 – AWG28, sectiune cablu:  $0,14 - 1,5$  mm<sup>2</sup>

# <span id="page-11-0"></span>**9 Diagrame de conectare a diferitelor tipuri de senzori (numai DP 510)**

# <span id="page-11-1"></span>**9.1 Semnificatia pinilor conectorilor tuturor senzorilor pentru DP 510**

Conectorul utilizat este tip ODU Medi Snap cu 8 pini – Referinta: K11M07-P08LFD0-6550.

Cablurile pe care CS-Instruments le pune la dispozitie sunt urmatoarele: ODU cu capete libere: Cod comanda: 0553 0501, lungime cablu: 5 m. Cod comanda: 0553 0502, lungime cablu: 10 m.

ODU cu conector M12: Cod comanda: 0553 0503, lungime cablu: 5 m.

Cablu extensie (ODU/ODU): Cod comanda: 0553 0504, lungime cablu: 10 m.

#### **Schema de conectare:**

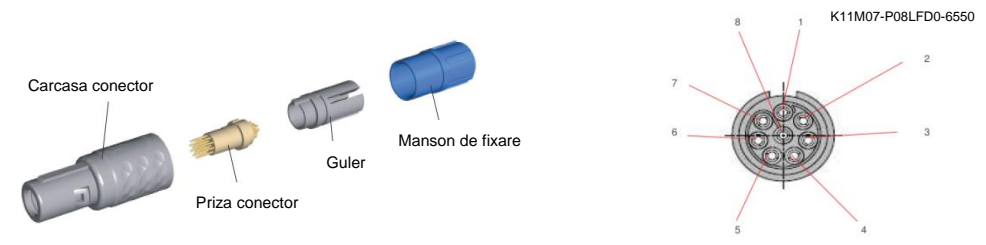

Vedere spre capetele de lipire ale pinilor - Conector Medi Snap

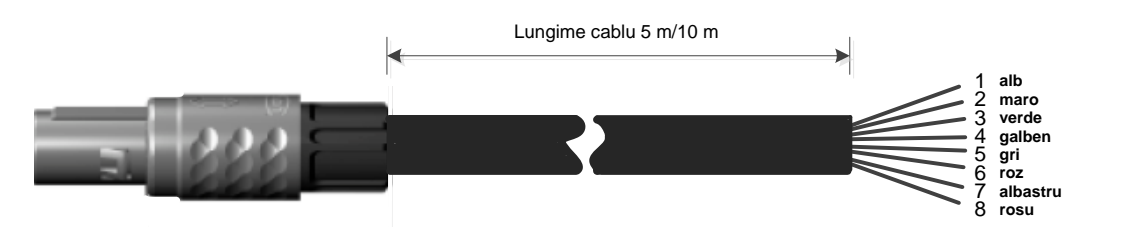

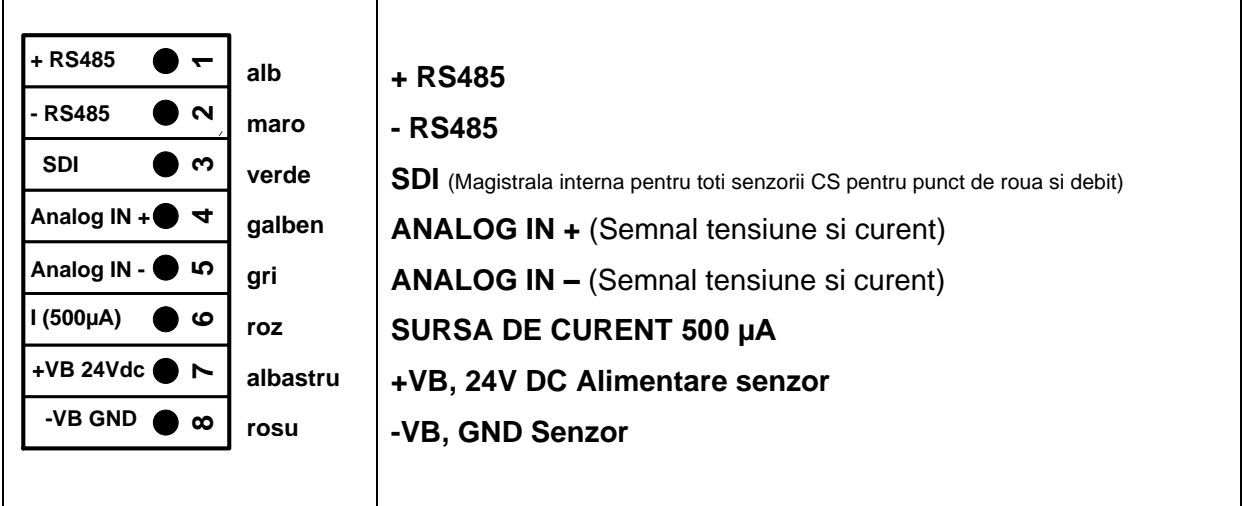

**Seria FA: senzori CS Instruments pentru punct de roua Seria VA: senzori CS Instruments pentru consum**

# <span id="page-12-0"></span>**9.2 Conectare senzori CS pentru punct de roua - seriile FA 415/FA 300**

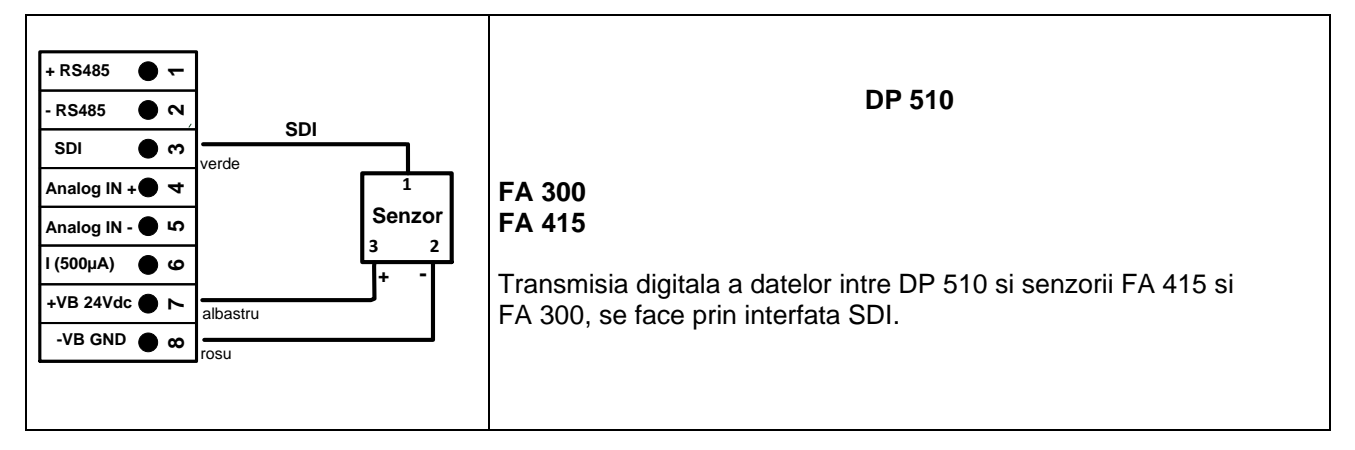

# <span id="page-12-1"></span>**9.3 Conectare senzori CS pentru punct de roua si consum - seriile FA/VA 400**

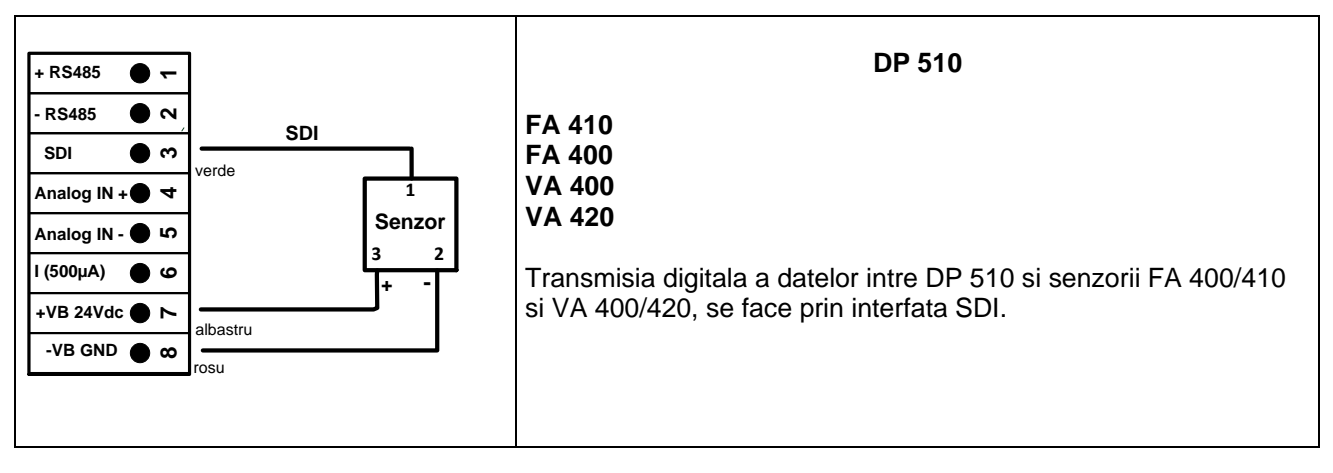

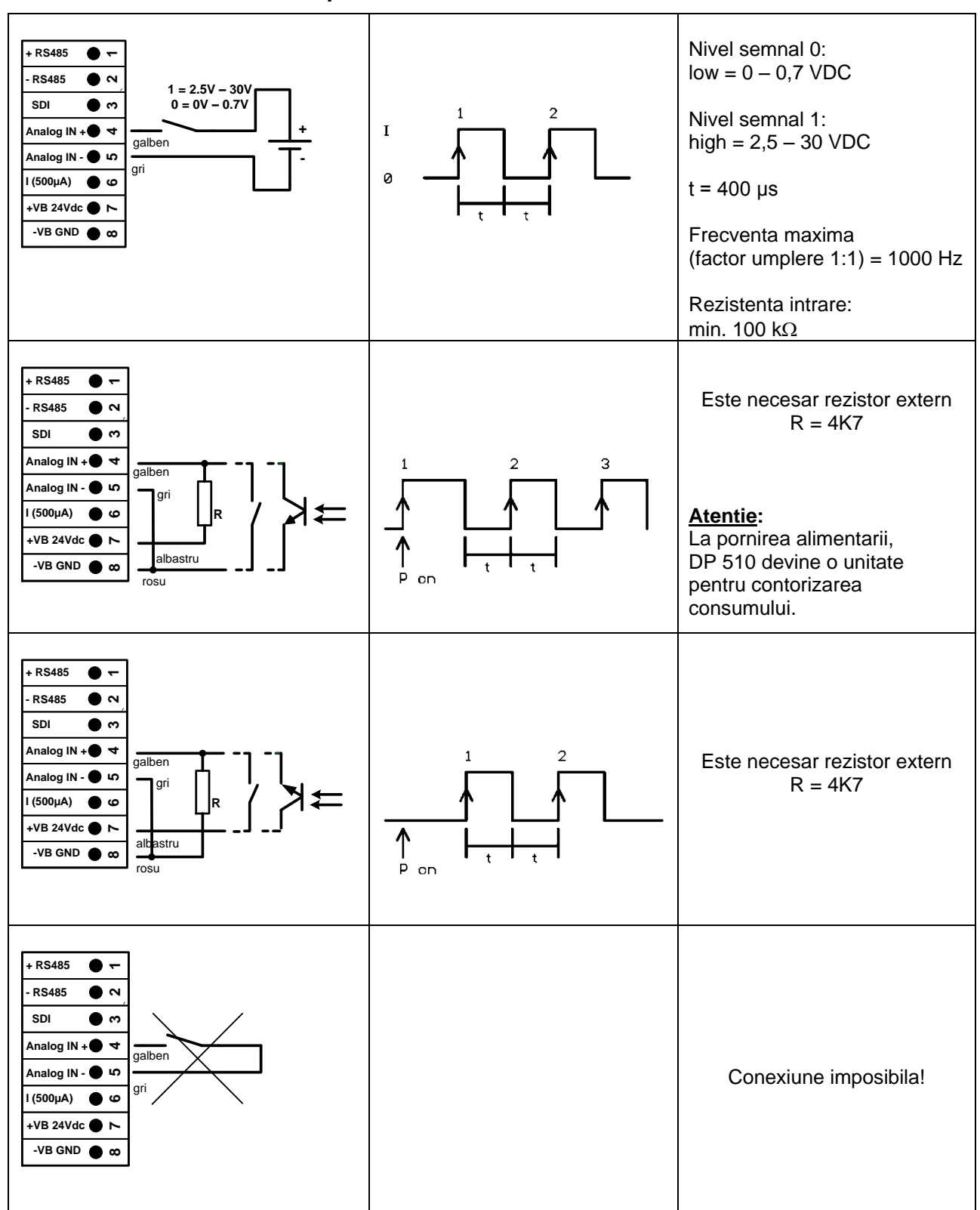

# <span id="page-13-0"></span>**9.4 Conectare senzori in impulsuri**

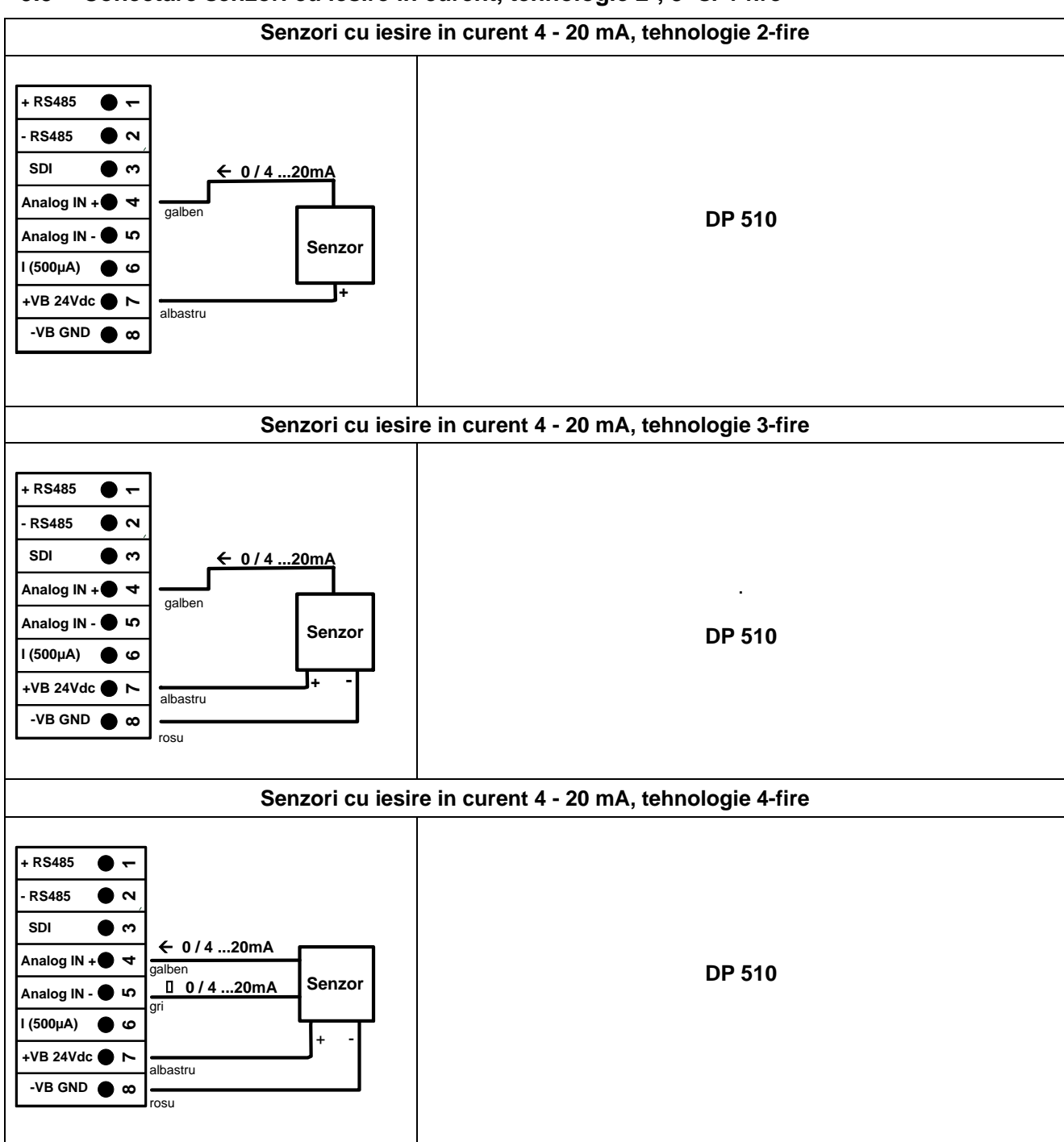

# <span id="page-14-0"></span>**9.5 Conectare senzori cu iesire in curent, tehnologie 2-, 3- si 4-fire**

#### $\frac{\text{Analog IN} + \text{①} \leq \text{①...1} / 10 / 30 \text{ Vdc}}{\text{Yellow}}$   $+ \text{Senzcd}$ <br>  $\frac{9}{2}$  **Senzo 1**  $\boldsymbol{\alpha}$ **3 4 Analog IN + 5 Analog IN - Sensor Yellow 6 7 +VB 24Vdc 8 -VB GND + RS485 - RS485 SDI Blue red Bridge Senzor cu iesire in tensiune, tehnologie 3-fire** + - <sup>ß</sup> **0...1 / <sup>10</sup> / <sup>30</sup> Vdc I (500µA)**  $\bullet$  $\boldsymbol{\alpha}$ **3 4 Analog IN + 5 Analog IN - Sensor 6 7 +VB 24Vdc 8 -VB GND + RS485 - RS485 SDI** Senzor cu iesire in tensiune, tehnologie 4-fire galben gri albastru red **Senzor Senzor**

# <span id="page-15-0"></span>**9.6 Conectare senzori cu iesire in tensiune 3- si 4- fire si alimentare 0 - 1/10/30 VDC**

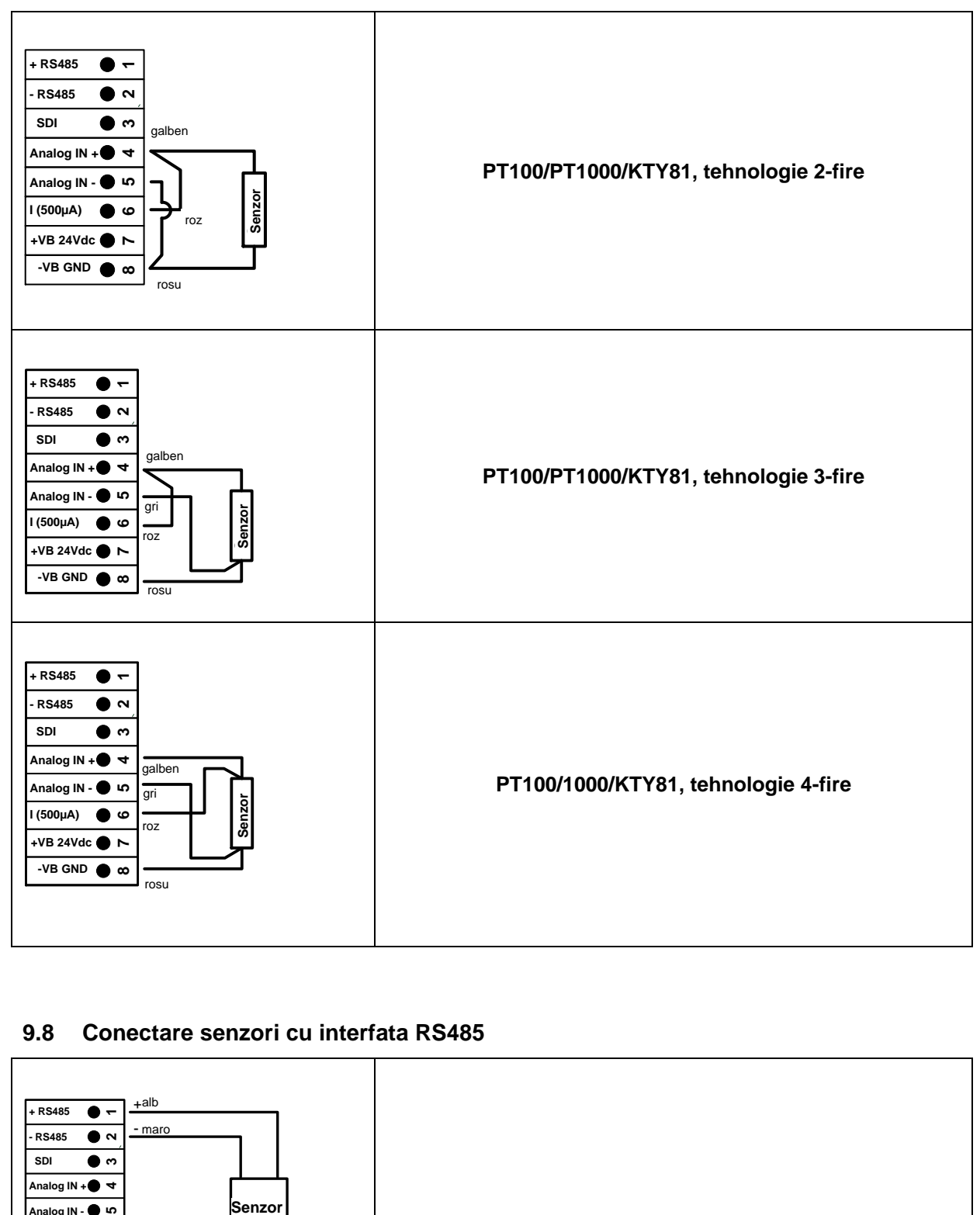

# <span id="page-16-0"></span>**9.7 Conectare senzori PT100/PT1000/KTY81, tehnologie 2-, 3- si 4-fire**

# <span id="page-16-1"></span>**9.8 Conectare senzori cu interfata RS485**

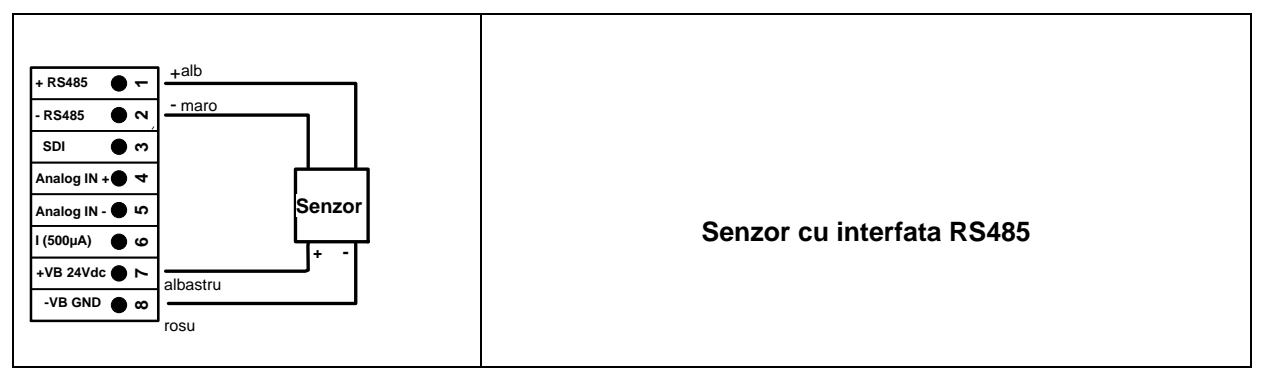

# <span id="page-17-0"></span>**10 Operare DP 500 / DP 510**

Operarea DP 500 / DP 510 cu ajutorul tastaturii si a ecranului cu atingere.

# <span id="page-17-2"></span><span id="page-17-1"></span>**10.1 Tastatura**

# **10.1.1 Buton Oprit / Pornit (On / Off)**

Porniti sau opriti instrumentul, apasand mai mult timp butonul  $\boxed{\textcircled{\textsf{I}}}$ .

# **10.1.2 Butoane stralucire**

<span id="page-17-3"></span>Cu butoanele  $\bigcirc$  si  $\bigcirc$  puteti regla stralucirea ecranului.

# **10.1.3 Buton imagine ecran (Screenshot)**

<span id="page-17-4"></span>La apasarea butonului Imagine ecran (Screenshot) se memoreaza imaginea ecranului. Memorarea se poate face extern pe stick USB sau intern pe card SD.

# <span id="page-17-5"></span>**10.1.3.1 Memorare imagine ecran (Storing Screenshot)**

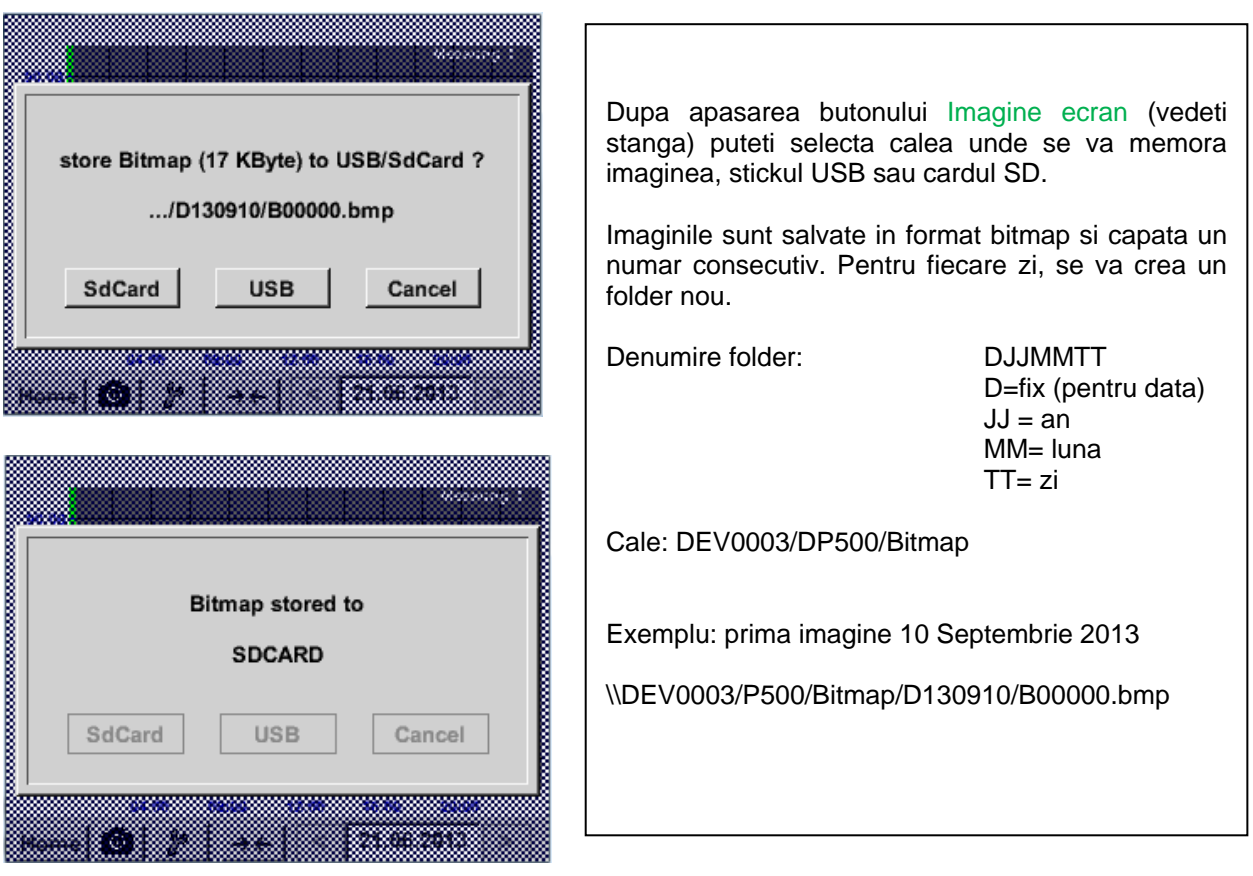

#### <span id="page-18-0"></span>**10.1.3.2 Export imagine ecran (Export Screenshots)**

Imaginile memorate pe cardul SD pot fi exportate pe un stick USB.

#### Main menu → Export Data

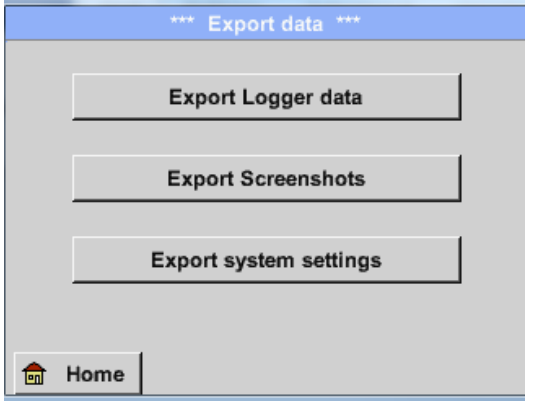

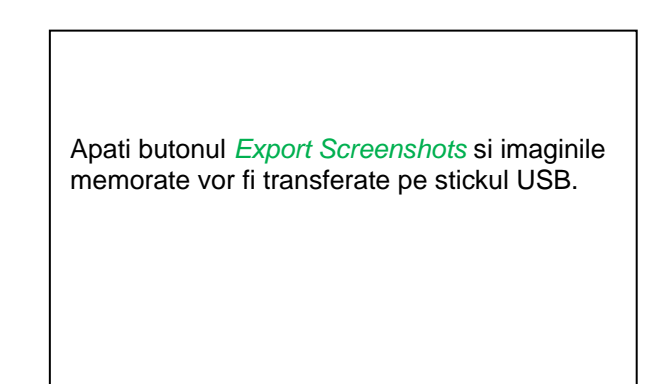

#### Main menu → Export Data → Export Screenshots

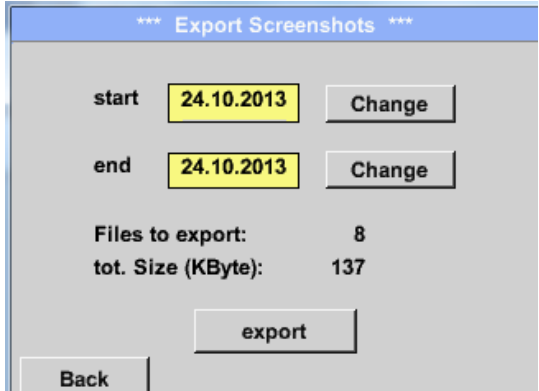

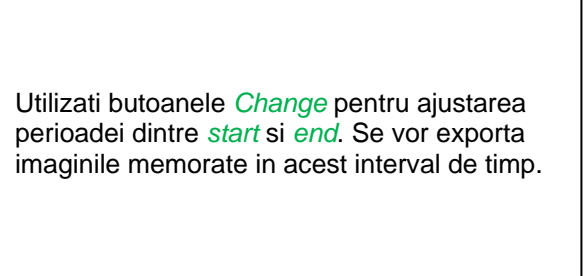

#### Main menu → Export Data → Export Screenshots → Change

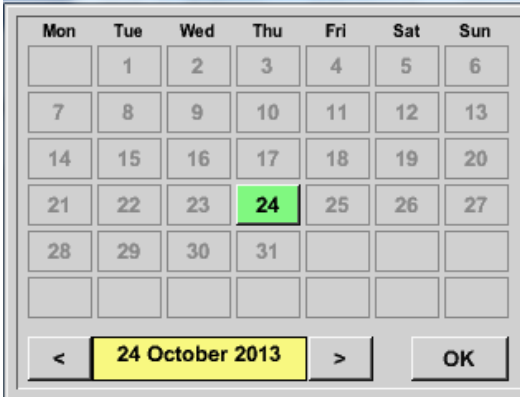

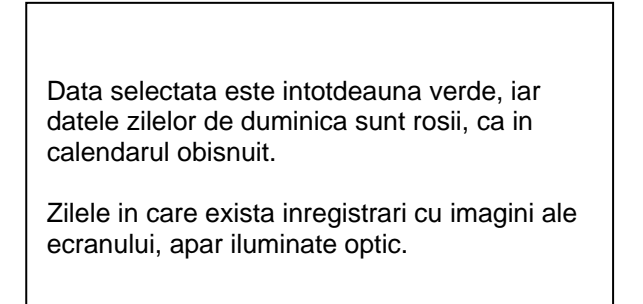

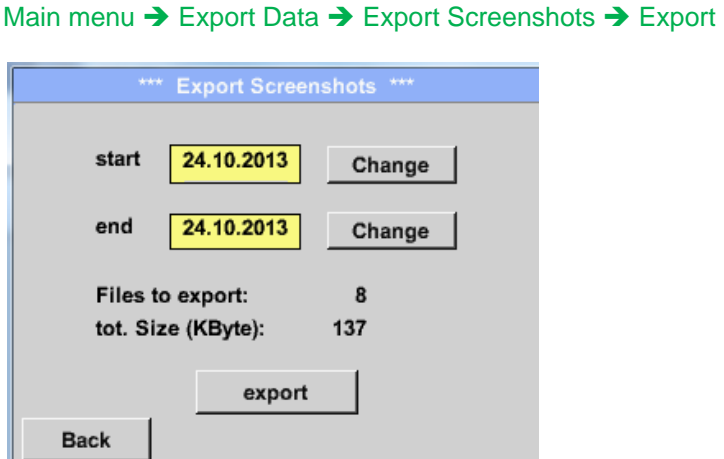

Se exporta pe un stick USB imaginile memorate in perioada selectata.

# <span id="page-20-0"></span>**10.2 Ecran cu atingere (Touch panel)**

Operarea este descrisa pe larg in meniurile explicative care apar pe ecranul cu atingere. Alegerea unui anumit meniu se face printr-o scurta "atingere" cu degetul sau cu un creion cu varful rotunjit.

#### **Atentie: Nu utilizati creioane sau alte obiecte cu varful ascutit! Puteti distruge folia ecranului!**

Dupa conectarea senzorilor, acestia trebuie configurati.

Setarile sau modificarile pot fi facute in campurile albe. Valorile masurate pot fi reprezentate sub forma de grafic sau tabel.

Cuvintele care au font verde se refera in special la pozele din sectiunea capitolului, dar pot reprezenta si parti importante ale meniului la care se face referire.

Meniul de navigare are de regula font verde!

Cuprinsul si referintele din capitolele marcate cu font albastru contin linkuri catre titlurile capitolelor respective.

# <span id="page-21-0"></span>**10.3 Meniu principal (Home)**

Din meniul principal, puteti accesa orice submeniu care este disponibil.

#### **10.3.1 Initializare**

<span id="page-21-1"></span>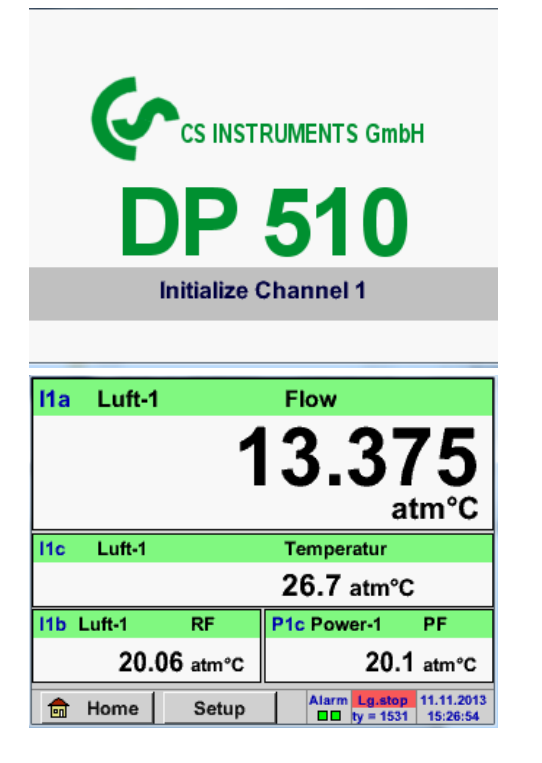

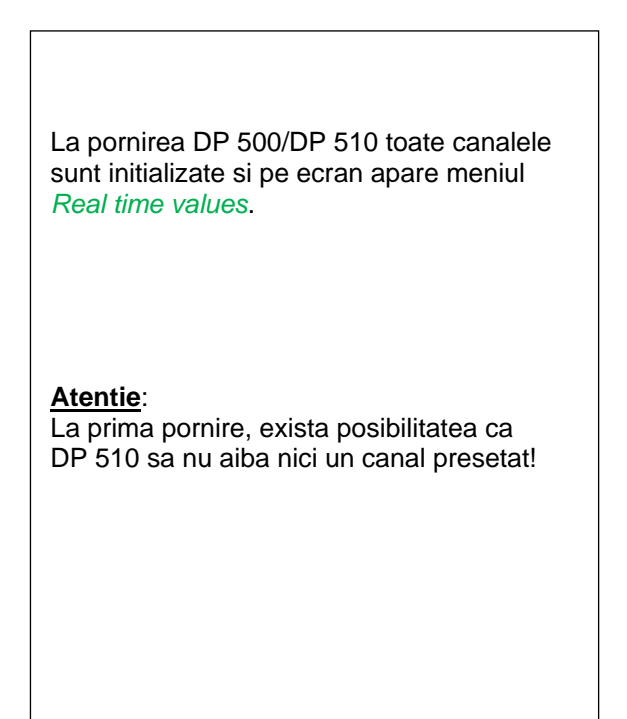

**Vedeti capitolul [10.3.2.1.2 Setari senzor](#page-24-0) pentru alegerea si setarea configuratiei dorite!**

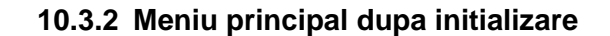

#### <span id="page-22-0"></span>Home

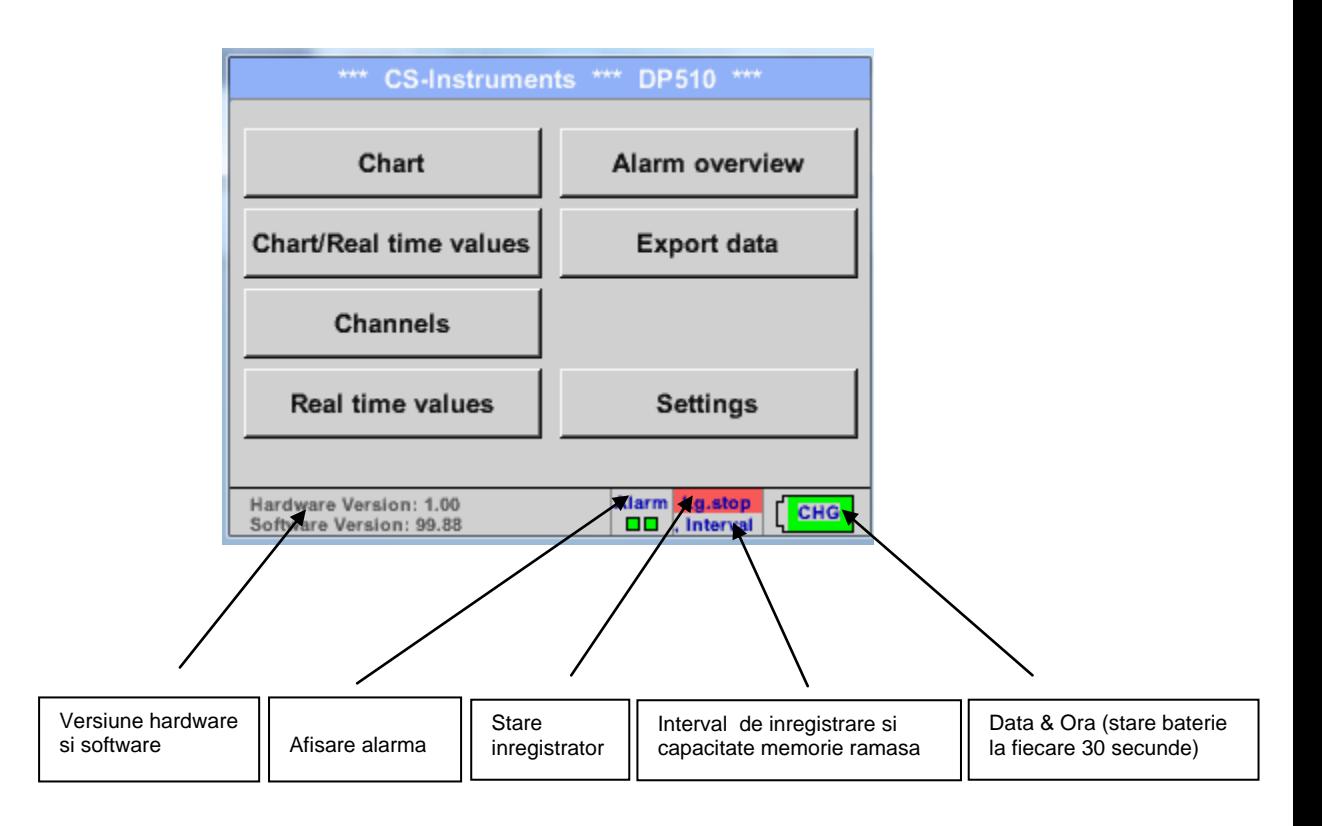

#### **Important:**

Inainte de setarea primului senzor, trebuie sa setati limba, data si ora!

#### **Observatie:**

Capitolul Limba [\(Set language\)](#page-51-1) *Main Settings Device Settings Set Language*

Capitolul 10.3.2.1.4.2 [Data si ora \(D](#page-52-0)ate & Time) *Main → Settings → Device Settings → Date & Time* 

# <span id="page-23-0"></span>**10.3.2.1 Setari**

# **Toate setarile sunt protejate cu o parola! Setarile si modificarile sunt confirmate de regula cu tasta OK!**

#### **Observatie:**

Daca reveniti la meniul principal si apoi doriti accesarea unui alt submeniu, va trebui sa introduceti parola inca o data.

#### Main menu > Settings

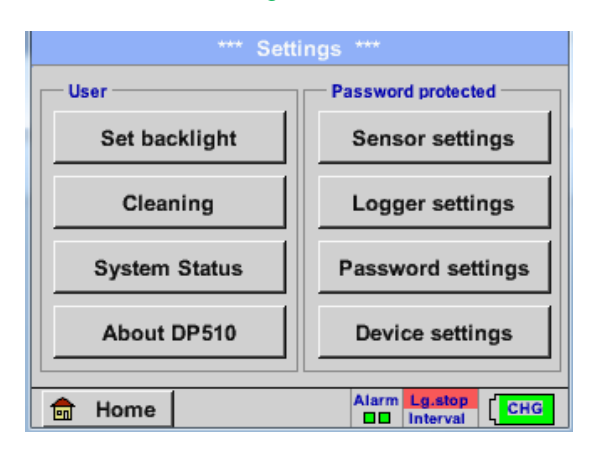

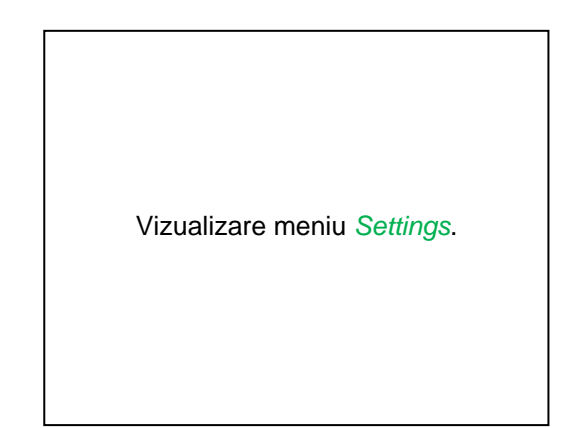

#### <span id="page-23-1"></span>*10.3.2.1.1 Setari parola*

Main menu  $\rightarrow$  Settings  $\rightarrow$  Password settings

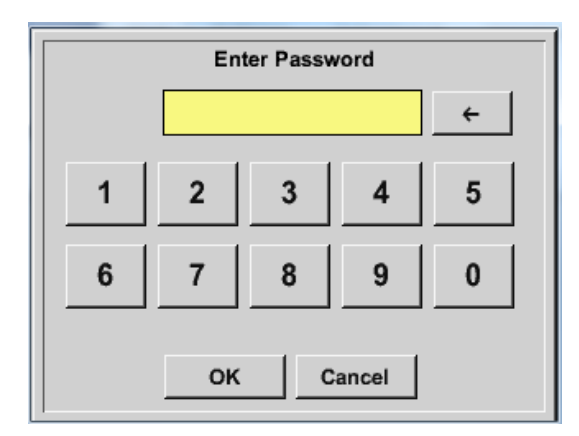

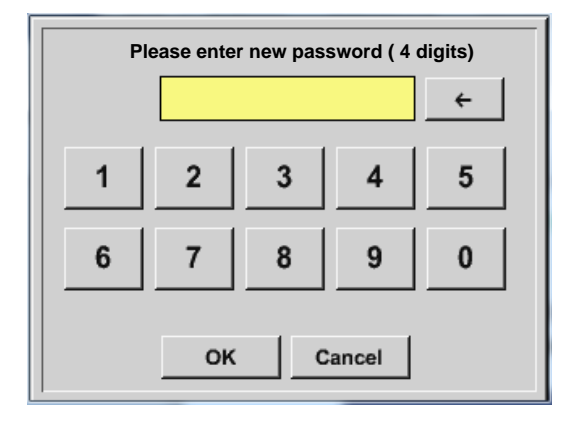

Parola initiala setata din fabrica este: 0000 (4 zero-uri).

Daca doriti, parola se poate mdifica in *Password settings.*

Noua parola trebuie sa fie introdusa de doua ori intr-un rand si trebuie confirmata de fiecare data cu *OK*.

Daca parola introdusa este incorecta va aparea *Enter password* sau *New password repeat* cu font rosu.

Daca nu va amintiti parola, va rugam sa utilizati parola Master pentru a putea introduce o noua parola.

#### **Observatie:**

Parola Master este livrata impreuna cu documentatia instrumentului.

#### <span id="page-24-0"></span>*10.3.2.1.2 Setari senzor*

#### **Important:**

**Senzorii de la CS Instruments sunt in general preconfigurati si pot fi conectati direct la intrarea pentru senzor extern! (numai pentru DP 510)**

#### Main menu  $\rightarrow$  Settings  $\rightarrow$  Sensor settings

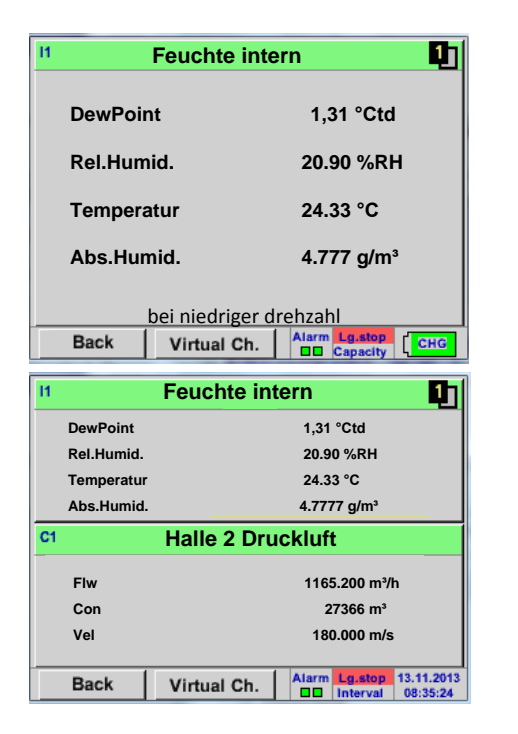

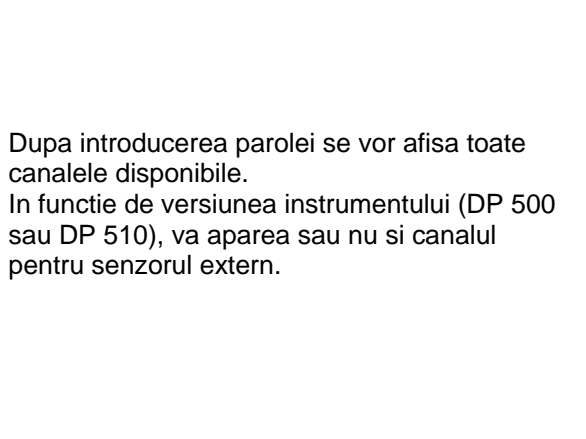

**Observatie:** In mod normal, nici un canal extern nu este presetat!

## Main menu  $\rightarrow$  Settings  $\rightarrow$  Sensor settings  $\rightarrow$  11 $\rightarrow$  arrow right (2.page)

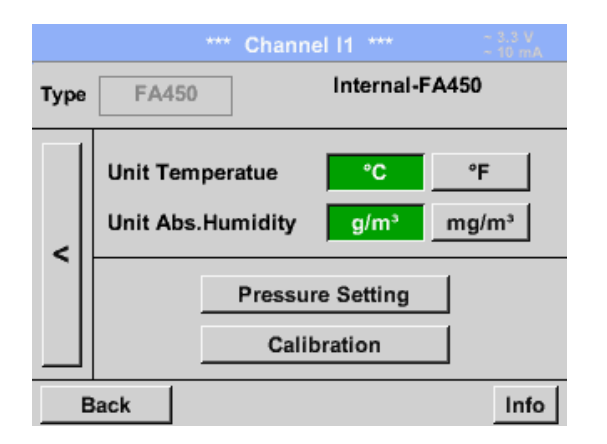

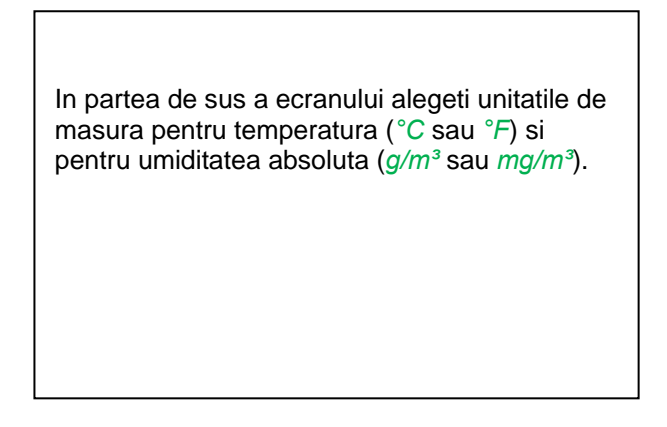

# <span id="page-25-0"></span>**10.3.2.1.2.1 Setari senzor intern pentru punct de roua**

Pentru calcularea punctului de roua atmosferic (daca gazul ar fi extins la presiunea ambientala) sau a punctului de roua la presiune redusa, este necesar sa definiti presiunea de referinta si presiunea sistemului.

 $\bowtie$ 

DP 500/510 masoara automat punctul de roua sub presiune din sistemul de aer comprimat. Punctul de roua sub presiune este intotdeauna raportat la presiunea din conducta.

Introducerea valorii presiunii nu este necesara, deoarece principiul de masurare al instrumentului este independent de presiune.

Instrumentele DP 500/510 sunt capabile ca pornind de la punctul de roua sub presiune, sa calculeze simultan punctul de roua atmosferic sau punctul de roua la presiune redusa.

Pentru calcularea punctului de roua atmosferic (daca gazul ar fi extins la presiunea ambientala) sau a punctului de roua la presiune redusa, este necesar sa definiti presiunea de referinta si presiunea sistemului.

# <span id="page-25-1"></span>**10.3.2.1.2.1.1 Definire presiune sistem (valoare presiune relativa)**

Exista doua posibilitati de a defini presiunea sistemului (intrare ca valoare presiune relativa)

- Presiunea sistemului ca o valoare fixa
- Presiunea sistemului obtinuta de la un senzor extern de presiune (numai pentru DP 510)

## Main menu  $\rightarrow$  Settings  $\rightarrow$  Sensor settings  $\rightarrow$  I1 $\rightarrow$  arrow right (2.page)  $\rightarrow$  Pressure Setting  $\rightarrow$  Fixed

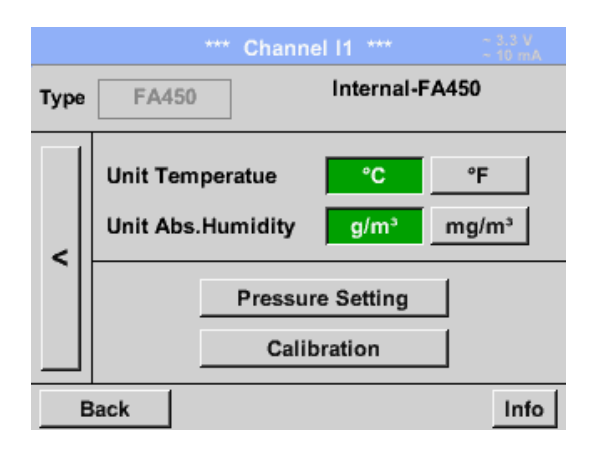

Prin activarea butonului *fixed*, introduceti in campul respectiv valoarea presiunii sistemului.

Unitatea de masura pentru presiune este selectabila. Deschideti meniul de selectie apasand butonul *Pressure Setting*.

Confirmati setarile apasand butonul *OK*.

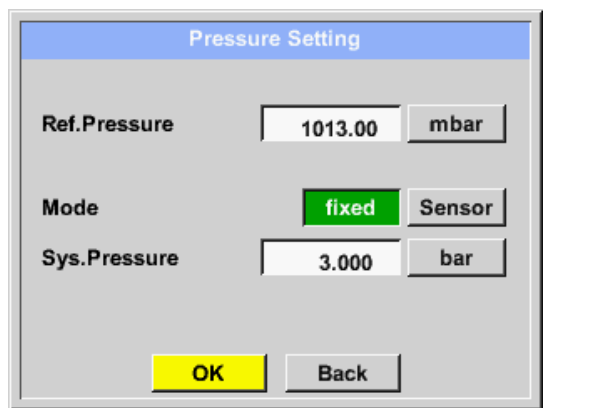

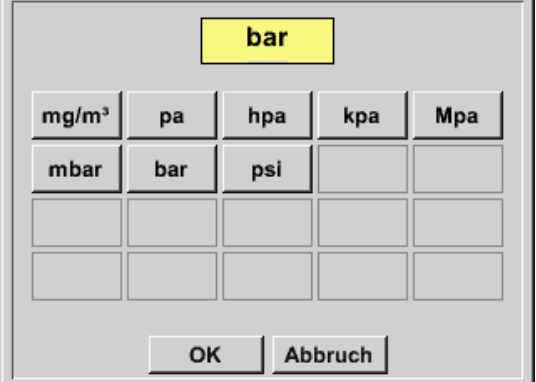

#### Main menu  $\rightarrow$  Settings  $\rightarrow$  Sensor settings  $\rightarrow$  I1 $\rightarrow$  arrow right (2.page)  $\rightarrow$  Pressure Setting  $\rightarrow$  Sensor

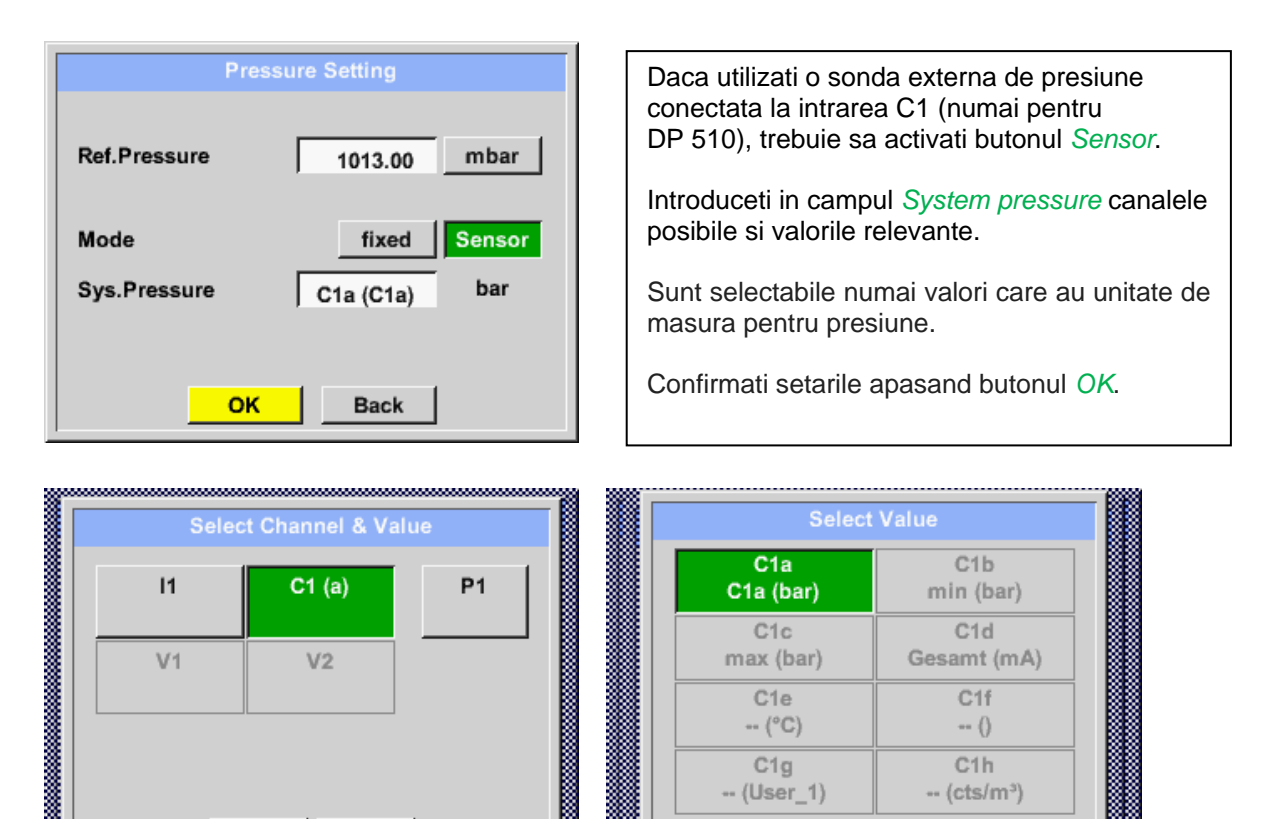

#### <span id="page-26-0"></span>**10.3.2.1.2.1.2 Definire presiune de referinta (valoare presiune absoluta)**

Main menu  $\rightarrow$  Settings  $\rightarrow$  Sensor settings  $\rightarrow$  I1 $\rightarrow$  arrow right (2.page)  $\rightarrow$  Pressure Setting  $\rightarrow$  Textfield Ref.Pressure

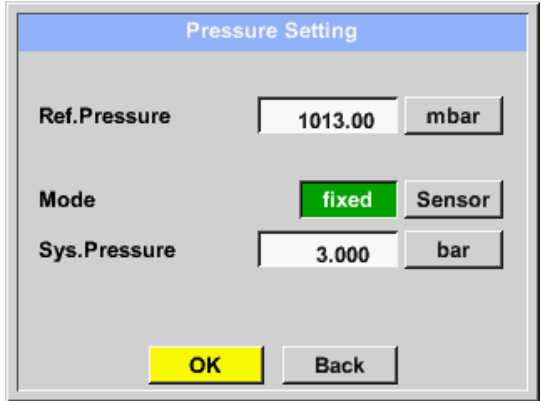

OK

Cancel

Presiunea de referinta este presiunea fata de care se va calcula punctul de roua la presiune redusa.

**Back** 

Valoarea implicita este 1013 mbar (presiunea atmosferica).

Confirmati setarile apasand butonul *OK*.

## <span id="page-27-0"></span>**10.3.2.1.2.2 Alegere tip senzor (de exemplu senzor digital tip CS)**

```
Main menu \rightarrow Settings \rightarrow Sensor settings \rightarrow C1
```
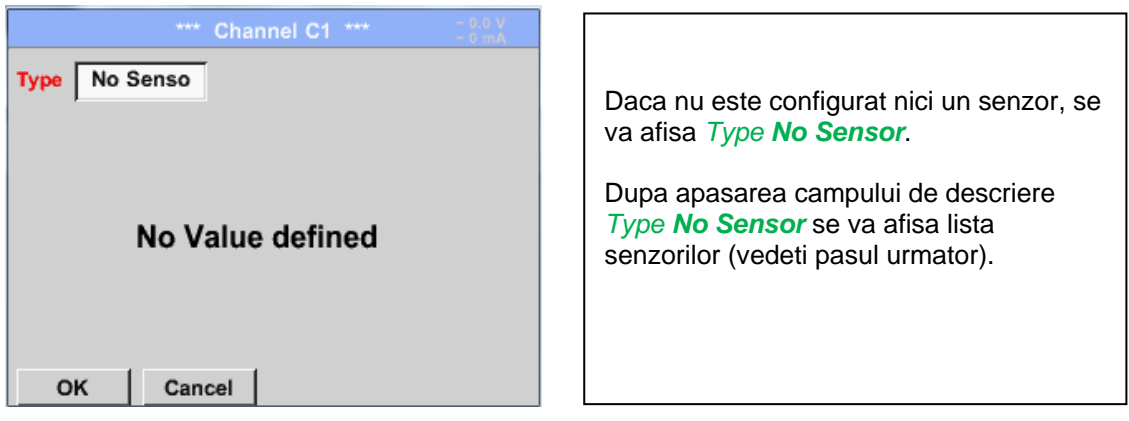

# Main menu  $\rightarrow$  Settings  $\rightarrow$  Sensor settings  $\rightarrow$  C1  $\rightarrow$  Type description field  $\rightarrow$  CS-Digital

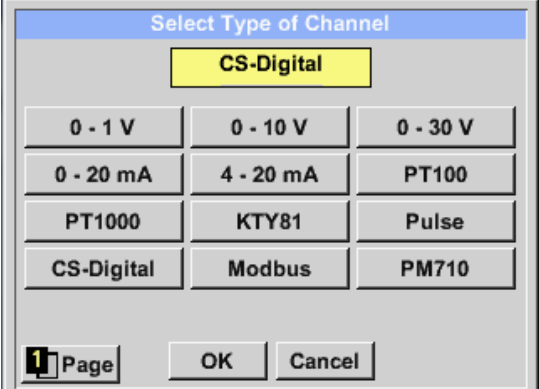

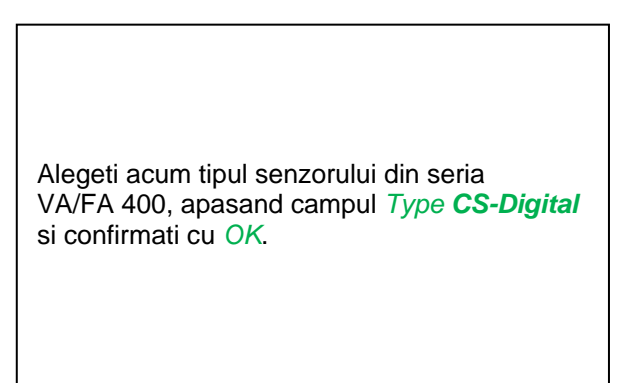

#### Main menu  $\rightarrow$  Settings  $\rightarrow$  Sensor settings  $\rightarrow$  A1 $\rightarrow$  arrow right (2.page)  $\rightarrow$  diameter description field

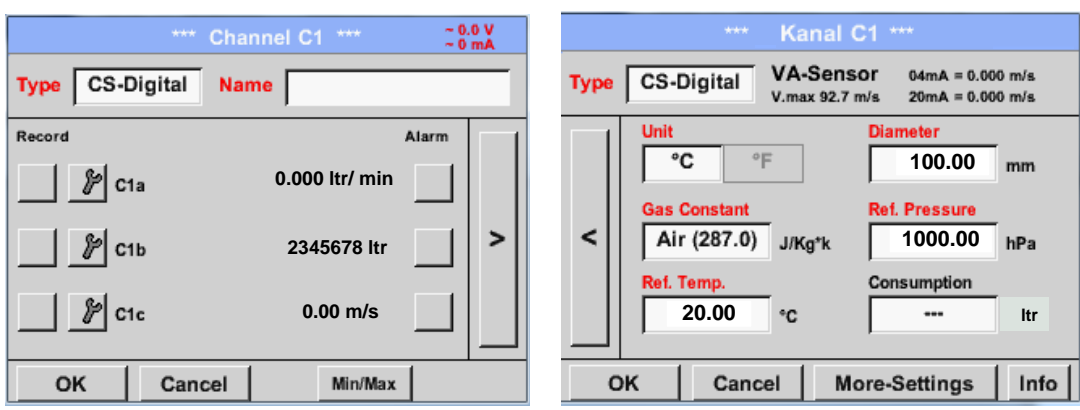

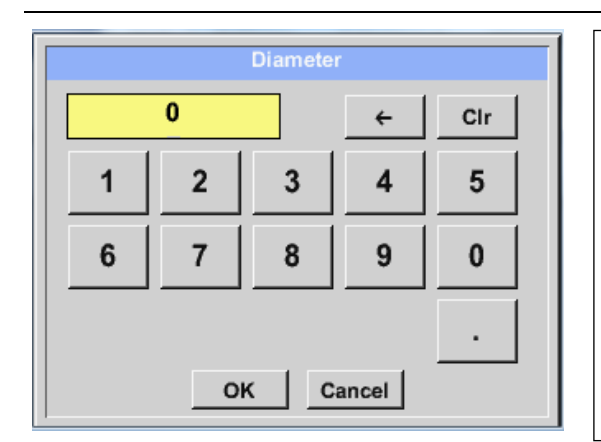

#### **Important:**

**Puteti introduce diametrul interior** *inner diameter* **al conductei, daca acesta nu a fost setat corect in mod automat.**

In cazul inlocuirii unui senzor, valoarea *consumption value* a vechiului senzor poate fi transferata.

Confirmati cu tasta *OK* si reveniti apasand tasta sageata inapoi *arrow left (1.page)*.

## **Important:**

**Diametrul interior** *inner diameter* **trebuie introdus cat mai precis posibil, altfel rezultatele masurate nu vor fi corecte!**

**Nu exista un standard pentru diametrul interior al conductelor inner diameter! (Va rugam sa-l solicitati producatorului sau masurati-l dvs.!)**

#### Main menu  $\rightarrow$  Settings  $\rightarrow$  Sensor settings  $\rightarrow$  C1

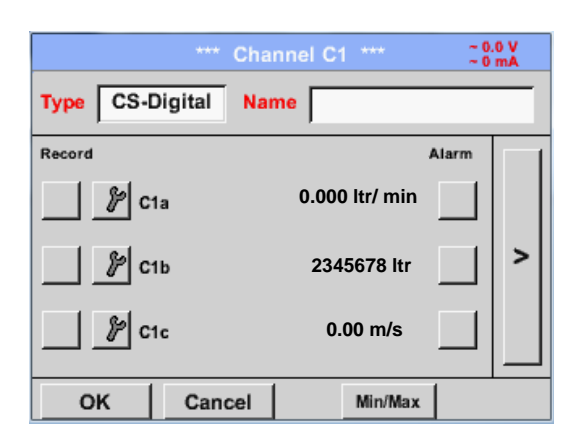

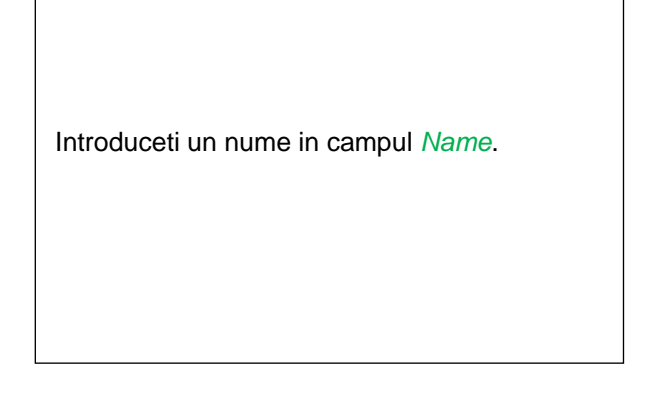

#### Main menu  $\rightarrow$  Settings  $\rightarrow$  Sensor settings  $\rightarrow$  C1

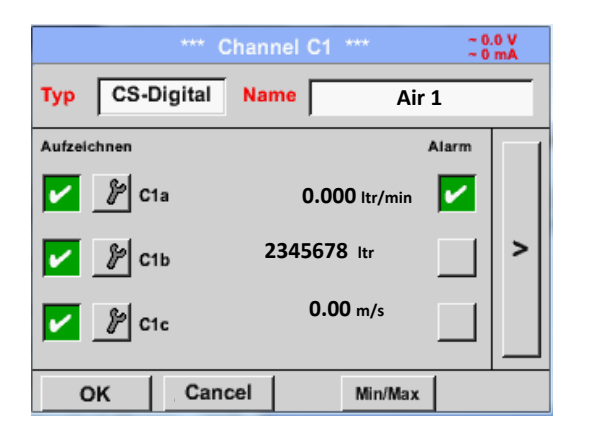

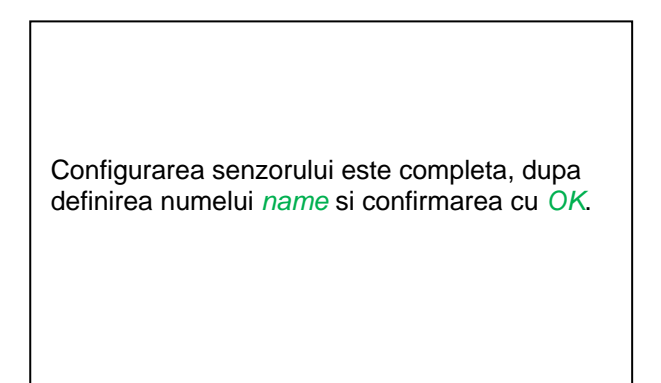

Pentru mai multe optiuni despre setarea senzorilor, vedeti in continuarea capitolului!

Vedeti si capitolele [10.3.2.1.2.8 Completare campuri cu descrieri.](#page-34-0)

#### **Observatie:**

Dupa confirmarea cu *OK*, fontul revine la culoarea neagra si setarile introduse sunt acceptate.

# **Atentie:**

**Temperatura si presiunea de referinta sunt setate din fabrica (20 °C si 1000 hPa):**  Toate debitele volumetrice (m<sup>3</sup>/h) si consumurile afisate sunt calculate in raport cu valorile de **referinta 20 °C si 1000 hPa (in conformitate cu cerintele standardului ISO 1217). Pot fi introduse ca referinta si valorile 0 °C si 1013 hPa (= metru cub standard). Nu introduceti valorile presiunii sau ale temperaturii din conducta in locul valorilor de referinta!**

#### <span id="page-30-0"></span>**10.3.2.1.2.3 Numele masurarii si numarul de cifre zecimale**

#### **Observatie:**

Rezolutia cifrelor zecimale *Resolution*, numele prescurtat *Short Name* si numele *Value Name* pot fi setate apasand butonul unelte **Tool button**!

**Buton unelte:**

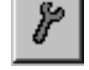

Main menu  $\rightarrow$  Settings  $\rightarrow$  Sensor settings  $\rightarrow$  C1  $\rightarrow$  Tool Button

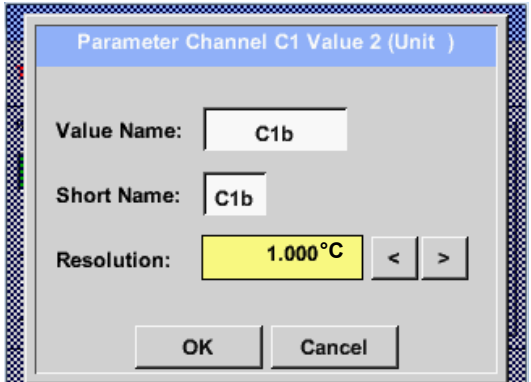

Pentru o valoare inregistrata *Value* poate fi introdus un nume *Name* cu maxim 10 caractere, iar ulterior, aceasta poate fi identificata in meniul *Graphics/Real time values*. Sa presupunem ca *Name* este C1b. Numele canalului este *C1* si *a* este prima valoare masurata pe acest canal, cea de-a doua este *b* si cea de-a treia este *c*. Numarul cifrelor zecimale *Resolution* le puteti stabili apasand sagetile stanga si dreapta (de la 0 la 5 cifre zecimale).

Vedeti capitolul [10.3.2.1.2.8 Completare campuri cu descrieri.](#page-34-0)

#### <span id="page-30-1"></span>**10.3.2.1.2.4 Inregistrare valori masurate (Recording measurement data)**

Main menu → Settings → Sensor settings → C1 → Record Button

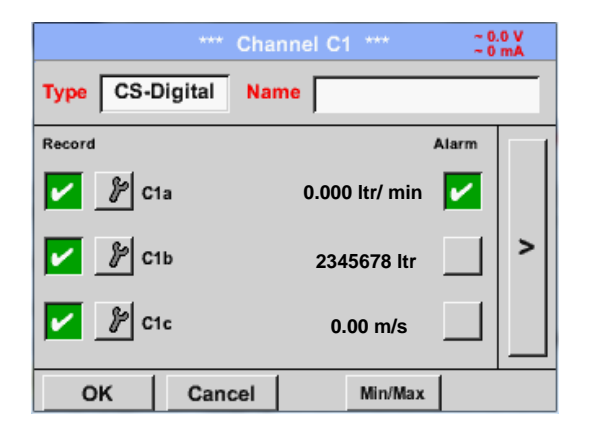

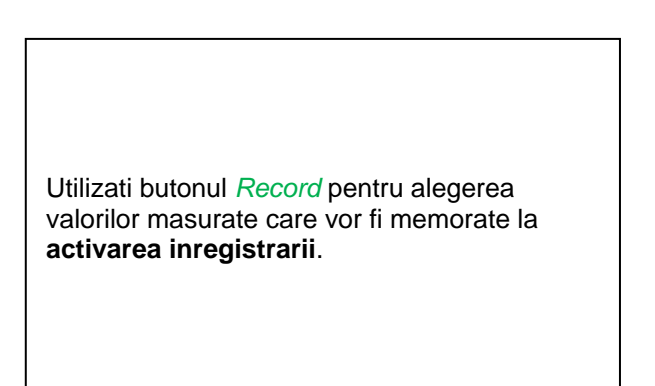

#### **Atentie:**

**Inainte de alegerea valorilor masurate care vor fi inregistrate, trebuie activata inregistrarea**  (Vedeti capitolul [10.3.2.1.3 Setari inregistrator \(Data logger Settings\)\)](#page-47-0)**.**

# <span id="page-31-0"></span>**10.3.2.1.2.5 Setari alarma (Alarm Settings)**

#### Main menu → Settings → Sensor settings → C1 → Alarm-Button

#### **Dupa apasarea butonului alarma, va aparea urmatoarea fereastra:**

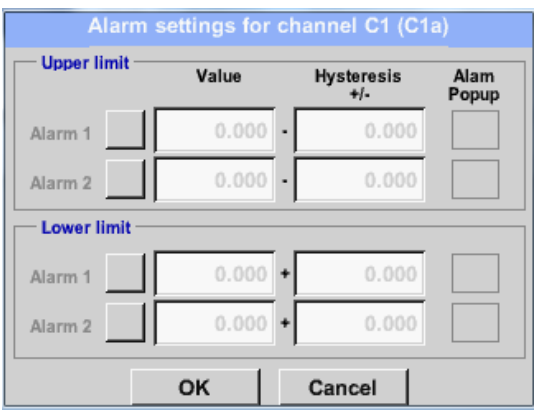

Introduceti in meniul setari alarma *Alarm 1* si *Alarm 2* inclusiv *Hysteresis* pentru fiecare canal in parte.

In meniul *Alarm overview* (accesibil din meniul principal), setarile de alarma sunt prezentate foarte clar.

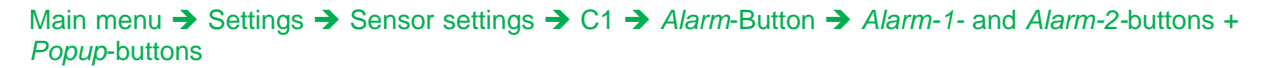

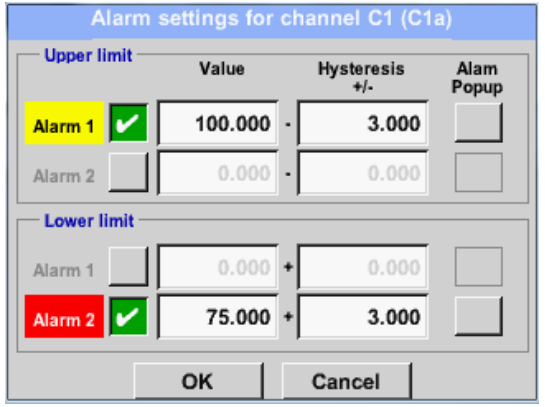

# In acest exemplu *Alarm-1* la releul 1 (galben) si *Alarm-2* la releul 2 (rosu).

#### Main menu  $\rightarrow$  Settings  $\rightarrow$  Sensor settings  $\rightarrow$  C1

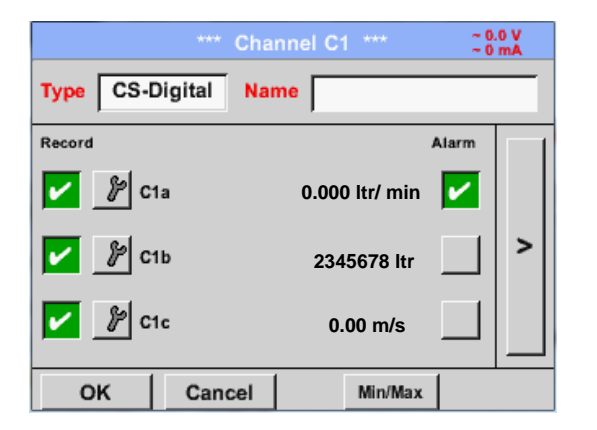

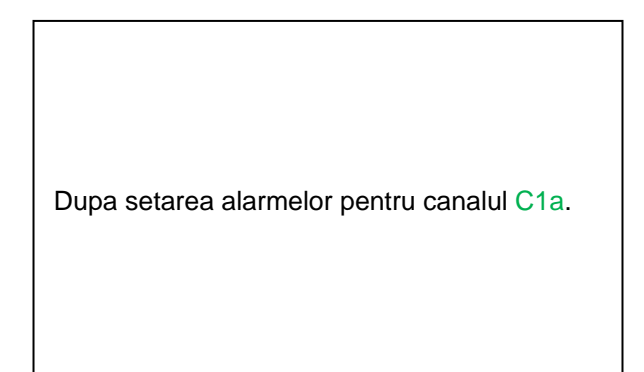

#### **Observatie:**

Dupa confirmarea cu *OK*, fontul revine la culoarea neagra si setarile introduse sunt acceptate.

# <span id="page-32-0"></span>**10.3.2.1.2.6 Setari suplimentare (More Settings) – scala iesire analogica**

Main menu  $\rightarrow$  Settings  $\rightarrow$  Sensor settings  $\rightarrow$  A1  $\rightarrow$  arrow right (2.page)  $\rightarrow$  More settings

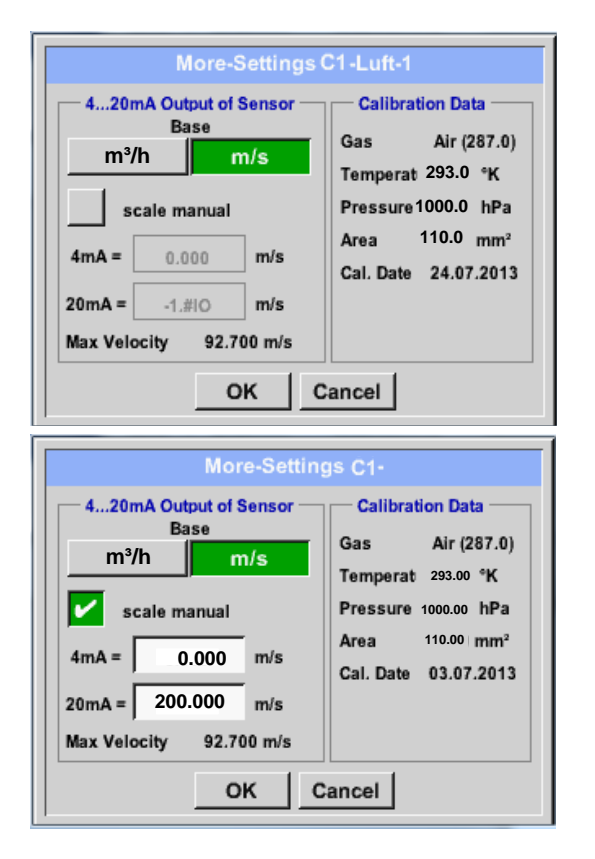

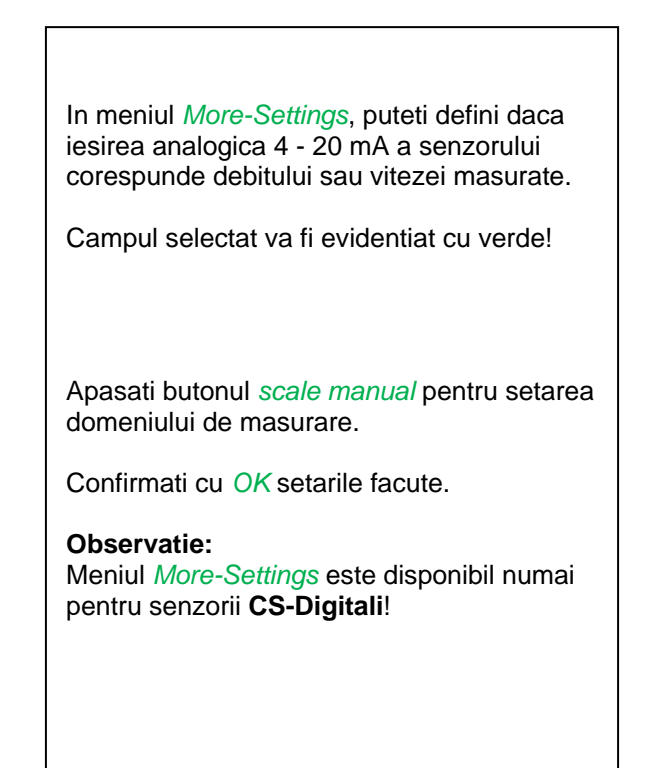

#### **Finalizati setarile prin apasarea butonului OK!**

#### **Observatie:**

Dupa confirmarea cu *OK*, fontul revine la culoarea neagra si setarile introduse sunt acceptate.

#### <span id="page-33-0"></span>**10.3.2.1.2.7 Senzor pentru punct de roua CS-Digital**

**Primul pas:** alegeti un canal neutilizat. Main menu  $\rightarrow$  Settings  $\rightarrow$  Sensor settings  $\rightarrow$  A1

**Al doilea pas:** alegeti tipul CS-Digital. Main menu  $\rightarrow$  Settings  $\rightarrow$  Sensor settings  $\rightarrow$  A1  $\rightarrow$  Type description field  $\rightarrow$  CS-Digital

**Al treilea pas:** confirmati apasand de doua ori tasta *OK*.

**Determinati un nume** *Name* (vedeti capitolul 10.3.2.1.2.8 [Completare campuri cu descrieri\)](#page-34-0), **setarile alarmei** (vedeti capitolul [10.3.2.1.2.5 Setari alarma \(Alarm Settings\)\)](#page-31-0) **setarile inregistrarii** (vedeti capitolul [10.3.2.1.2.4 Inregistrare valori masurate \(Recording measurement data\)\)](#page-30-1) **si numarul cifrelor zecimale** *Resolution* (vedeti capitolul *[10.3.2.1.2.3 Numele masurarii si numarul de cifre zecimale](#page-30-0)*)**.**

#### Main menu  $\rightarrow$  Settings  $\rightarrow$  Sensor settings  $\rightarrow$  C1

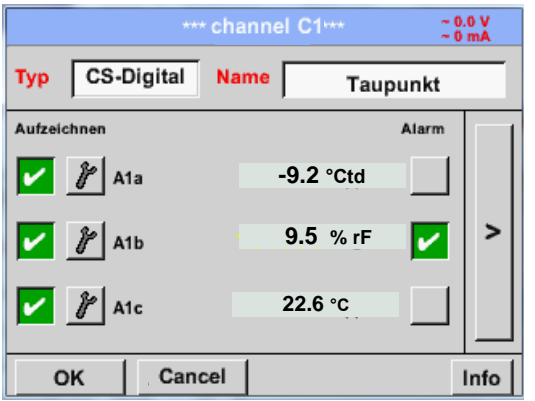

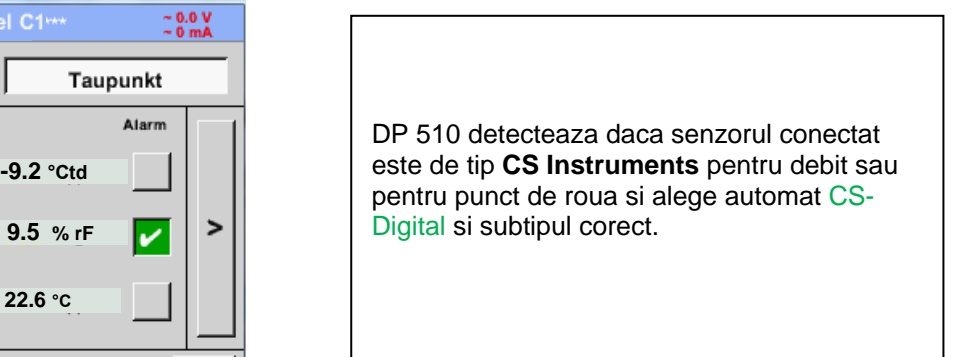

#### <span id="page-34-0"></span>**10.3.2.1.2.8 Completare campuri cu descrieri**

Main menu  $\rightarrow$  Settings  $\rightarrow$  Sensor settings  $\rightarrow$  C1

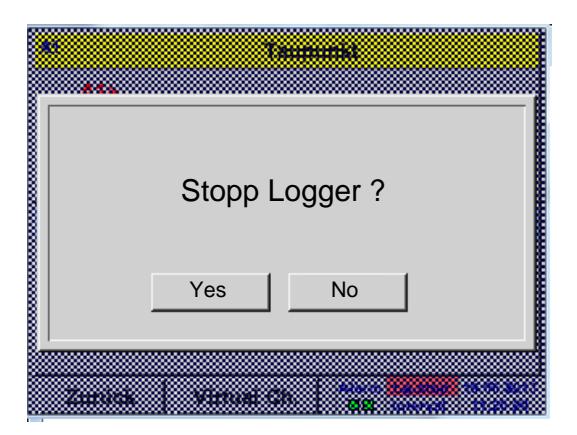

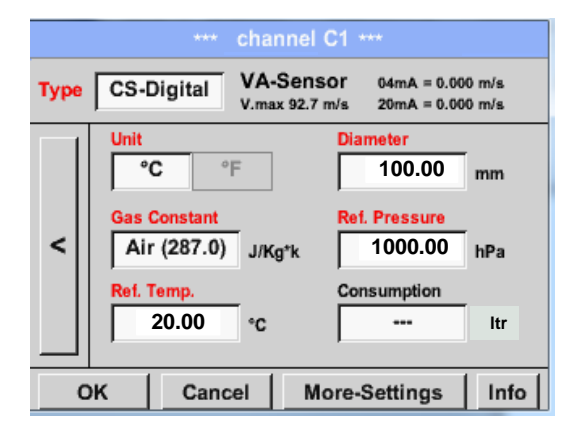

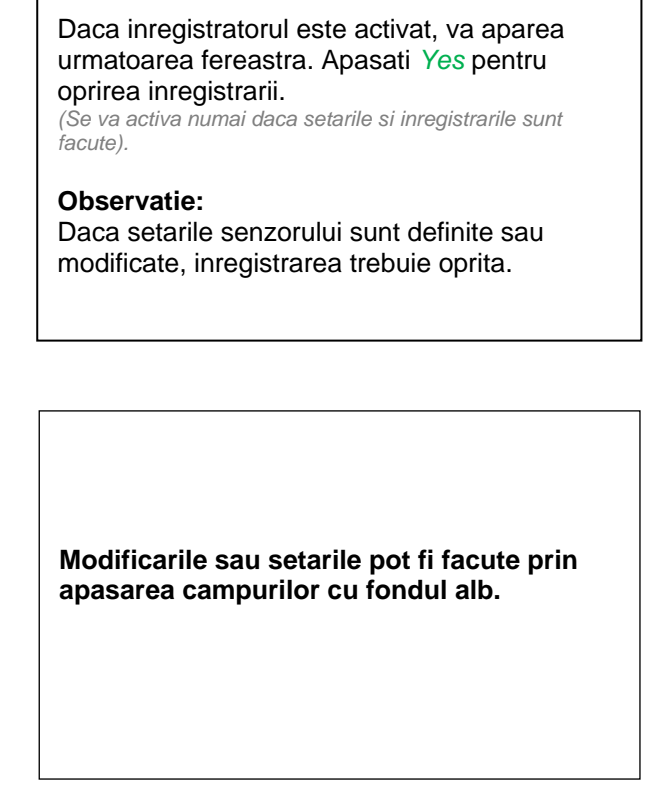

**Butoanele** *Alarm-* (vedeti capitolul [10.3.2.1.2.5 Setari alarma \(Alarm Settings\)\)](#page-31-0) **si** *Record* (vedeti capitolul [10.3.2.1.2.4 Inregistrare valori masurate \(Recording measurement data\)\)](#page-30-1), **numarul cifrelor zecimale** *Resolution* **si** *Short name* **sau Value-***Name* (vedeti capitolul *[10.3.2.1.2.3 Numele masurarii](#page-30-0)  [si numarul de cifre zecimale](#page-30-0)*) **si setarile suplimentare** *More-Settings (*vedeti capitolul [11.3.2.1.2.6](#page-32-0) [More](#page-32-0) settings) **sunt descrise in capitolul [10.3.2.1.2 Setari senzor](#page-24-0) .**

 $\overline{1}$ 

#### Main menu  $\rightarrow$  Settings  $\rightarrow$  Sensor settings  $\rightarrow$  C1  $\rightarrow$  description field Name

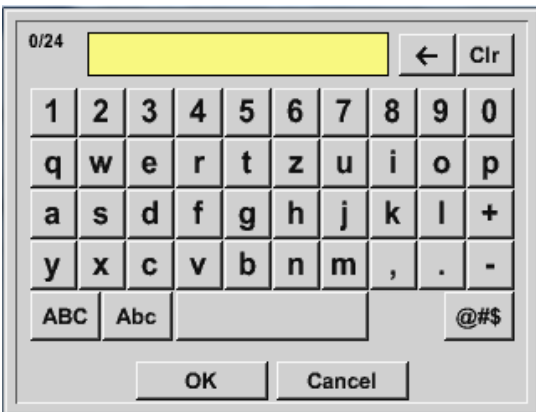

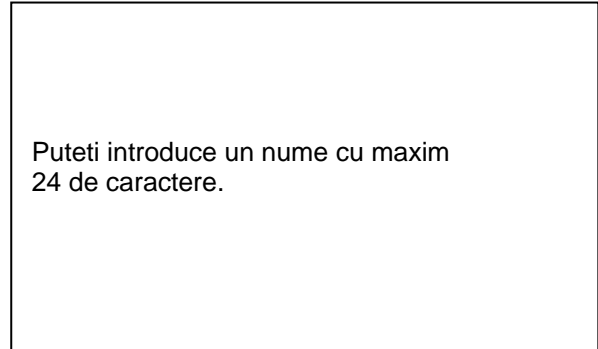

#### Main menu  $\rightarrow$  Settings  $\rightarrow$  Sensor settings  $\rightarrow$  C1  $\rightarrow$  description field Type

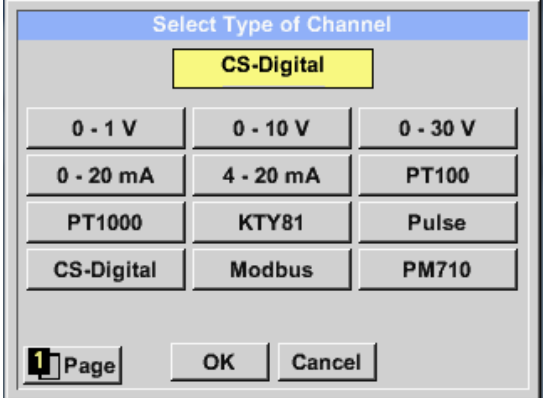

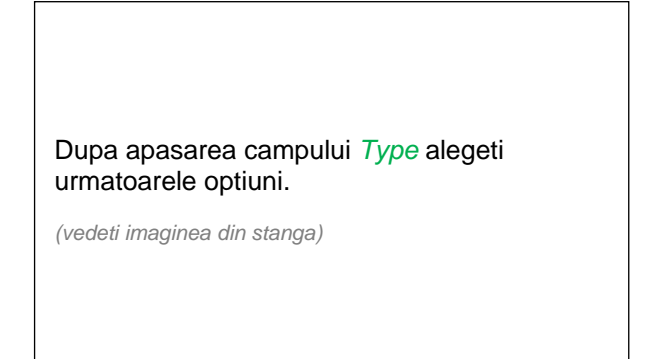

Vedeti si capitolul [10.3.2.1.2.9 Configurare senzori analogici.](#page-37-0)

#### Main menu  $\rightarrow$  Settings  $\rightarrow$  Sensor settings  $\rightarrow$  C1  $\rightarrow$  description field Unit

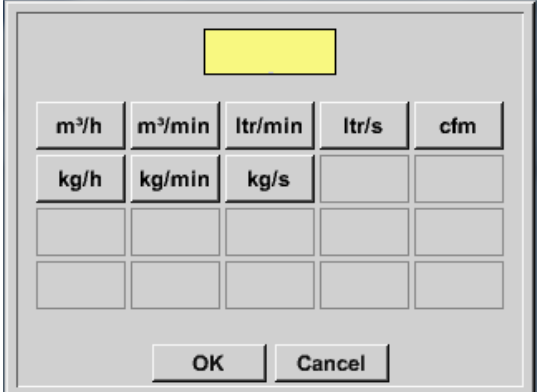

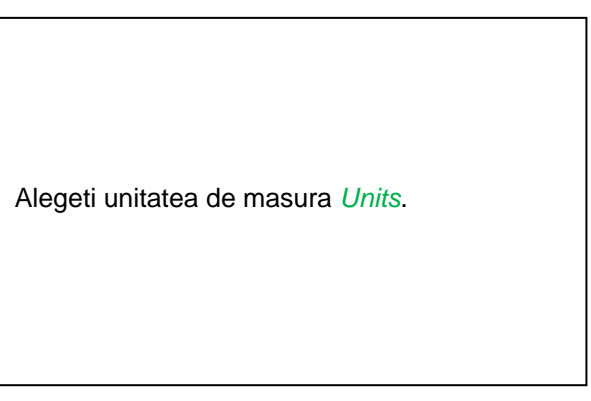

#### Main menu  $\rightarrow$  Settings  $\rightarrow$  Sensor settings  $\rightarrow$  A1  $\rightarrow$  arrow right (2.page)  $\rightarrow$  description field of numerical value

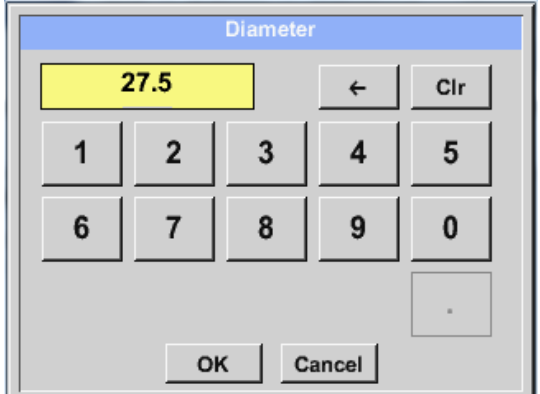

## **Important:**

**Puteti introduce diametrul interior** *inner diameter* **al conductei, daca acesta nu a fost setat corect in mod automat.**

Diametrul interior este introdus in campul *Inner diameter*, de ex. 27.5 mm.

#### **Important:**

**Diametrul interior** *inner diameter* **trebuie introdus cat mai precis posibil, altfel rezultatele masurate nu vor fi corecte!**

**Nu exista un standard pentru diametrul interior al conductelor inner diameter! (Va rugam sa-l solicitati producatorului sau masurati-l dvs.!)**
Main menu  $\rightarrow$  Settings  $\rightarrow$  Sensor settings  $\rightarrow$  A1  $\rightarrow$  arrow right (2.page  $\rightarrow$  Gas Constant description field

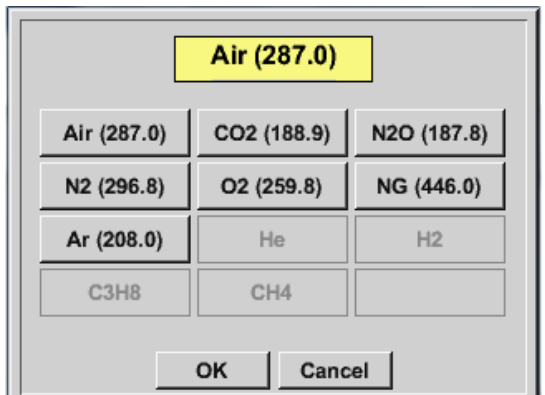

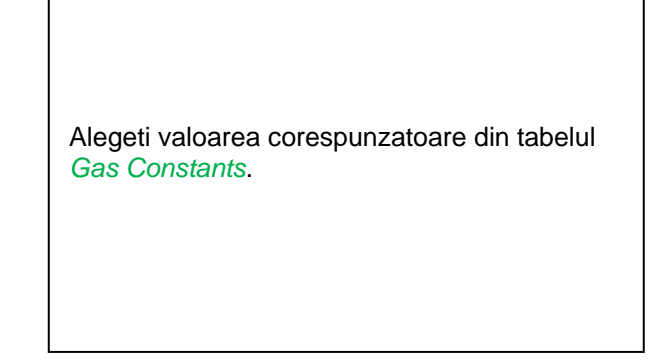

**Completati urmatoarele campuri, asa cum este descris in capitolul** [10.3.2.1.2.8 Completare](#page-34-0)  [campuri cu descrieri](#page-34-0)**.**

Main menu  $\rightarrow$  Settings  $\rightarrow$  Sensor settings  $\rightarrow$  C1  $\rightarrow$  arrow right (2.page)

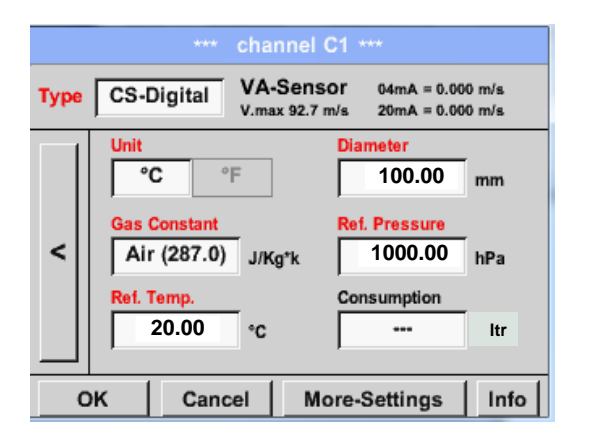

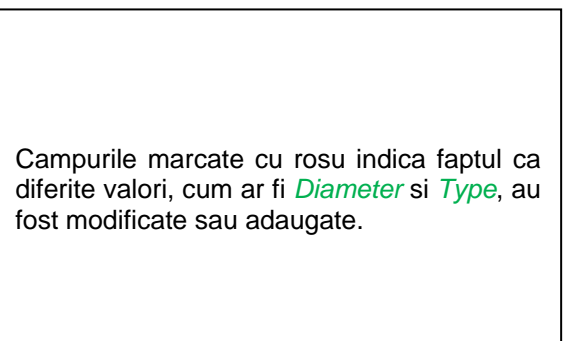

Vedeti si capitolul [10.3.2.1.2.2 Alegere tip senzor \(de exemplu senzor digital tip CS\).](#page-27-0)

#### **Observatie:**

Dupa confirmarea cu *OK*, fontul revine la culoarea neagra si setarile introduse sunt acceptate.

### **Atentie:**

**Temperatura si presiunea de referinta sunt setate din fabrica (20 °C si 1000 hPa):**  Toate debitele volumetrice (m<sup>3</sup>/h) si consumurile afisate sunt calculate in raport cu valorile de **referinta 20 °C si 1000 hPa (in conformitate cu cerintele standardului ISO 1217). Pot fi introduse ca referinta si valorile 0 °C si 1013 hPa (= metru cub standard). Nu introduceti valorile presiunii sau ale temperaturii din conducta in locul valorilor de referinta!**

### **10.3.2.1.2.9 Configurare senzori analogici**

Se aplica numai pentru DP 510.

Scurta prezentare a setarilor posibile cu exemple *Type*. Pentru senzorii *CS-Digital* vedeti capitolele [10.3.2.1.2.2 Alegere tip senzor](#page-27-0) (de exemplu senzor digital [tip CS\)](#page-27-0) si [10.3.2.1.2.7 Senzor pentru punct de roua CS-Digital.](#page-33-0)

**Butoanele** *Alarm-settings, Record***,** *Resolution***, numarul cifrelor zecimale** *Short Name* **si Value-***Name* **sunt descrise in capitolu[l 10.3.2.1.2 Setari senzor.](#page-24-0)**

Pentru semnificatia campurilor cu descrieri, vedeti capitolul [10.3.2.1.2.8 Completare campuri cu](#page-34-0)  [descrieri !](#page-34-0)

#### <span id="page-37-0"></span>**10.3.2.1.2.10 Tip 0 - 1/10/30 V si 0/4 – 20 mA**

Main menu  $\rightarrow$  Settings  $\rightarrow$  Sensor settings  $\rightarrow$  C1  $\rightarrow$  Type description field  $\rightarrow$  0 - 1/10/30 V

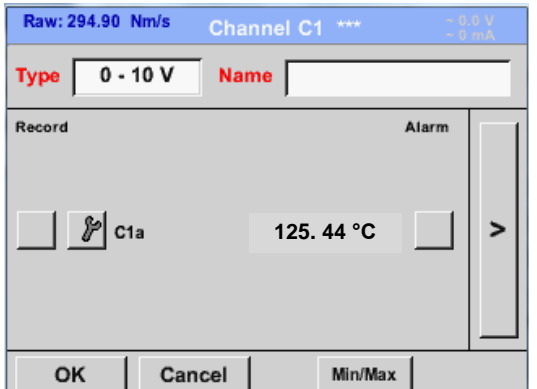

Aveti in vedere scala senzorului (in acest exemplu Type **0 - 10V** corespunde la 0 - 250 °C) si care este mentionata in fisa tehnica a senzorului conectat.

Introduceti valoarea minima *Scale 0V* respectiv valoarea maxima *Scale10V* a scalei.

#### Main menu  $\rightarrow$  Settings  $\rightarrow$  Sensor settings  $\rightarrow$  C1  $\rightarrow$  arrow right (2.page)

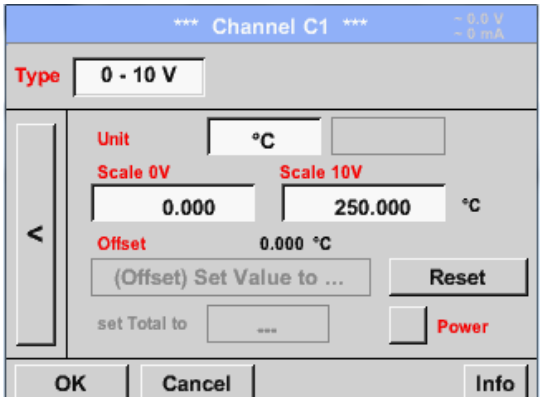

In campul *Scale 0V* introduceti valoarea minima si in campul *Scale10V* introduceti valoarea maxima a scalei.

Campul *Sensor Supply Voltage* este activat On, daca tipul de senzor permite aceasta, in rest se va lasa neactivat (fara bifa verde).

Confirmati setarile cu *OK*.

# **Setari senzor / Configurare senzori analogici**

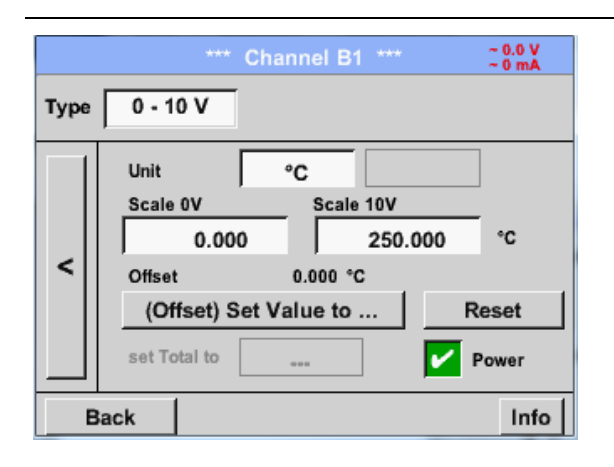

Puteti defini o valoare Offset pe care o puteti introduce cu butonul *(Offset) Set Value to…* Se va afisa diferenta pozitiva sau negativa a valorii *Offset*.

La apasarea butonului *Reset* valoarea *Offset* va fi stearsa.

### Main menu  $\rightarrow$  Settings  $\rightarrow$  Sensor settings  $\rightarrow$  C1  $\rightarrow$  arrow right (2.page)  $\rightarrow$  description field Unit

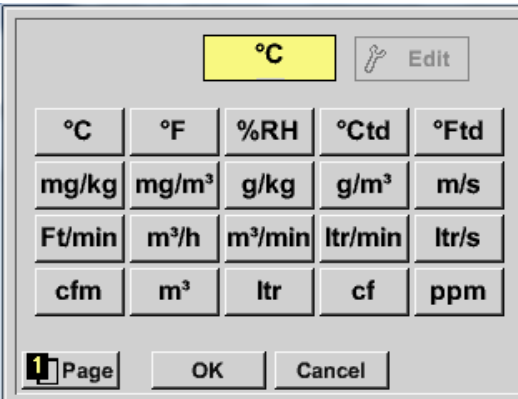

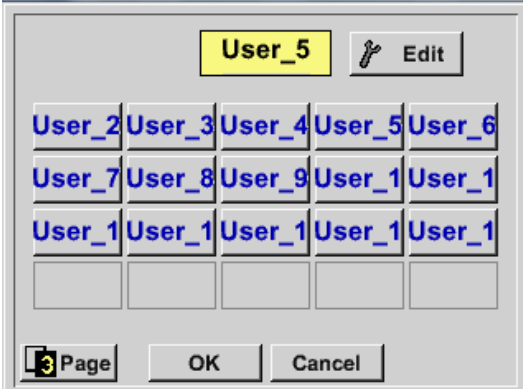

Alegeti unitatea de masura cu ajutorul campurilor *Typ***e** *0 - 1/10/30 V* si *0/4...20 mA*.

Apasati butonul *Page* pentru a afisa diferite pagini.

In campul *User* definiti unitatea de masura dorita.

Cu ajutorul butonului *Edit* puteti alege unitatea de masura pentru canalul specificat in campul *description field*.

Main menu  $\rightarrow$  Settings  $\rightarrow$  Sensor settings  $\rightarrow$  C1  $\rightarrow$  Type description field  $\rightarrow$  0/4 - 20 mA

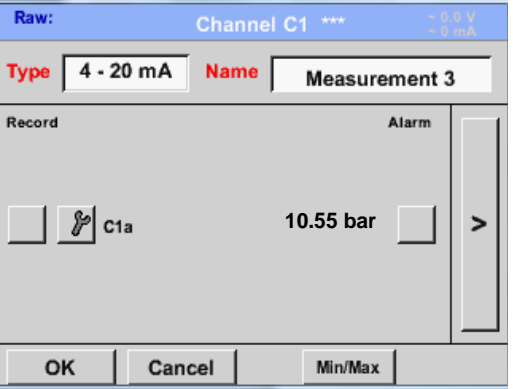

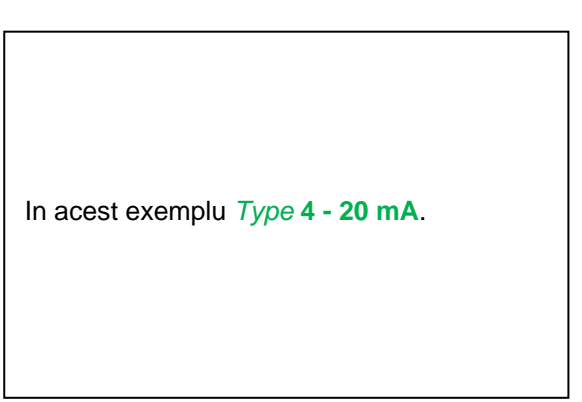

### **10.3.2.1.2.11 Tip PT100x si KTY81**

Main menu  $\rightarrow$  Settings  $\rightarrow$  Sensor settings  $\rightarrow$  B1  $\rightarrow$  Type description field  $\rightarrow$  PT100x

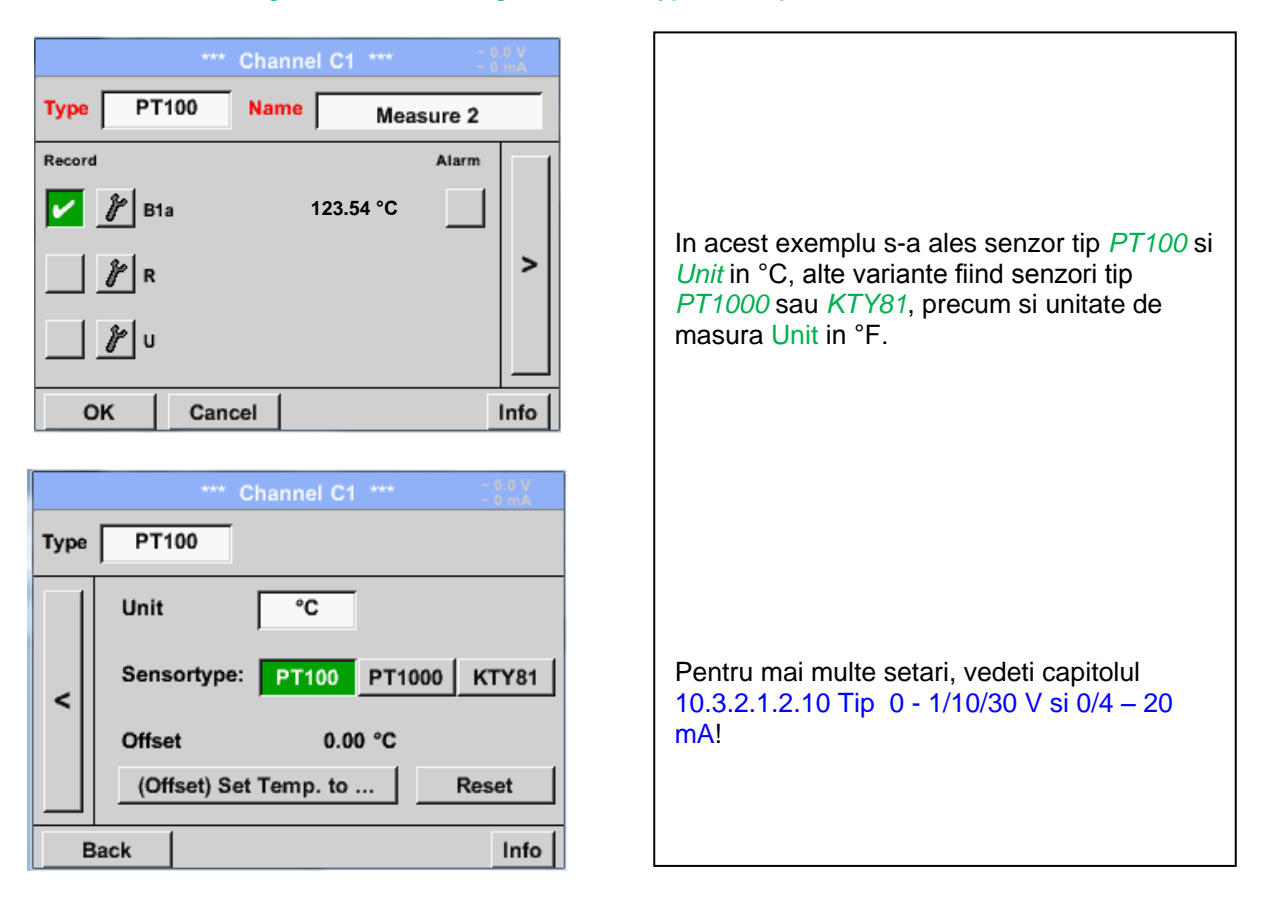

### **10.3.2.1.2.12 Tip impuls (Pulse ratio)**

Main menu  $\rightarrow$  Settings  $\rightarrow$  Sensor settings  $\rightarrow$  B1  $\rightarrow$  Type description field  $\rightarrow$  Pulse

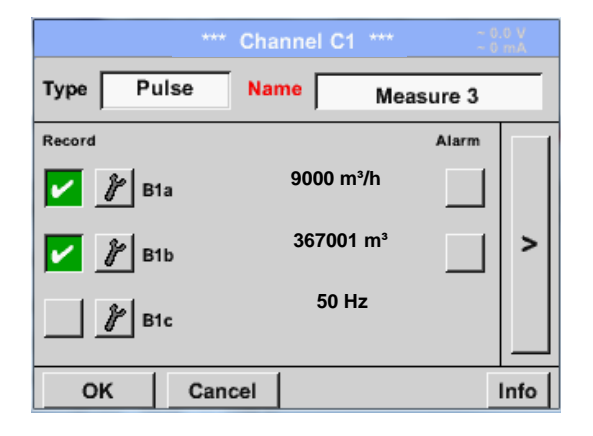

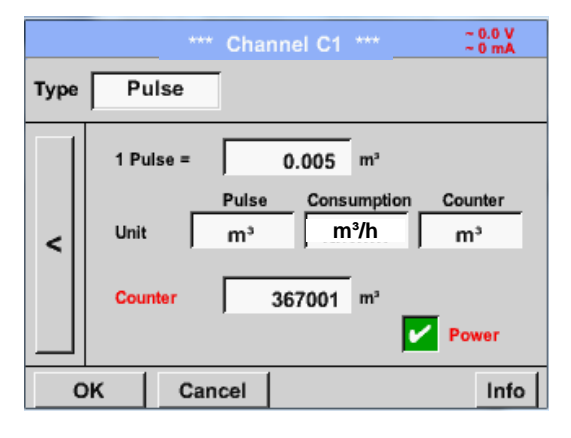

Valoarea tipica pentru semnificatia unitatii de masura **1 Pulse** este data de tipul senzorului si poate fi introdusa direct in campul de descriere *1 Pulse =* .

#### **Observatie:**

In acest exemplu, toate campurile cu descrieri sunt deja atribuite sau ocupate.

#### Main menu  $\rightarrow$  Settings  $\rightarrow$  Sensor settings  $\rightarrow$  B1  $\rightarrow$  arrow right (2.page)  $\rightarrow$  Unit Pulses

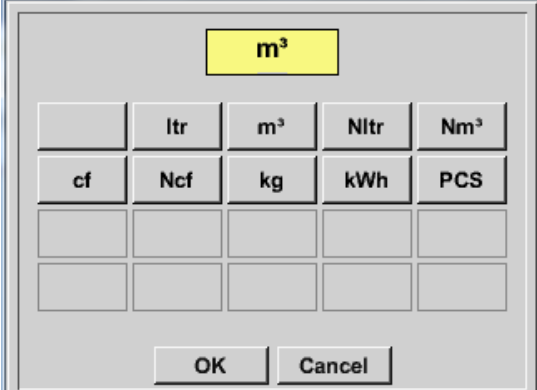

In campul *Unit Pulse* puteti alege intre unitate de masura pentru debit sau putere consumata.

Main menu  $\rightarrow$  Settings  $\rightarrow$  Sensor settings  $\rightarrow$  B1  $\rightarrow$  arrow right (2.page)  $\rightarrow$  Unit Consumption

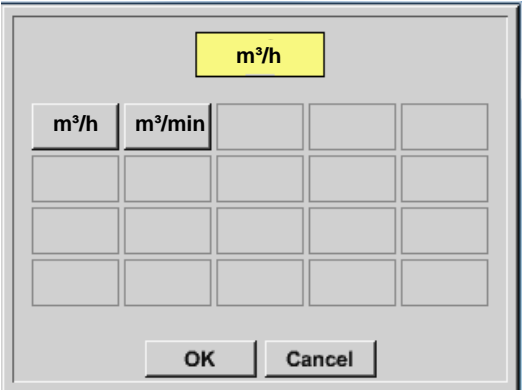

Unitate de masura pentru consum *Consumption* si *Type* **Pulse**.

**Observatie:** In acest exemplu s-a ales unitatea de masura metru cub/ora (m<sup>3</sup>/h).

Main menu  $\rightarrow$  Settings  $\rightarrow$  Sensor settings  $\rightarrow$  B1  $\rightarrow$  arrow right (2.page)  $\rightarrow$  Unit Counter

 $\Gamma$ 

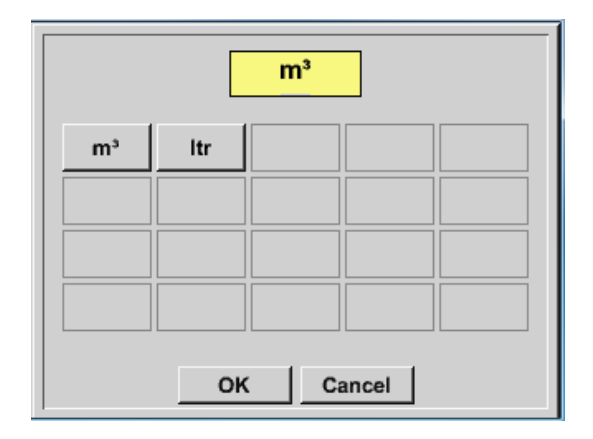

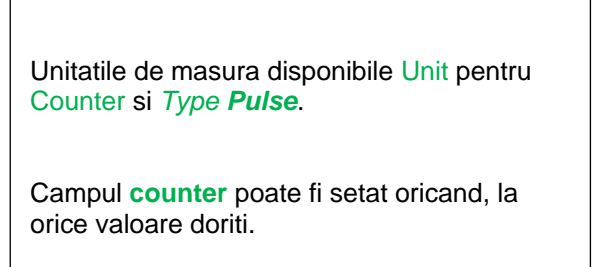

┑

Pentru mai multe optiuni, vedeti capitolul [10.3.2.1.2.10 Tip 0 -](#page-37-0) 1/10/30 V si 0/4 – 20 mA!

# **10.3.2.1.2.13 Tip fara senzor (No Sensor)**

Main menu  $\rightarrow$  Settings  $\rightarrow$  Sensor settings  $\rightarrow$  C1  $\rightarrow$  Type description field  $\rightarrow$  No Sensor

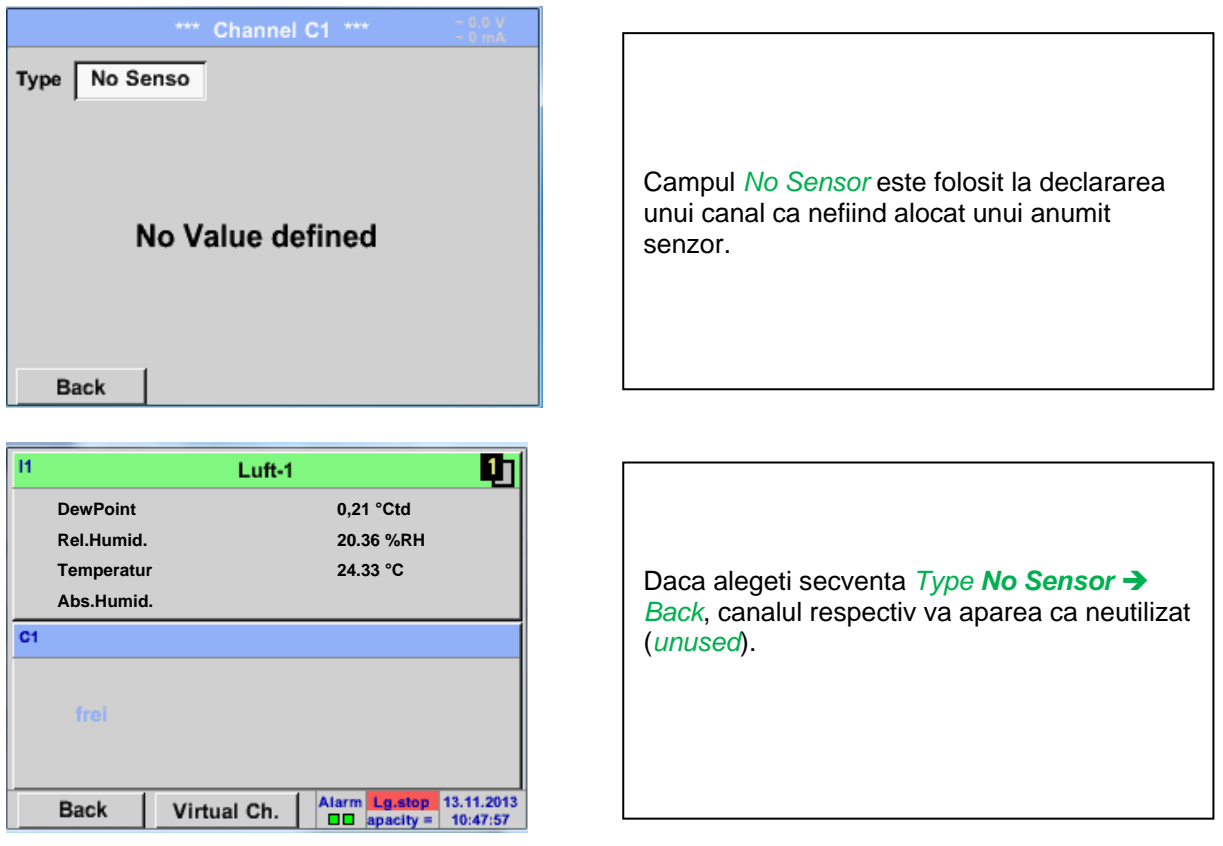

### **10.3.2.1.2.14 Tip Modbus**

#### **Selectie si activare senzor tip Modbus**

**Primul pas:** alegeti un canal neutilizat. Main menu  $\rightarrow$  Settings  $\rightarrow$  Sensor settings  $\rightarrow$  C1

**Al doilea pas:** alegeti tip Modbus. Main menu  $\rightarrow$  Settings  $\rightarrow$  Sensor settings  $\rightarrow$  C1  $\rightarrow$  Type description field  $\rightarrow$  Modbus

**Al treilea pas:** confirmati cu *OK*.

**Acum puteti introduce un nume** *Name* (vedeti capitolul [10.3.2.1.2.8 Completare campuri cu](#page-34-0)  [descrieri\)](#page-34-0).

#### Main menu  $\rightarrow$  Settings  $\rightarrow$  Sensor settings  $\rightarrow$  C1  $\rightarrow$  arrow right (2.page)  $\rightarrow$  Va  $\rightarrow$  use

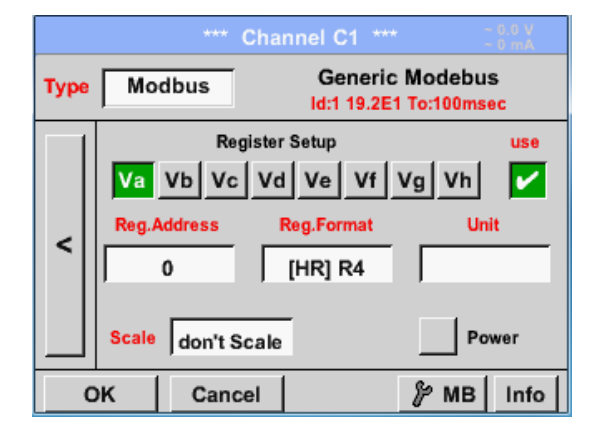

Cu interfata Modbus este posibila citirea pana la 8 Register-Values (din Input sau Holding Register) ale senzorului.

Alegerea se face din Register Tabs *Va –Vh*  si activarea prin apasarea butonului *Use* corespunzator.

### **10.3.2.1.2.14.1 Setari Modbus**

Main menu  $\rightarrow$  Settings  $\rightarrow$  Sensor settings  $\rightarrow$  C1  $\rightarrow$  arrow right (2.page)  $\rightarrow$  Modbus Settings  $\rightarrow$  ID -**Textfield** 

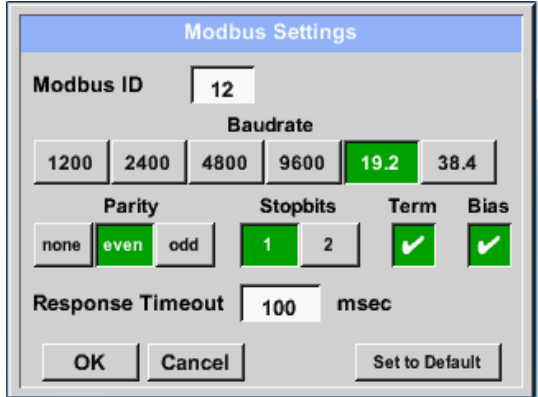

Introduceti in campul *Modbus ID* numarul de identificare al senzorului, valorile permise fiind *1 -247*, (in acest exemplu *Modbus ID = 12*).

Pentru setarea Modbus ID, va rugam sa vedeti fisa tehnica a senzorului.

In acest meniu sunt definiti parametrii transmisiei seriale *Baudrate, Stopbit, Parity*  si *Timeout*.

In cazul in care DP 510 este la capatul unui sistem RS485, bifati butoanele *Term* & *Bias* pentru activarea setarilor corespunzatoare.

Confirmati setarile apasand butonul *OK*.

Pentru revenirea la valorile initiale, apasati butonul *Set to Default*.

### Main menu  $\rightarrow$  Settings  $\rightarrow$  Sensor settings  $\rightarrow$  C1  $\rightarrow$  Reg. Address description field

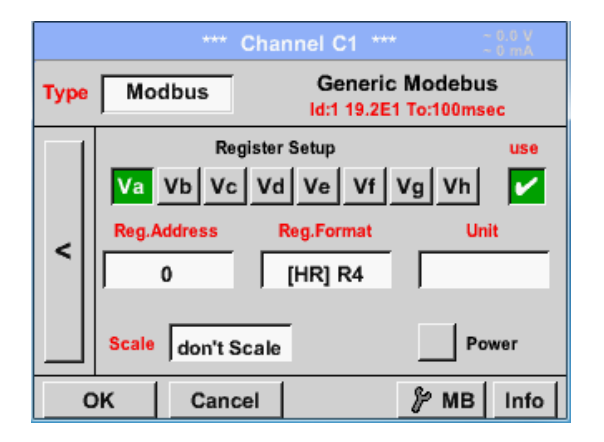

Valorile masurate sunt memorate in registrii senzorului care pot fi adresati via Modbus si cititi de DP 510. Pentru aceasta trebuie setata in DP 510 adresa registrului dorit.

Numarul pentru register / data address este cuprins intre 0 si 65535.

**Important:** 

**Introduceti o valoare corecta pentru** *register-address***. Aveti in vedere ca este posibil ca numarul registrului sa fie diferit de adresa registrului (Offset). Va rugam sa consultati fisa tehnica a senzorului.**

.

### Main menu  $\rightarrow$  Settings  $\rightarrow$  Sensor settings  $\rightarrow$  C1  $\rightarrow$  Reg. Format description field

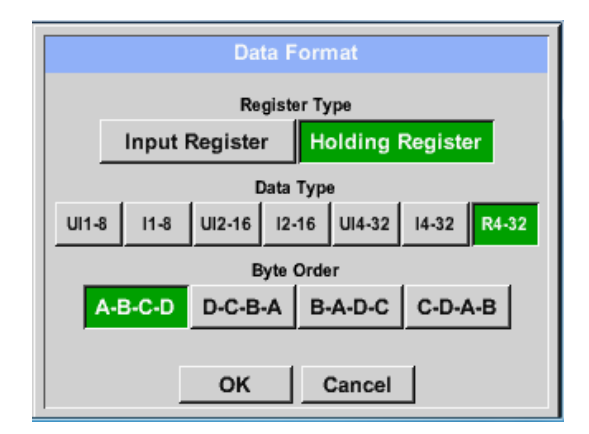

### **Tipuri de date suportate:**

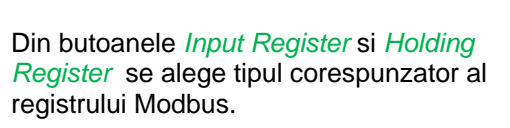

Formatul numarului si ordinea de transmitere ale fiecarei valori trebuie definite in *Data Type* si *Byte Order.* Ambele trebuie sa fie intr-o combinatie corecta.

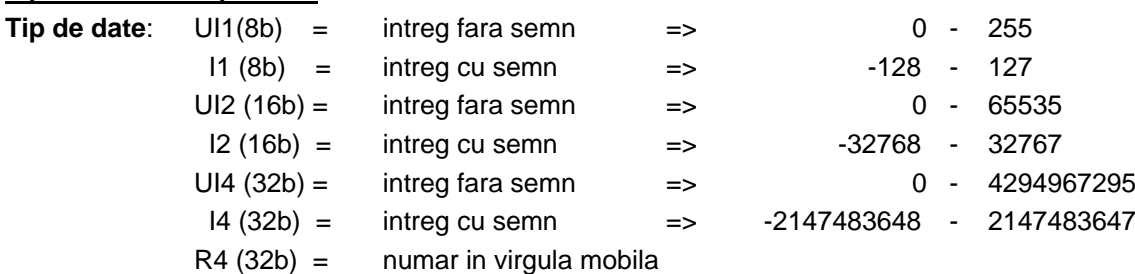

### **Ordine Byte (Byte Order)**:

Dimensiunea fiecarui registru Modbus este de 2 Byte. Pentru o valoare de 32 bit, DS 400 trebuie sa citeasca doua registre Modbus DS 400. Pentru o valoare de 16 bit se va citi un singur registru. In documentatia pentru Modbus secventa de transmitere a bytes nu este clar definita. Pentru acoperirea tuturor cazurilor posibile, secventa de bytes in DS 400 este reglabila si trebuie adaptata la senzorul respectiv.Consultati fisa tehnica a senzorului.

De exemplu: High byte inainte de Low Byte, High Word inainte de Low Word, etc.

Din acest motiv, setarile trebuie sa tina cont de tipul senzorului.

### **Exemplu:**

Holding Register - UI1(8b) - Valoare: 18

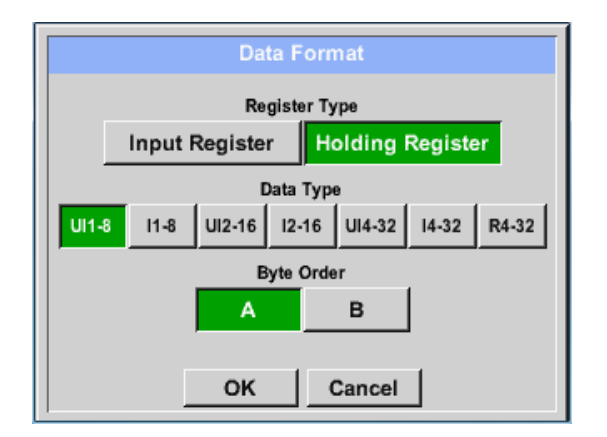

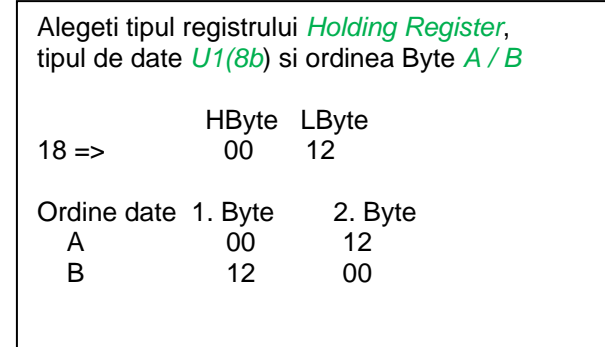

Holding Register – UI4(32) - Valoare: 29235175522  $\rightarrow$  AE41 5652

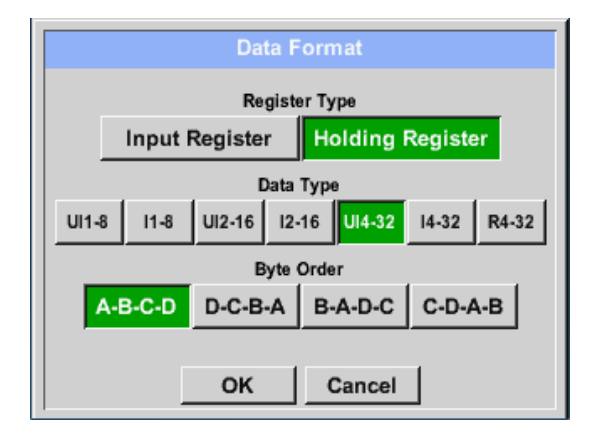

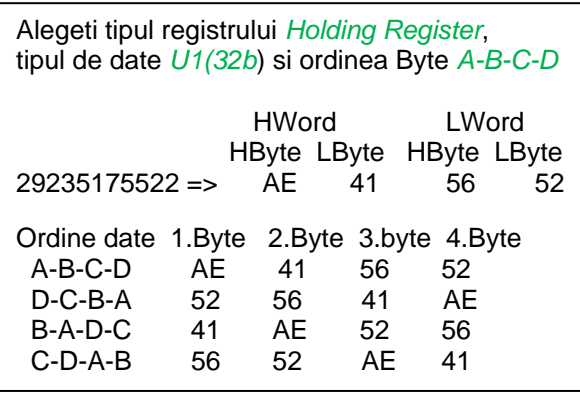

Main menu  $\rightarrow$  Settings  $\rightarrow$  Sensor settings  $\rightarrow$  C1  $\rightarrow$  Unit- description field

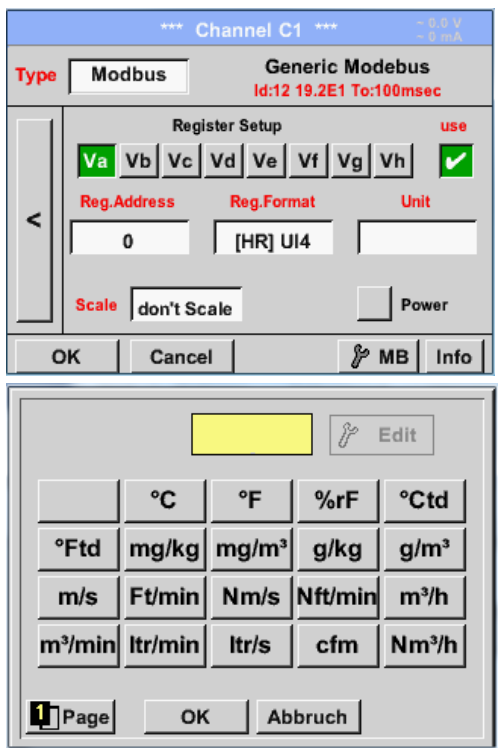

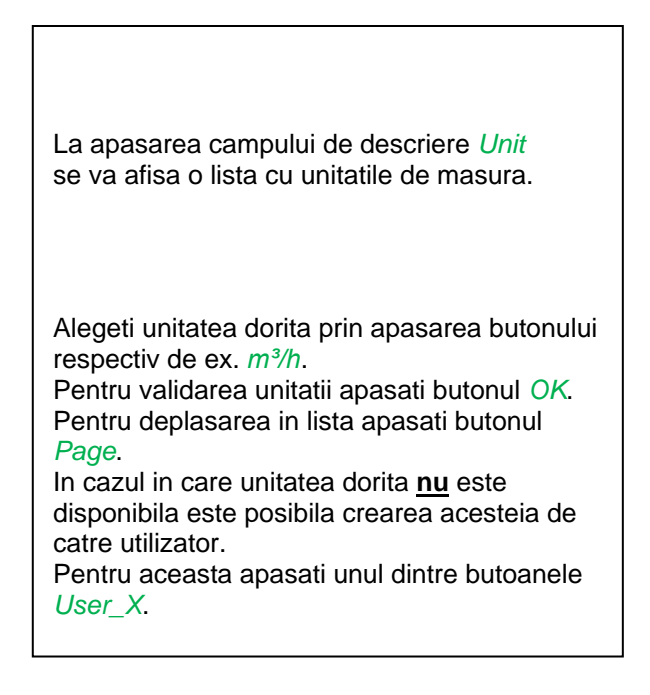

### Main menu  $\rightarrow$  Settings  $\rightarrow$  Sensor settings  $\rightarrow$  A1  $\rightarrow$  Scale- description field

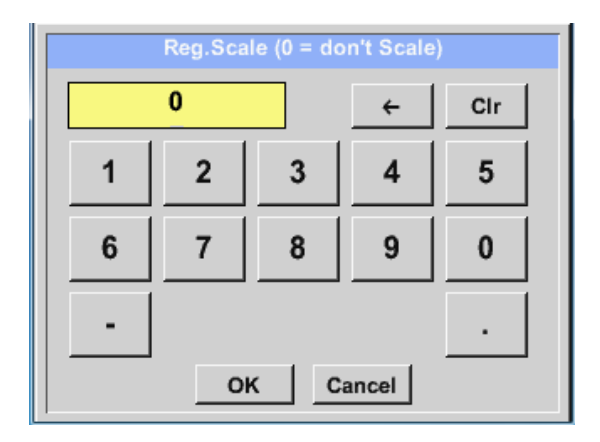

Utilizarea acestui factor permite ajustarea scalei valorii de iesire.

Implicit nu este aplicata nici o corectie si se afiseaza in acest camp mesajul *don't scale*. Introducerea value = 0 va avea acelasi efect.

### Main menu → Settings → Sensor settings → C1 → OK

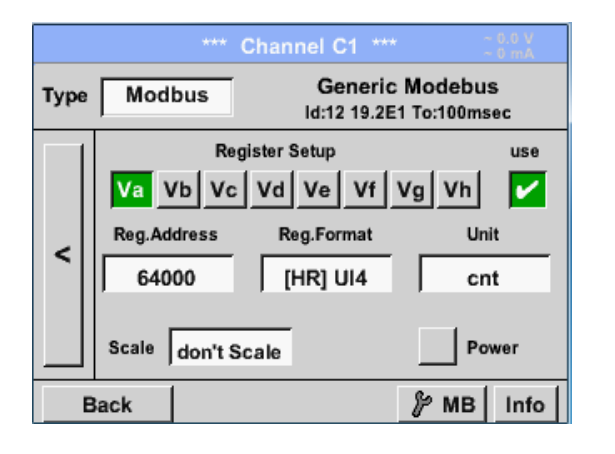

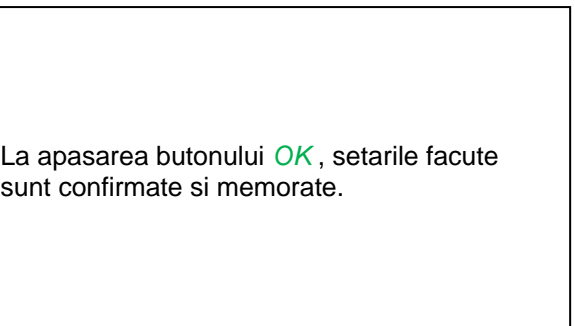

## *10.3.2.1.3 Setari inregistrator (Data logger Settings)*

### Main menu → Settings → Logger settings

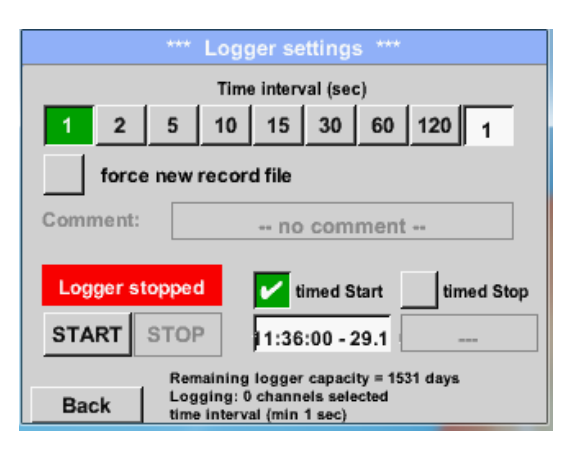

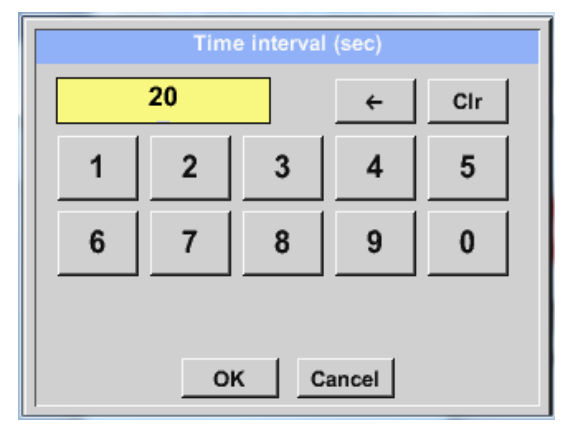

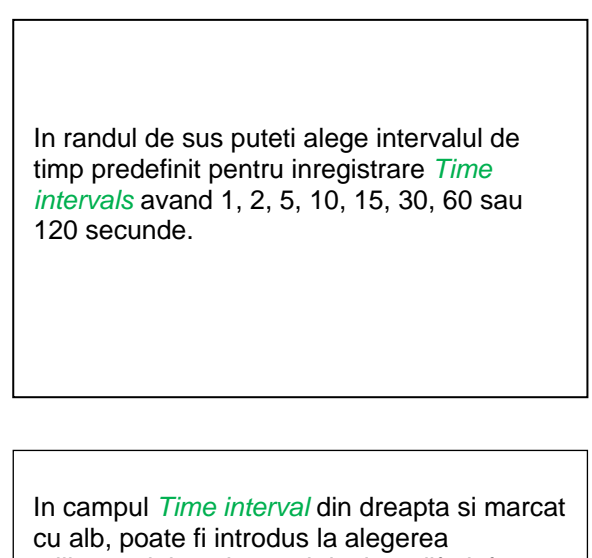

utilizatorului, un interval de timp diferit fata de cele predefinite.

#### **Observatie:** Durata maxima a campului *Time interval*

este de 300 secunde.

### **Observatie:**

**Daca sunt inregistrate mai mult de 12 valori masurate in acelasi timp, cel mai mic interval de masurare al inregistratorului este de 2 secunde.**

**Daca sunt inregistrate mai mult de 25 valori masurate in acelasi timp, cel mai mic interval de masurare al inregistratorului este de 5 secunde.**

START

**Back** 

STOP

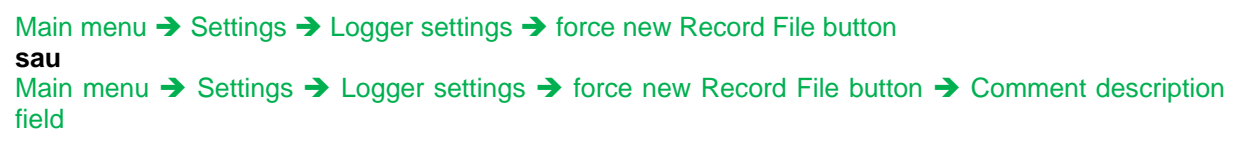

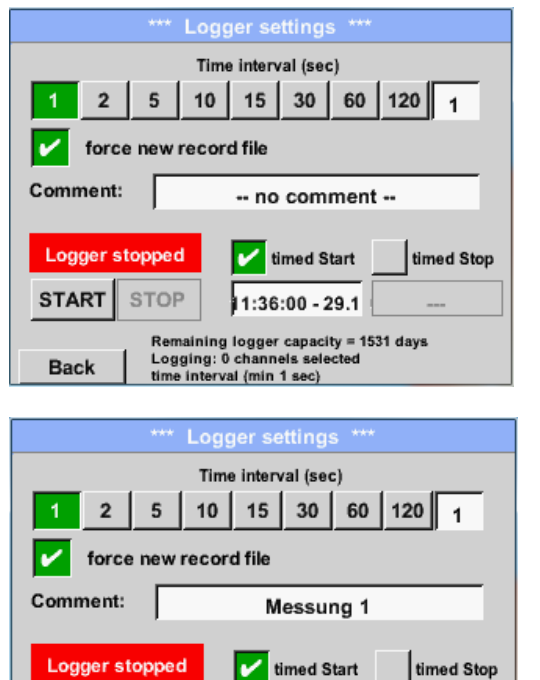

1:36:00 - 29.1

Remaining logger capacity = 1531 days<br>Logging: 0 channels selected<br>time interval (min 1 sec)

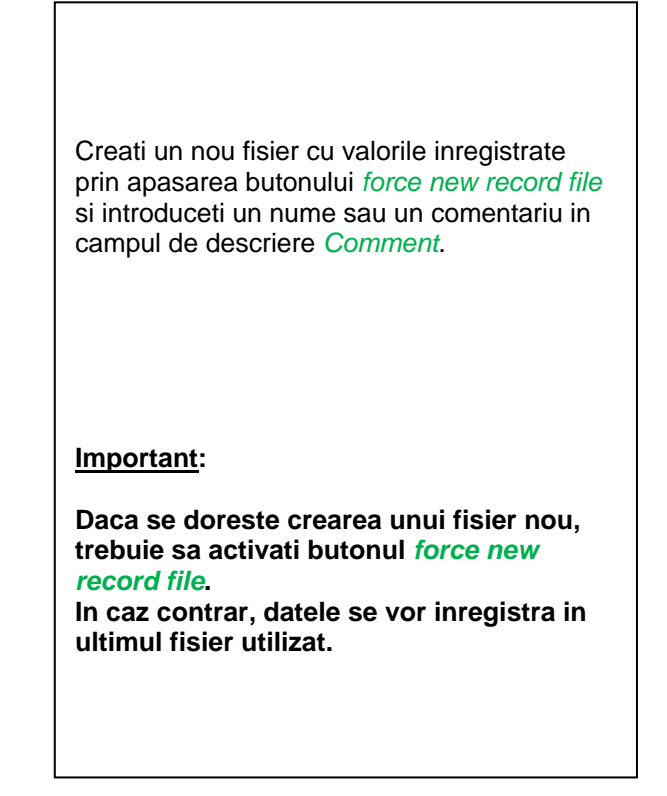

### Main menu  $\rightarrow$  Settings  $\rightarrow$  Logger settings  $\rightarrow$  timed Start button

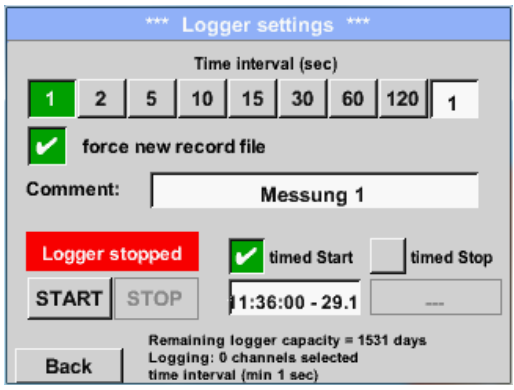

Setati data si ora de start ale inregistrarii prin apasarea butonului *timed Start* si completarea campului de descriere aflat sub acest buton.

#### **Observatie:**

La activarea timpul de start, acesta se va seta automat la ora curenta plus un minut.

### Main menu  $\rightarrow$  Settings  $\rightarrow$  Logger settings  $\rightarrow$  timed Stop button

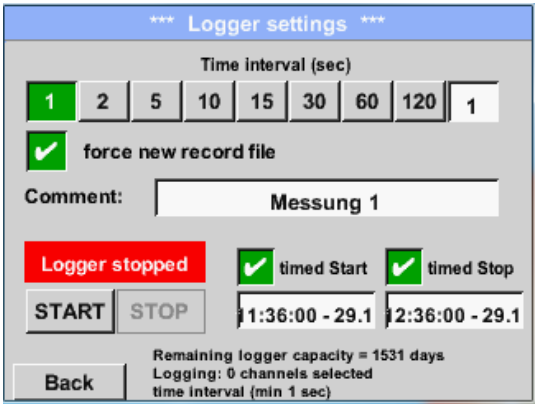

Setati data si ora de oprire ale inregistrarii prin apasarea butonului *timed Stop* si completarea campului de descriere aflat sub acest buton.

#### **Observatie:**

La activarea timpul de oprire, acesta se va seta automat la ora curenta plus o ora.

### Main menu  $\rightarrow$  Settings  $\rightarrow$  Logger settings  $\rightarrow$  timed Start button/timed  $\rightarrow$  Stop button  $\rightarrow$  Date/Time description field

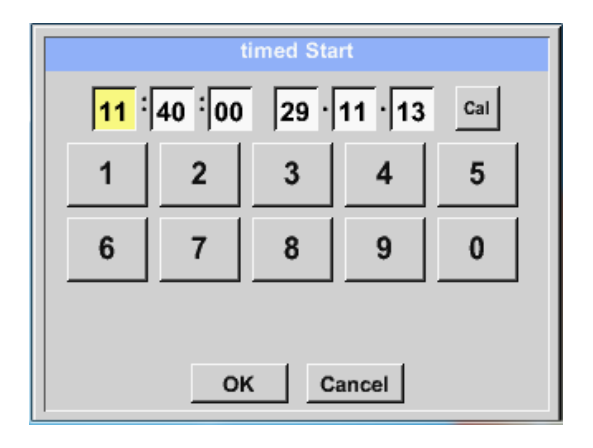

Dupa apasarea butonului *date/time description field* se va deschide o fereastra in care puteti modifica ora si data in campurile marcate cu galben.

#### Main menu  $\rightarrow$  Settings  $\rightarrow$  Logger settings  $\rightarrow$  timed Start button/timed  $\rightarrow$  Stop button  $\rightarrow$  Date/Time description field  $\rightarrow$  Cal button

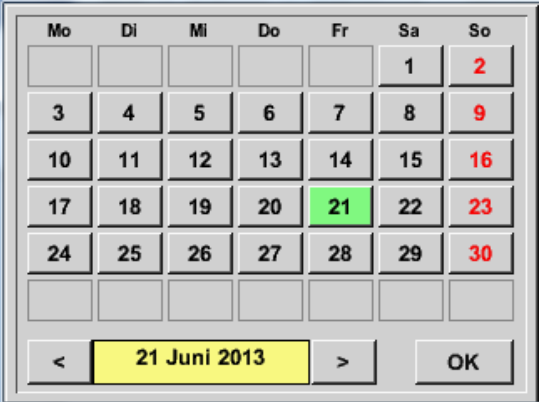

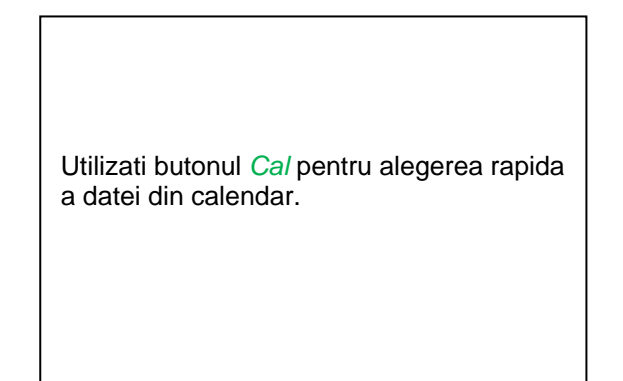

### Main menu → Settings → Logger settings → Start button

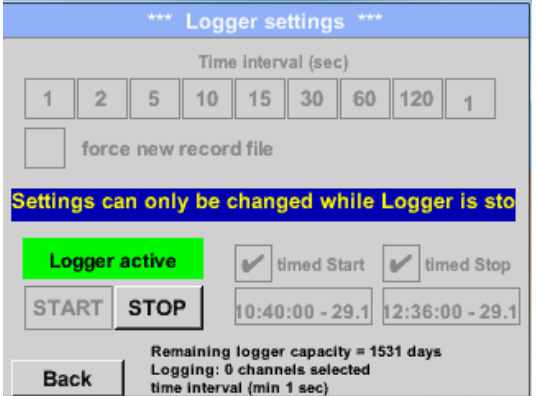

Dupa activarea timpului de start si oprire, apasati butonul *Start* pentru pornirea inregistratorului.

Inregistrarea va porni automat la ora stabilita!

### Main menu  $\rightarrow$  Settings  $\rightarrow$  Logger settings  $\rightarrow$  Start button/Stop button

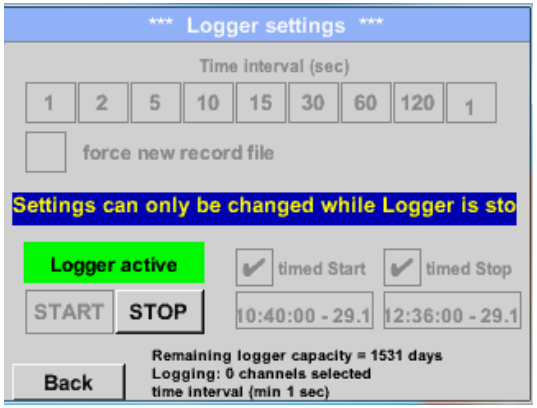

Inregistratorul poate fi pornit si fara setarea timpului de start si stop, daca utilizati butoanele *Start* si *Stop* pentru activare si dezactivare. In partea din stanga-jos se va afisa numarul valorilor inregistrate si al celor ce se pot inregistra in continuare.

#### **Observatie:**

Setarile nu pot fi modificate daca inregistrarea este in desfasurare.

#### **Important:**

Daca doriti crearea unui fisier nou cu valorile masurate, trebuie sa activati butonul *force new record file***.**

**In caz contrar, se va utiliza ultimul fisier accesat.**

### *10.3.2.1.4 Setari instrument*

### Main menu  $\rightarrow$  Settings  $\rightarrow$  Device settings

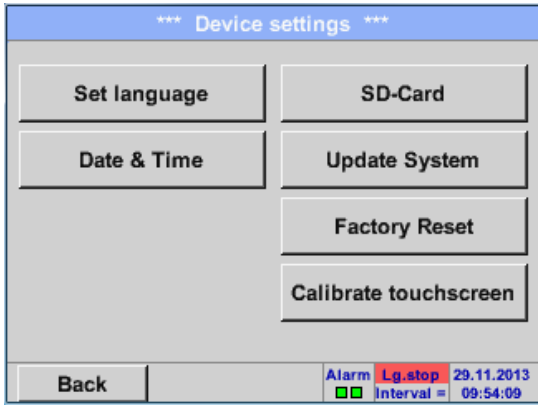

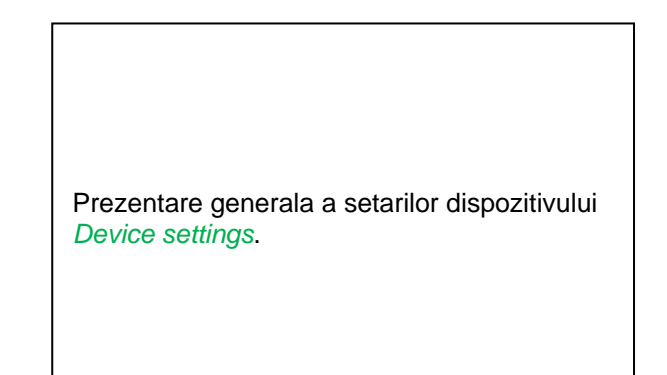

### **10.3.2.1.4.1 Limba (Set language)**

Main menu  $\rightarrow$  Settings  $\rightarrow$  Device settings  $\rightarrow$  Set language

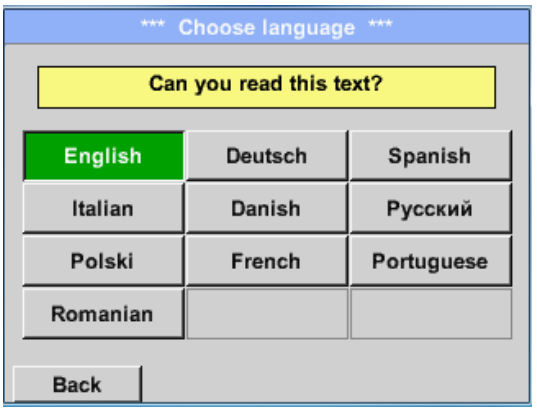

Alegeti una dintre cele 10 limbi disponibile pentru DP 500 / DP 510.

**Observatie:**

Setarea implicita este pentru limba German sau English.

### **10.3.2.1.4.2 Data si ora (Date & Time)**

Main menu  $\rightarrow$  Settings  $\rightarrow$  Device settings  $\rightarrow$  Date & Time

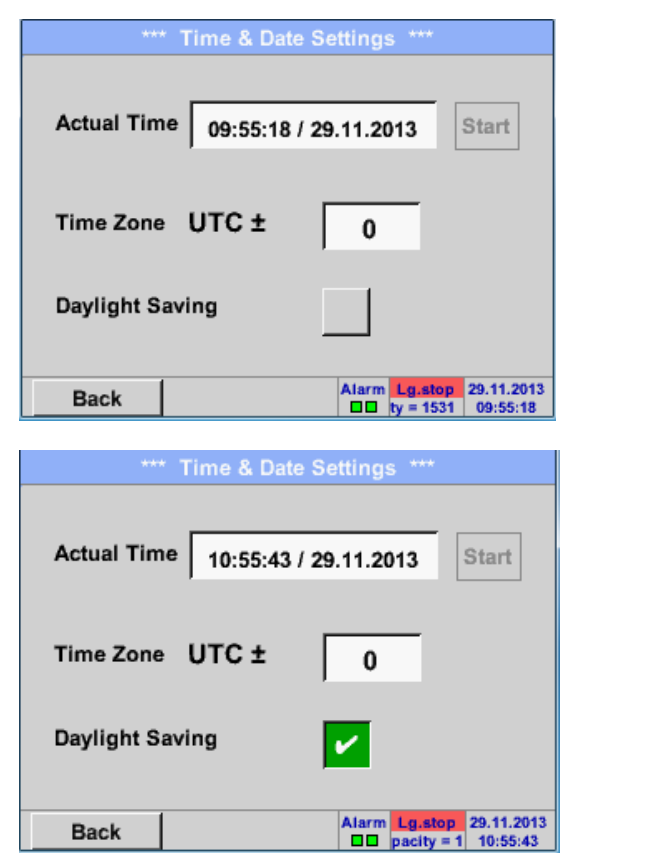

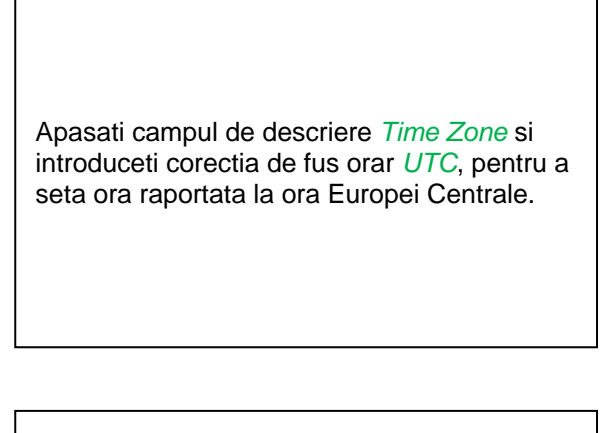

Trecerea de la ora de vara la cea de iarna se realizeaza prin apasarea butonului *Daylight Saving*.

## **10.3.2.1.4.3 Card SD (SD-Card)**

Main menu → Settings → Device settings → SD-Card → Reset Logger Database

Main menu  $\rightarrow$  Settings  $\rightarrow$  Device settings  $\rightarrow$  SD-Card  $\rightarrow$  Erase SdCard

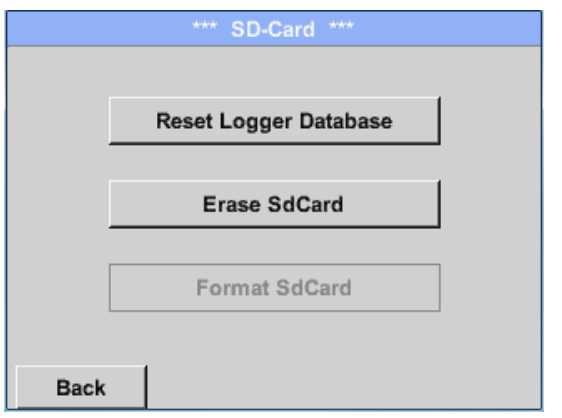

La apasarea butonului *Reset Logger Database*  toate valori memorate in cardul SD vor fi blocate in DP 500 / DP 510. Cu toate acestea toate datele raman memorate si sunt disponibile numai pentru o utilizare externa.

La apasarea tastei *Erase SdCard* vor fi sterse toate datele memorate in cardul SD.

### **10.3.2.1.4.4 Actualizare sistem (System update)**

#### **Important!**

**Actualizarea sistemului se poate face numai cu alimentatorul conectat, pentru a asigura instrumentului o alimentare continua pe toata durata actualizarii.**

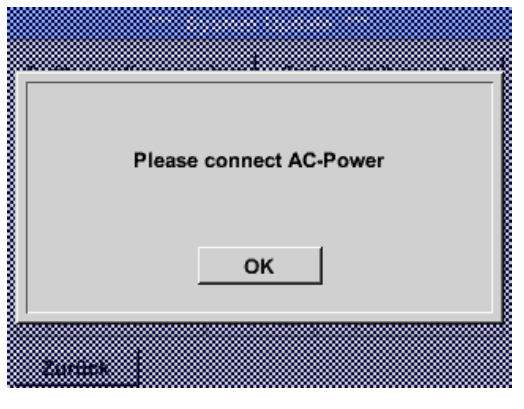

Main menu  $\rightarrow$  Settings  $\rightarrow$  Device settings  $\rightarrow$  System Update

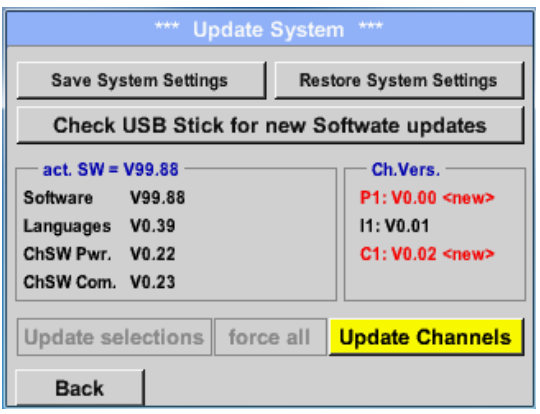

Meniul Update System cu actualizarile disponibile.

#### **10.3.2.1.4.4.1 Salvare setari sistem (Save System Settings)**

#### **Important:**

**Before updating the DP 500 / DP 510 the system settings should be secured either on a USB or the internal SD-Card!**

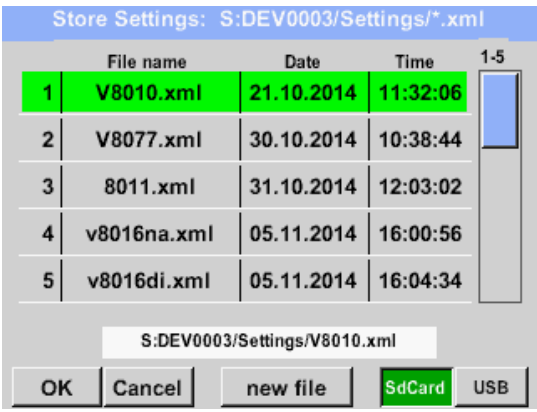

### Home → Import / Export → Export System Settings

In meniul Export system settings se salveaza pe un stick USB sau pe cardul intern SD, toate setarile senzorilor existenti. Sunt salvate setarile senzorilor, inclusiv inregistrarile, alarmele, graficele, valorile masurate si numele canalelor. Locatia in care vor fi salvate setarile poate fi aleasa utilizand tastele *SD card* sau *USB*.

Creati un fisier nou apasand butonul *"new file"* sau rescrieti un fisier existent alegand un nume din lista afisata. Datele sunt memorate dupa confirmarea cu

butonul *OK*.

### **10.3.2.1.4.4.2 Verificare si actualizare soft (USB)**

Main menu  $\rightarrow$  Settings  $\rightarrow$  Device settings  $\rightarrow$  Update System  $\rightarrow$  Check USB Stick for new Software updates

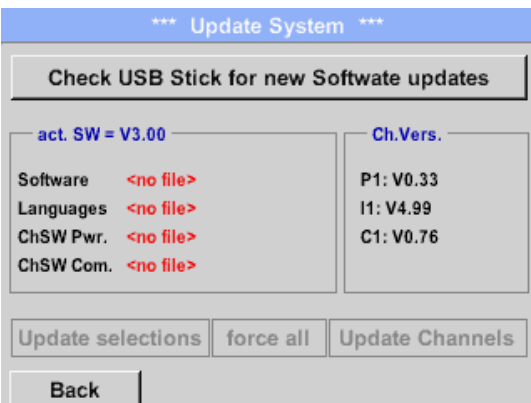

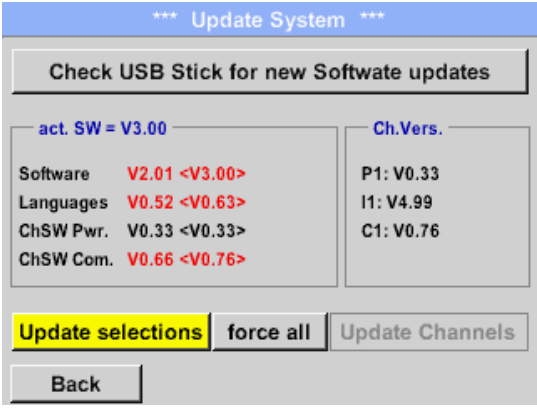

Daca dupa apasarea butonului *Check USB Stick for new Software updates* apare urmatorul mesaj, DP 500 / DP 510 nu este conectat corespunzator la stick-ul USB sau nu este disponibil nici un fisier.

Daca DP 500 / DP 510 este conectat corect la stick-ul USB, se va afisa noua versiune disponibila.

In partea dreapta se afiseaza varianta curenta (veche) si versiunea disponibila (noua).

DP 500 / DP 510 este conectat corect la stick-ul USB.

Main menu  $\rightarrow$  Settings  $\rightarrow$  Device settings  $\rightarrow$  Update System  $\rightarrow$  Update selections

#### **Important:**

**Daca dupa actualizare apare butonul** *Reboot system***, trebuie sa-l apasati pentru a reporni instrumentul DP 500 / DP 510!**

Main menu  $\rightarrow$  Settings  $\rightarrow$  Device settings  $\rightarrow$  Update System  $\rightarrow$  Update channels

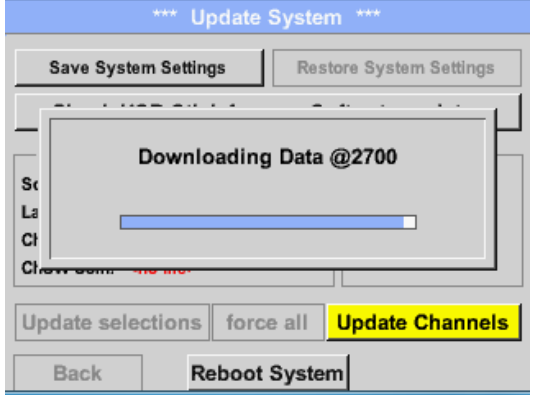

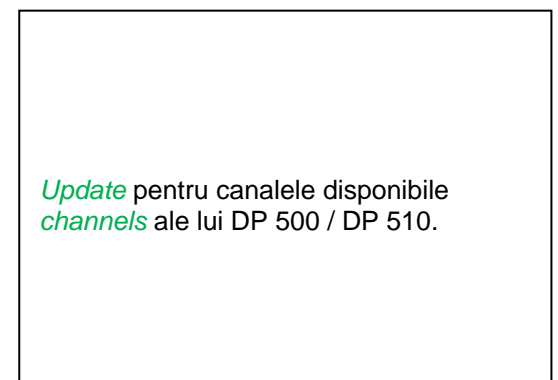

#### **Important:**

**Daca dupa actualizare apare butonul** *Reboot system***, trebuie apasat pentru a reporni DP 500 / DP 510.**

**Actualizarea canalelor poate solicita repetarea procedurii si rebootarea sistemului. In acest caz, dupa rebootarea sistemului, se va afisa o fereastra.**

# **10.3.2.1.4.5 Resetare implicita (Factory Reset)**

Main menu  $\rightarrow$  Settings  $\rightarrow$  Device settings  $\rightarrow$  Factory Reset  $\rightarrow$  Reset to Defaults

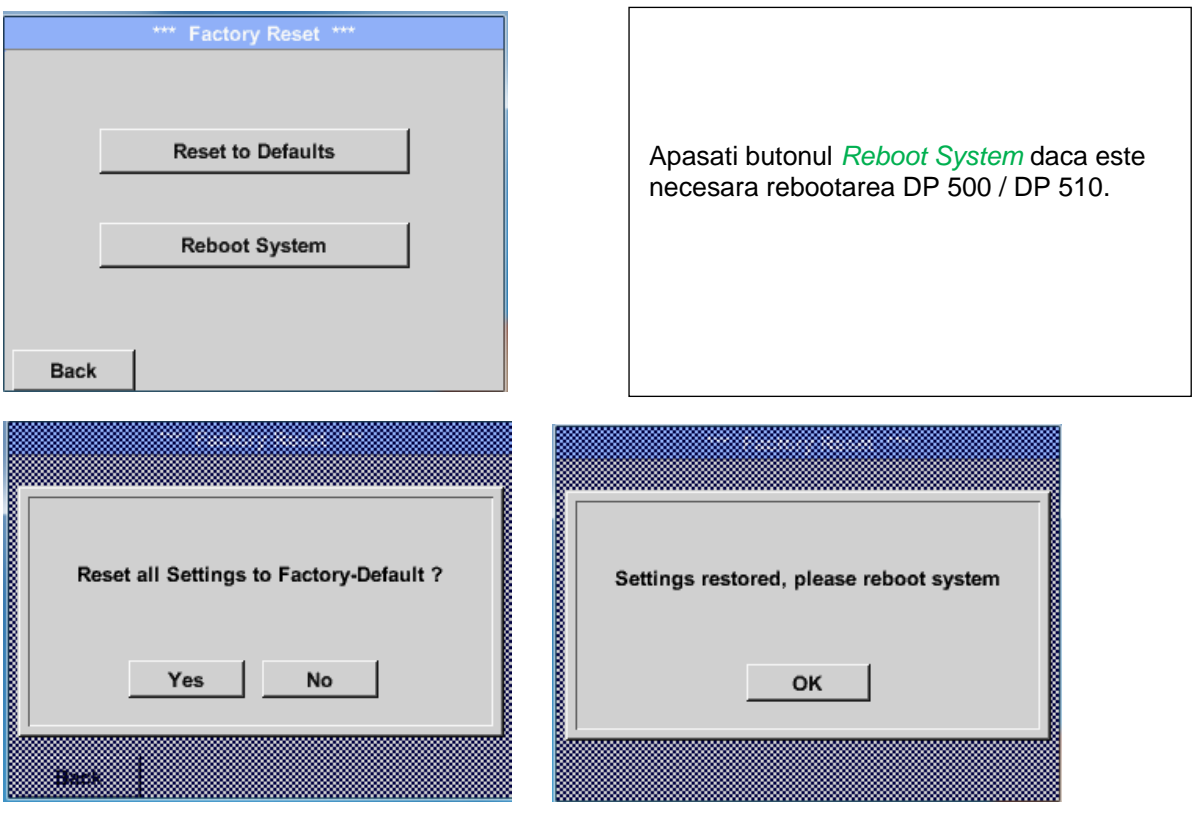

### **10.3.2.1.4.6 Calibrare ecran cu atingere (Calibrate touch-screen)**

#### Main menu  $\rightarrow$  Settings  $\rightarrow$  Device settings  $\rightarrow$  calibrate touchscreen

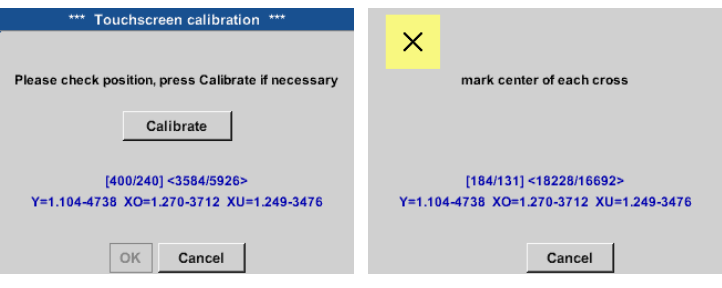

### *10.3.2.1.5 Setare iluminare ecran (Set backlight)*

Daca este necesar, in acest meniu puteti calibra ecranul cu atingere. Apasati butonul *Calibrate* si va aparea o cruce de calibrare care va trebui apasata consecutiv in punctele: 1. stanga-sus, 2. dreapta-jos, 3. stangajos, 4. dreapta-sus si 5. in mijloc. Dupa terminarea calibrarii, confirmati cu butonul *OK*.

Puteti repeta calibrarea cu ajutorul butoanelor *Cancel* si *Calibrate*.

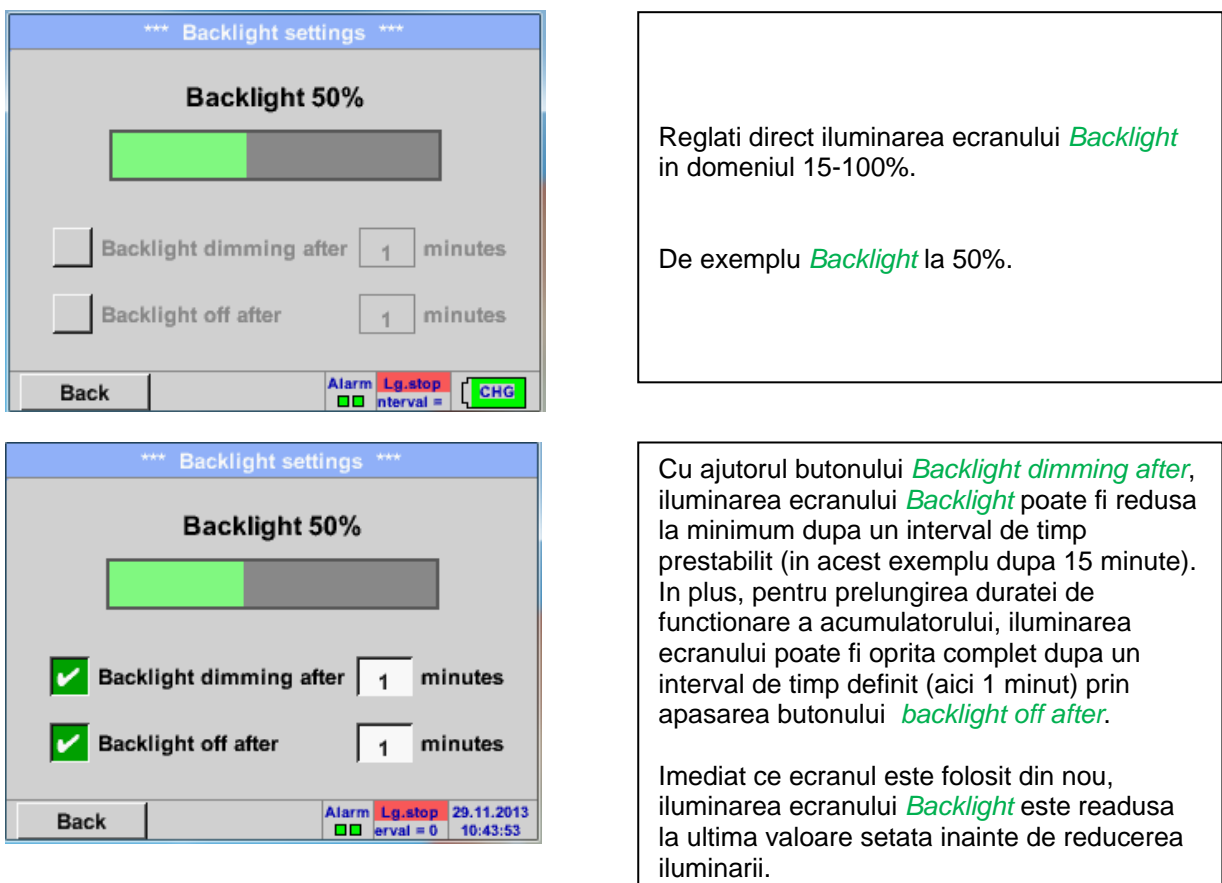

# Main menu  $\rightarrow$  Settings  $\rightarrow$  Backlight settings

#### **Observatie:**

In acest exemplu, la prima atingere iluminarea *Backlight* este resetata la 50%, dupa aceea fiind posibila o operare "normala".

#### **Important:**

**Daca butonul** *Backlight dimming after* **nu este activat, atunci iluminarea** *Backlight* **este activa in permanenta la valoarea setata anterior.**

### *10.3.2.1.6 Curatare ecran (Display Cleaning)*

### Main menu  $\rightarrow$  Settings  $\rightarrow$  Cleaning

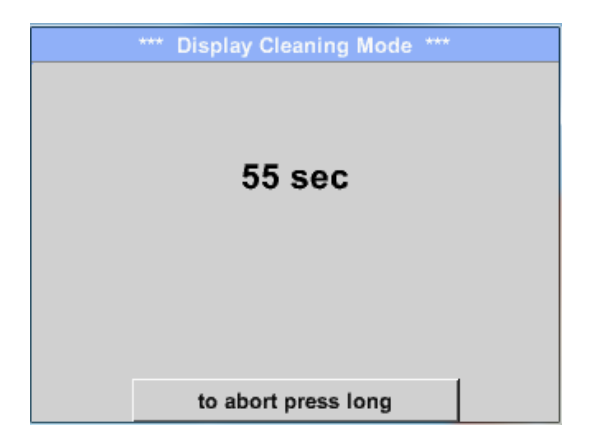

Aceasta functie se poate folosi pentru curatarea ecranului cu atingere in timpul derularii unei masurari.

Daca un minut nu este suficient pentru curatarea ecranului, puteti repeta procedura.

Daca curatarea ecranului s-a efectuat mai rapid, apasati butonul *to abort press long* (pentru una sau doua secunde) pentru anularea ei.

### *10.3.2.1.7 Stare sistem (System Status)*

Main menu  $\rightarrow$  Settings  $\rightarrow$  System Status

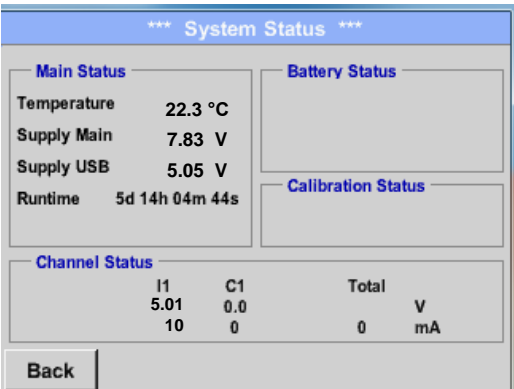

Functia System Status va ofera o imagine generala, tensiunile si curentii fiecarui canal in parte, precum si tensiunile de alimentare interne.

In campul *Runtime* va fi afisat timpul total de functionare a instrumentului DP 500 / DP 510.

### *10.3.2.1.8 Despre DP 500 / DP 510 (About DP 500 / DP 510)*

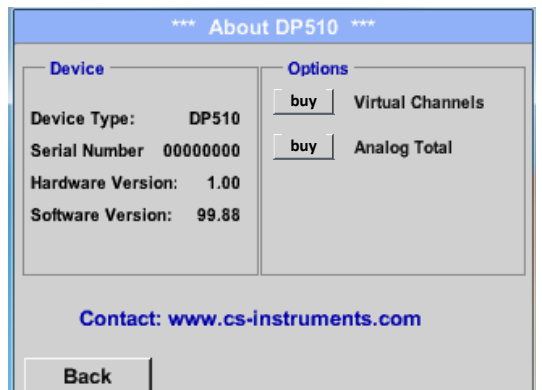

#### Main menu  $\rightarrow$  Settings  $\rightarrow$  About DP 510

**buy** In acest meniu este prezentata o scurta descriere a Hardware si Software Version, precum si Serial Number al instrumentului DP 500 /DP 510.

> La sectiunea Options, puteti cumpara sau activa patru optiuni suplimentare (numai pentru DP 510), daca acestea nu sunt deja instalate in instrument.

## **10.3.2.2 Grafic (Chart)**

### Main menu  $\rightarrow$  Chart

### **Atentie:**

### **In meniul** *Chart* **pot fi reprezentate numai inregistrarile care au fost deja finalizate!**

Inregistrarile curente pot fi vazute in meniul *Chart/Real time values* (vedeti capitolul [10.3.2.3 Grafic /](#page-63-0)  [Valori in timp real\)](#page-63-0).

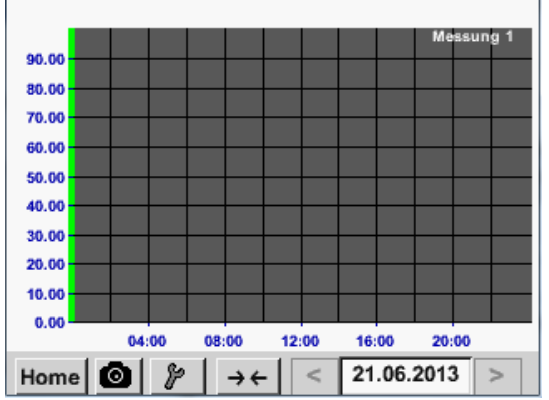

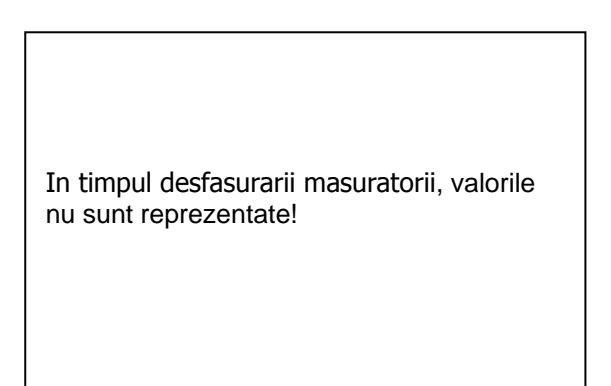

Optiuni de marire (zoom) si derulare (scroll) in domeniul de timp al graficului *Chart*:

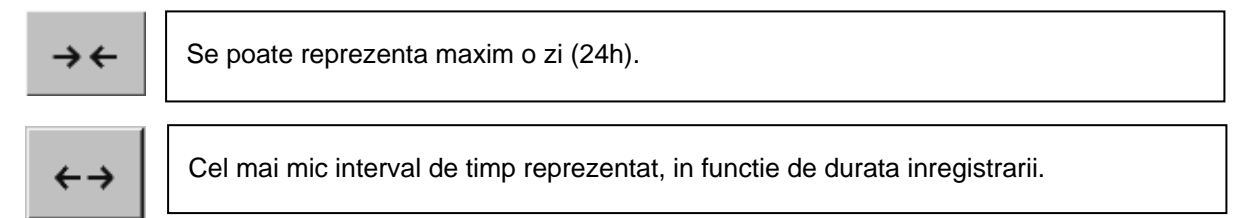

Optiuni suplimentare de marire (zoom) si derulare (scroll) in *Chart* si *Chart/Real time values*.

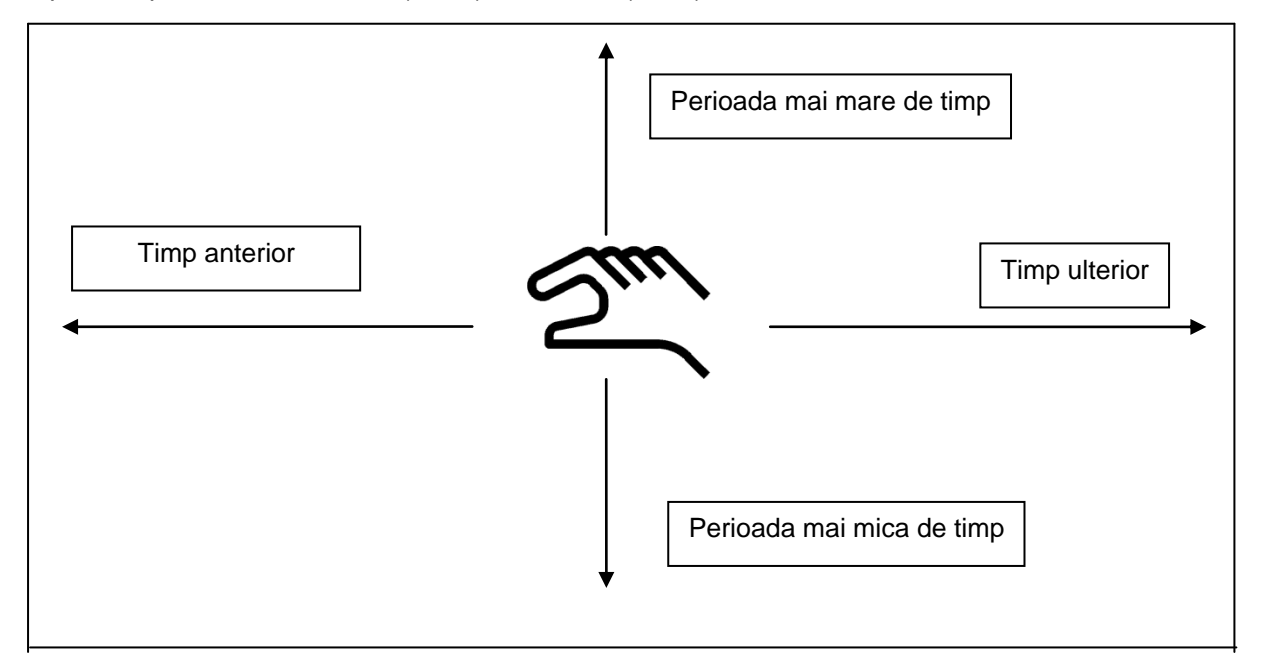

#### Main menu  $\rightarrow$  Chart  $\rightarrow$  Date description field

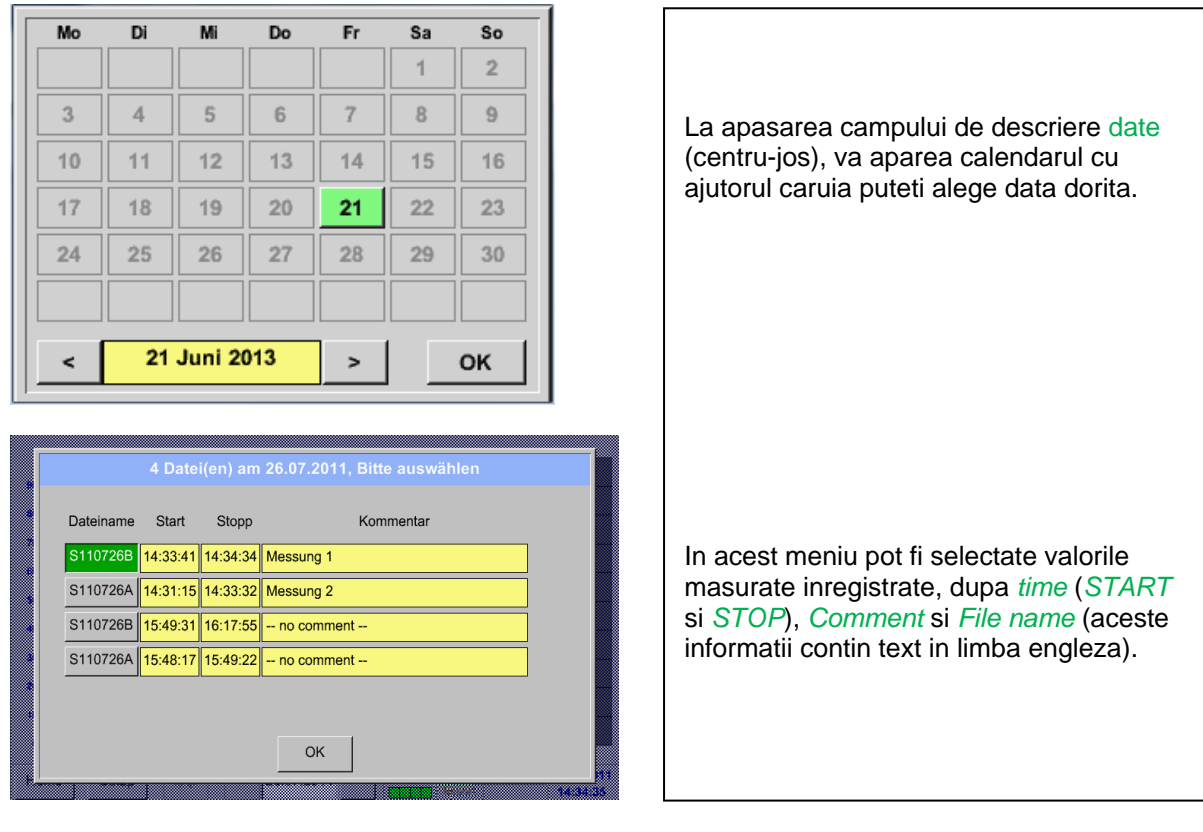

### Main menu  $\rightarrow$  Chart  $\rightarrow$  Setup

In meniul *Setup,* puteti defini etichetele a maxim patru axe-y diferite, iar pentru fiecare dintre ele puteti alege unitatea de masurare *Unit*, grila (*min*, *max*, *step*), canalul (*Plots*) si culoarea *Colour*.

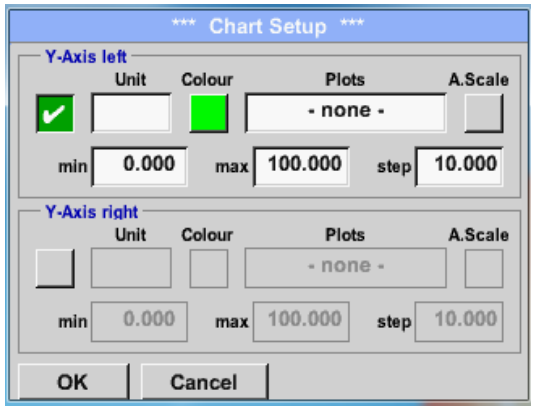

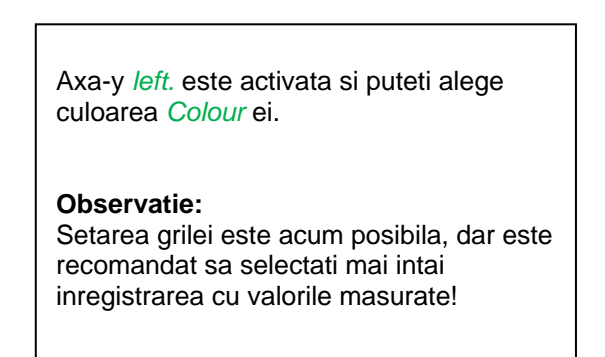

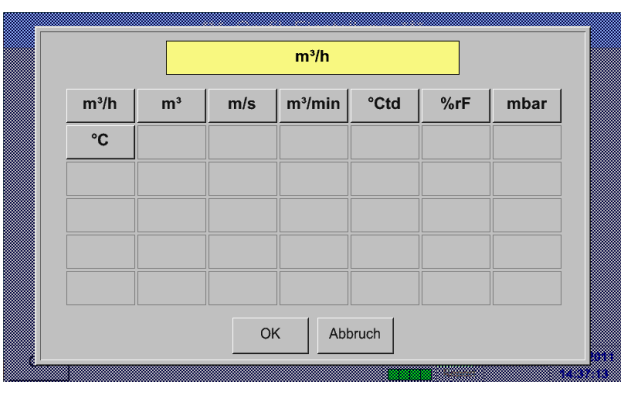

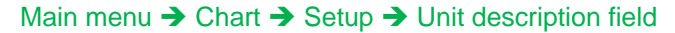

Alegeti din acest meniu unitatea de masura *Unit* a inregistrarii reprezentate.

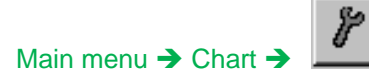

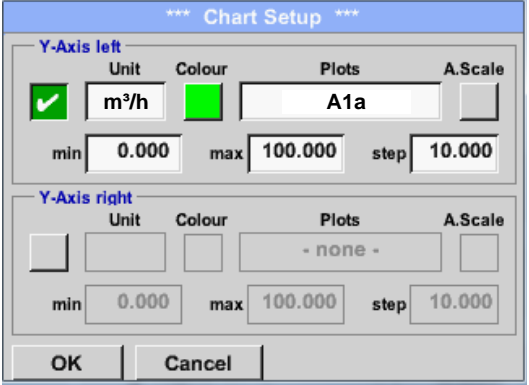

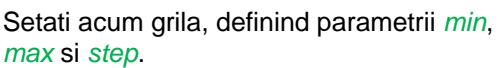

Apasati butonul *A.Scale* pentru a defini o scala calculata automat.

#### **Procedati in acelasi mod pentru setarea axelor y ramase!**

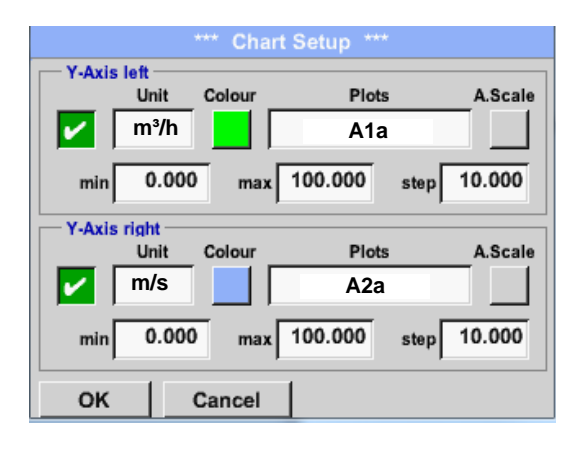

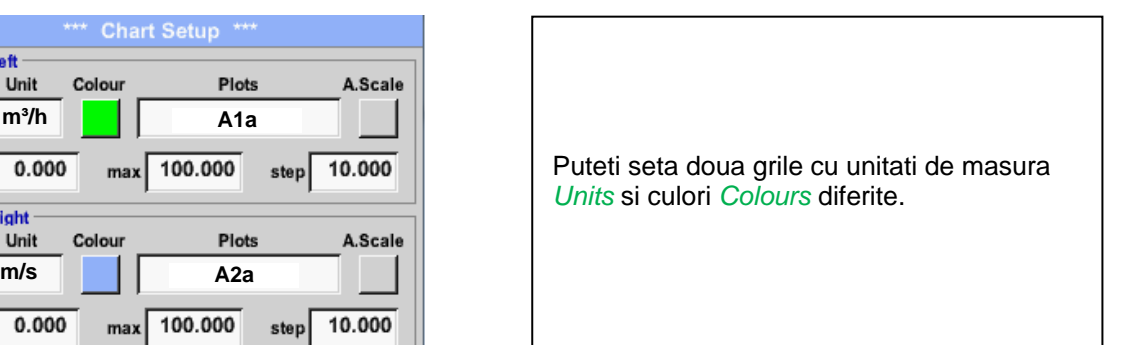

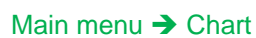

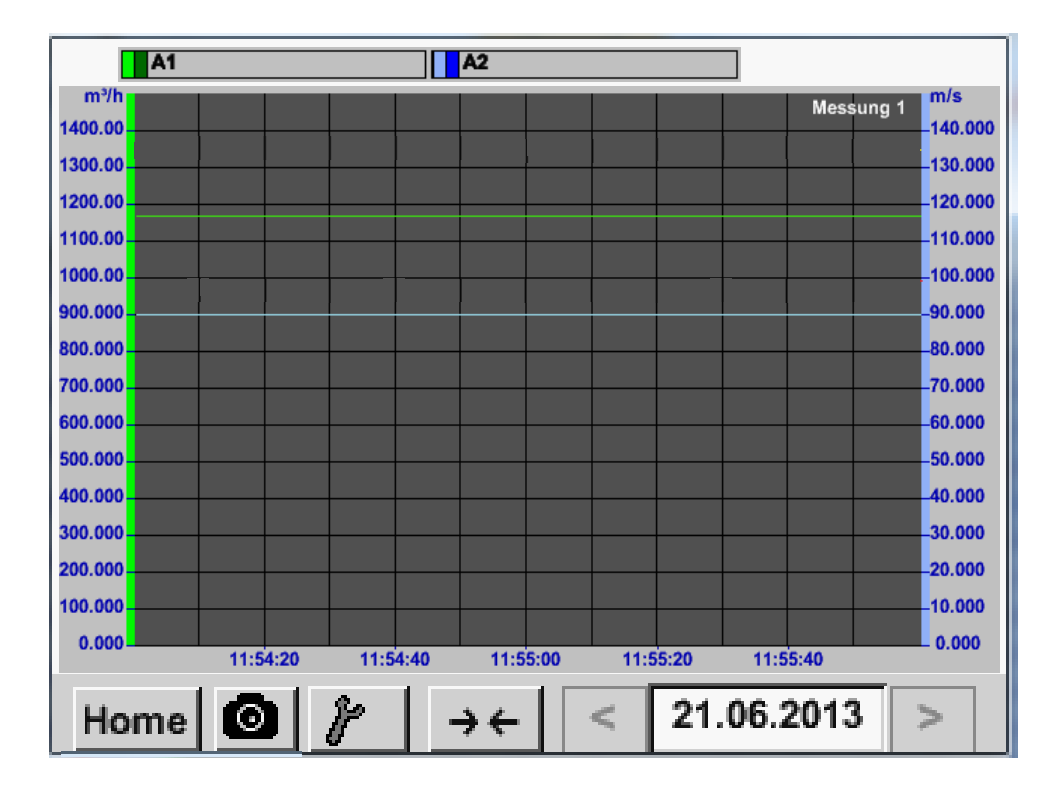

# **Grafic**

### <span id="page-63-0"></span>**10.3.2.3 Grafic / Valori in timp real**

#### Main menu  $\rightarrow$  Chart/Real time values

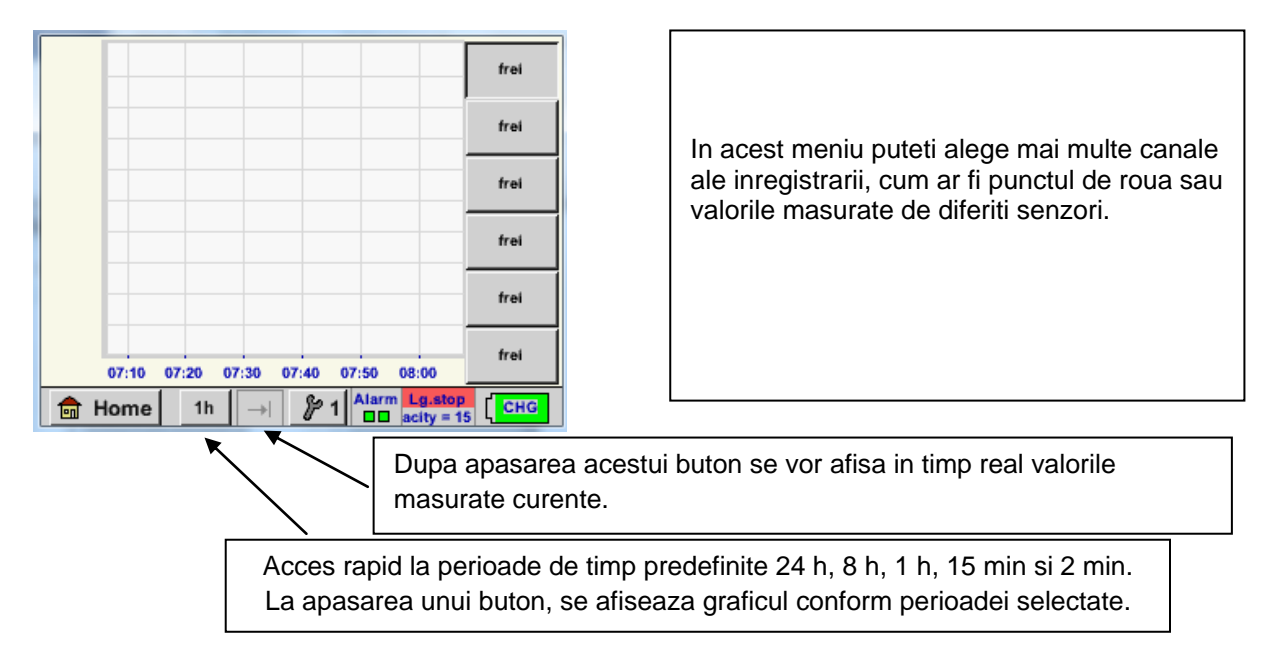

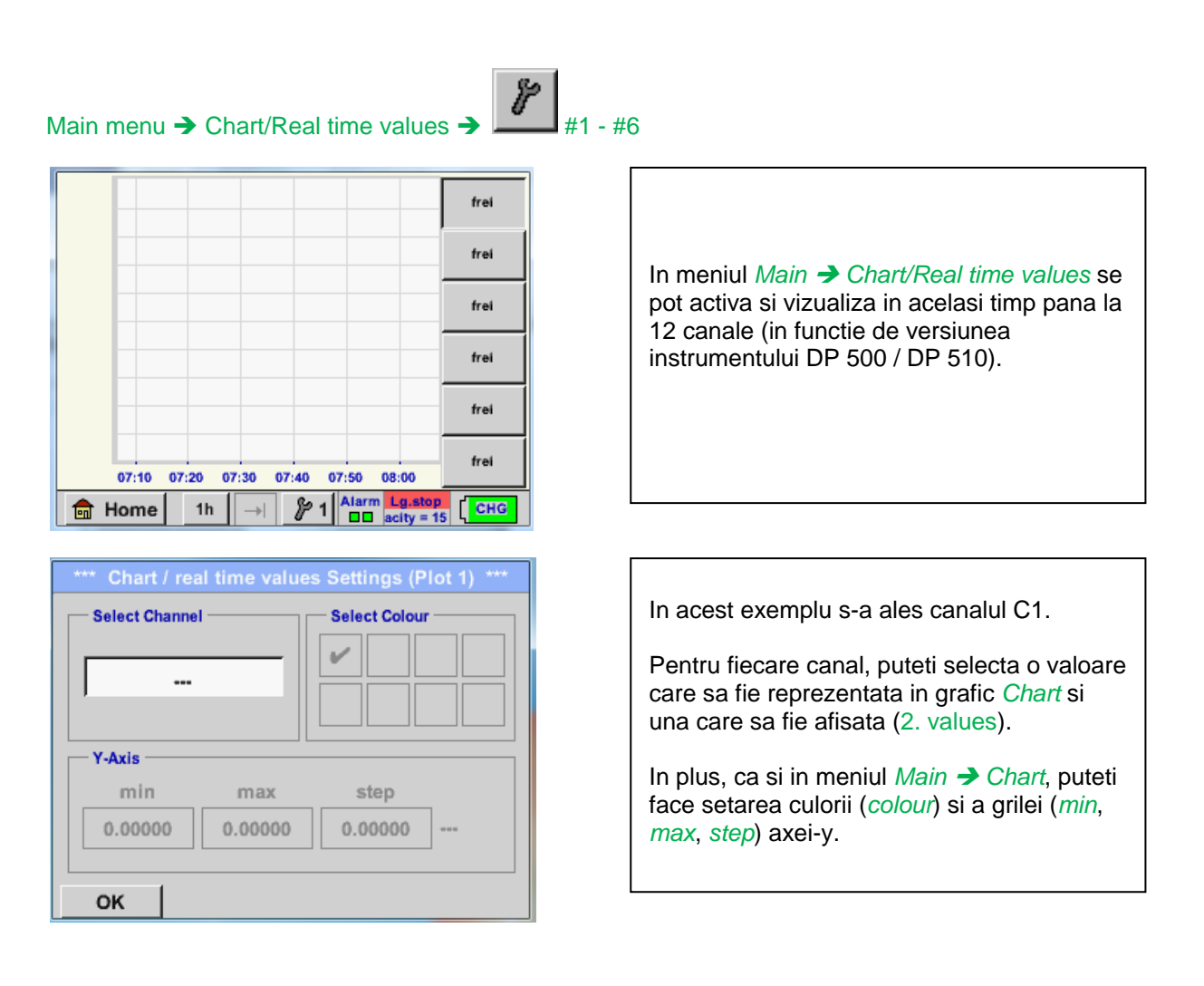

#### Main menu  $\rightarrow$  Chart/Real time values

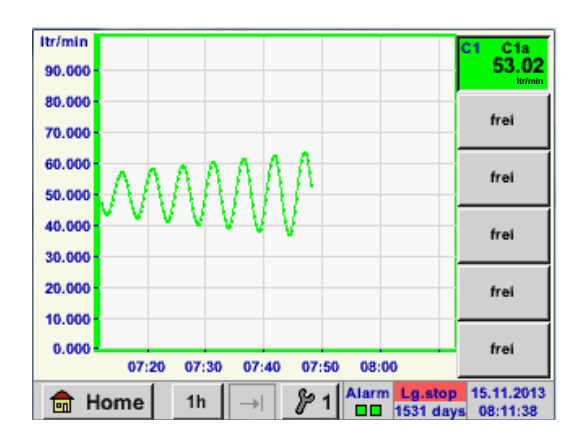

**Canal C1:** Alegeti debitul pentru reprezentare grafica *Chart*.

Daca sunt selectate mai multe canale, vor fi reprezentate toate graficele, dar va exista o singura axa-y pentru toate canalele reprezentate.

Daca nu a fost setata nici o grila, valorile implicite vor fi *min* 0, *max* 100 si *step* 10.

### **Procedati in acelasi mod pentru setarile ramase!**

### **10.3.2.4 Canale (Channels)**

# Main menu > Channels

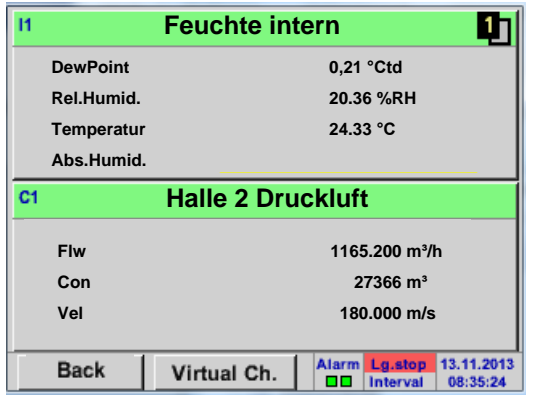

Imaginea generala *Channels* arata valorile masurate curente ale tuturor senzorilor conectati.

Depasirile sau neatingerile limitelor de alarmare setate pentru o anumita valoare masurata, palpaie in culoarea galbena (*alarm 1*) sau rosie (*alarm 2*).

### Main menu  $\rightarrow$  Channels  $\rightarrow$  C1

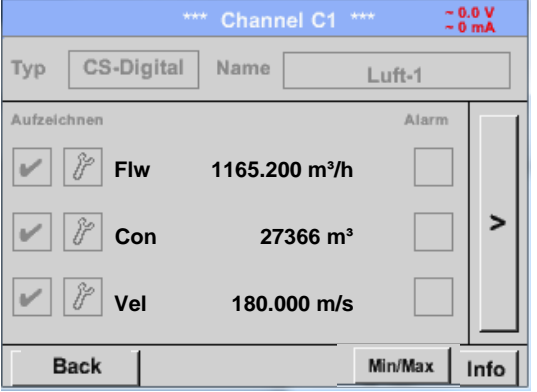

Puteti selecta si verifica setarile pentru fiecare canal, dar nu puteti face nici o modificare in acest meniu.

# **Observatie:**

Modificarile se pot face doar in meniul *Settings*!

### *10.3.2.4.1 Functia Min/Max*

Aceasta functie permite citirea valorilor minime sau maxime ale inregistrarii curente, pentru fiecare senzor conectat. Pornirea inregistrarii este facuta automat dupa setarea senzorului, dar exista intotdeauna posibilitatea resetarii valorilor Min si Max.

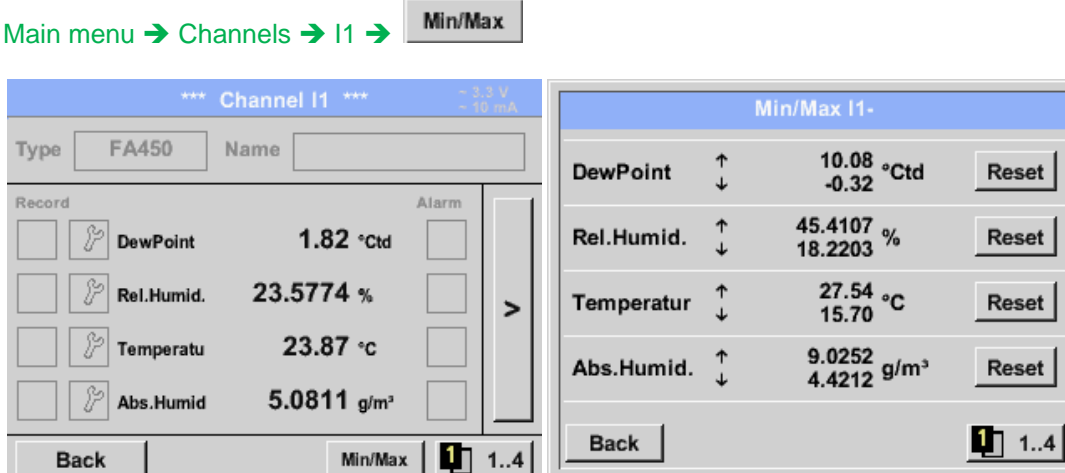

**↑** = Valoare Max. ↓= Valoare Min.

# **Canale**

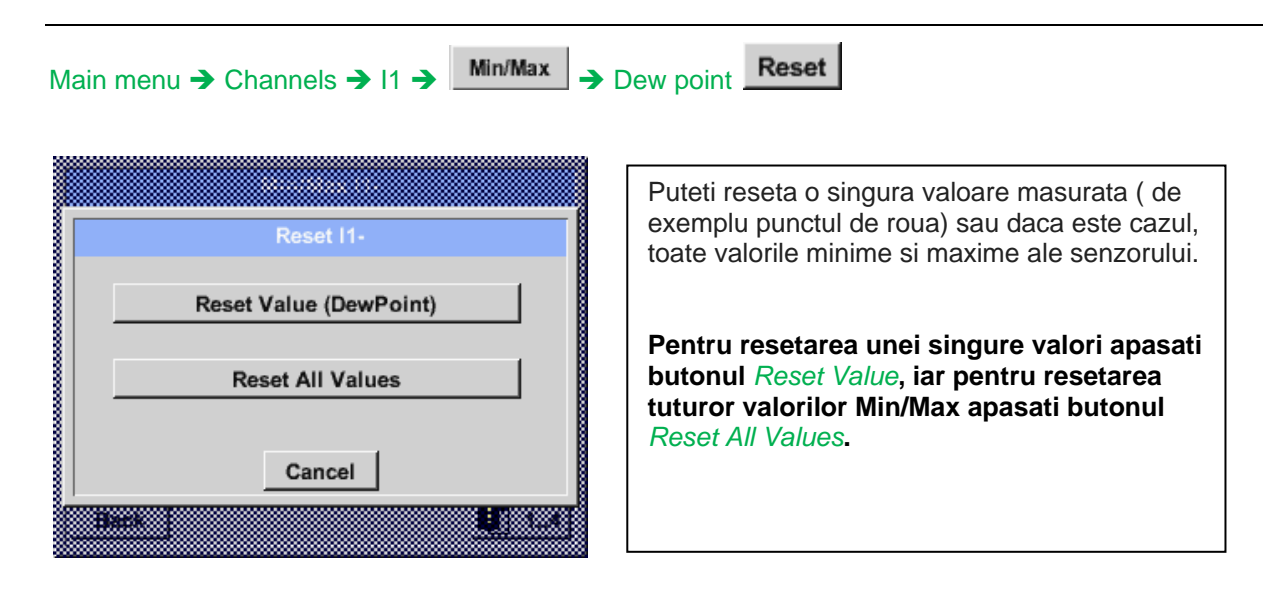

### **10.3.2.5 Valori in timp real (Real time value)**

Main menu  $\rightarrow$  Real time values

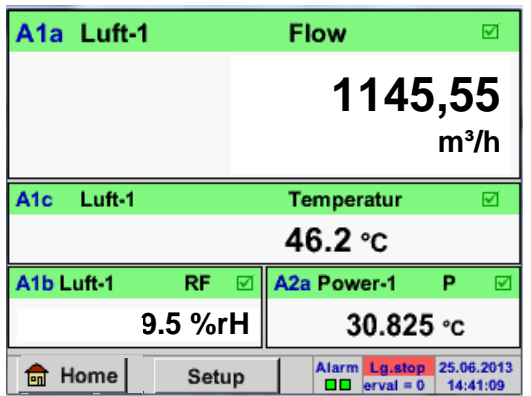

Imaginea generala *Real time values* permite afisarea a 1 pana la 5 valori masurate ale senzorilor conectati.

Depasirile sau neatingerile limitelor de alarmare setate pentru o anumita valoare masurata, palpaie in culoarea galbena (*Alarm 1*) sau rosie (*Alarm 2*).

#### **Observatie:**

Modificarile se pot face doar in meniul *Setup*!

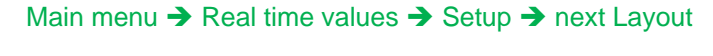

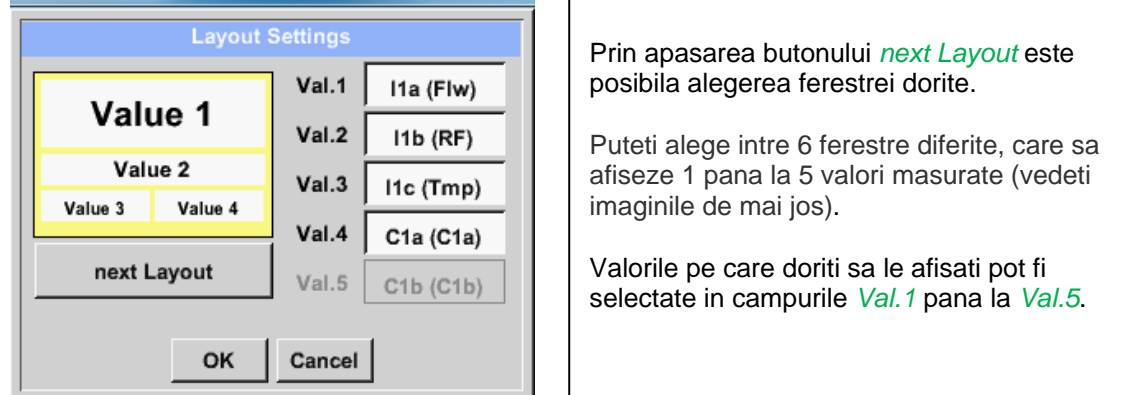

- 1  $\mathbf{I}$ 

Diferite variante:

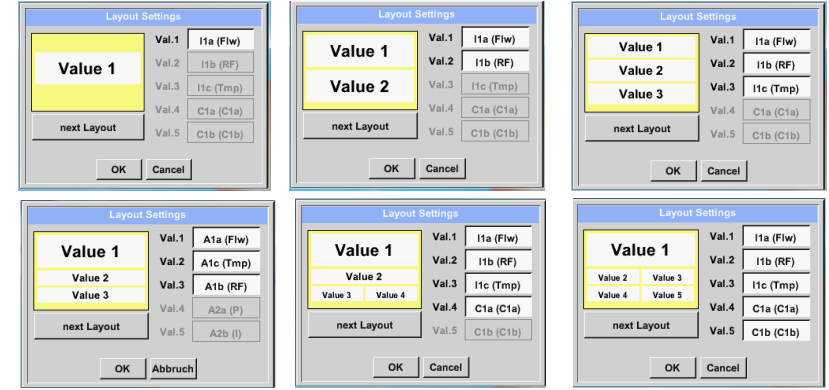

### **10.3.2.6 Vizualizare alarme (Alarm overview)**

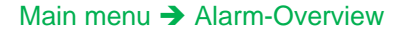

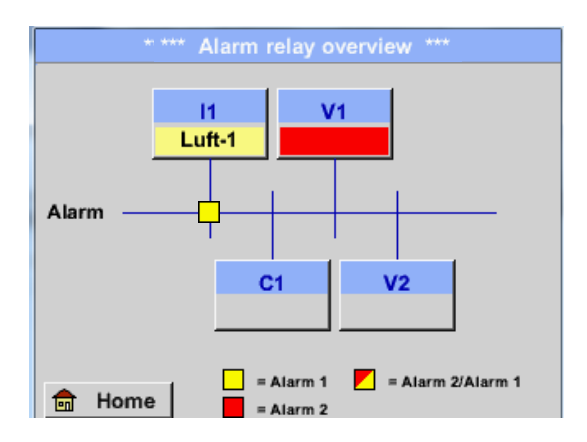

### **In acest exemplu:** *Alarm-1* **pentru canalul I1!**

### Main menu  $\rightarrow$  Alarm-Overview  $\rightarrow$  C1

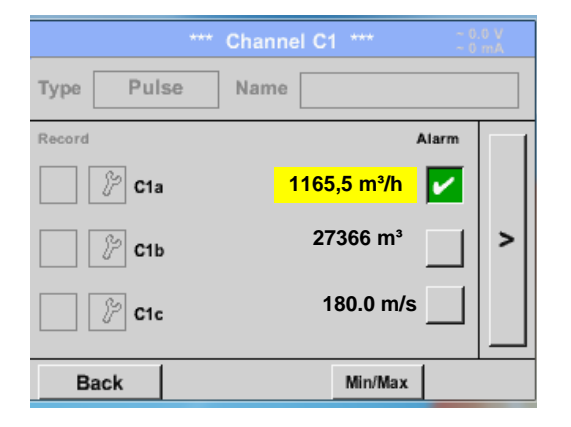

In meniul vizualizare alarme, puteti vedea imediat daca a fost activata *alarm 1* sau *alarm 2*. Acestea pot fi vizualizate si in alte meniuri: *Main → Real time values si Main → Settings → Sensor settings.* Numele canalului va aparea pe fond galben (*alarm 1*) sau rosu (*alarm 2*). In plus, puteti vedea pentru fiecare canal care relee au fost setate pentru *alarm 1* sau *alarm 2*.

Acest lucru este aratat prin patratele galbene si rosii sau rosu/galben, amplasate la intersectiile dintre canalele masurate si relee.

Ca si in meniul *Main Real time values*, in acest meniu puteti vizualiza pentru care canal individual valoarea masurata a depasit sau a fost sub limita de alarmare si cu cat.

### **Observatie:**

Parametrii alarmelor pot fi setati si/sau modificati in acest meniu.

# **11 Setari canale virtuale (Virtual Channels) - optional**

Optiunea "Virtual Channels" ofera 4 canale suplimentare (no HW Channels) care va ofera posibilitatea sa afisati calculele fiecarui canal individual HW-Channel, canal virtual si constante definite de utilizator.

Pentru fiecare "Virtual Channel" sunt posibile 8 tipuri de calcule, fiecare cu 3 operanzi si 2 operatii.

Calculele posibile sunt urmatoarele:

- Performantele specifice ale unui compresor
- Consumul total al unui compresor sau totalizarea consumurilor mai multor compresoare
- Costurile cu energia, etc.

### 11.1 Activarea optiunii canale virtuale ("Virtual Channels")

Dupa cumpararea optiunii canale virtuale ("Virtual Channels"), aceasta trebuie activata mai intai pentru a deveni functionala.

#### Main menu → Settings → About DP 510

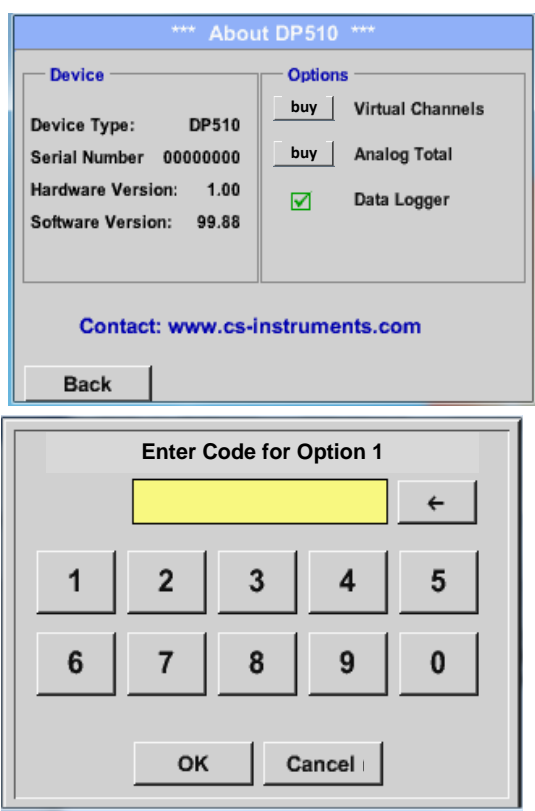

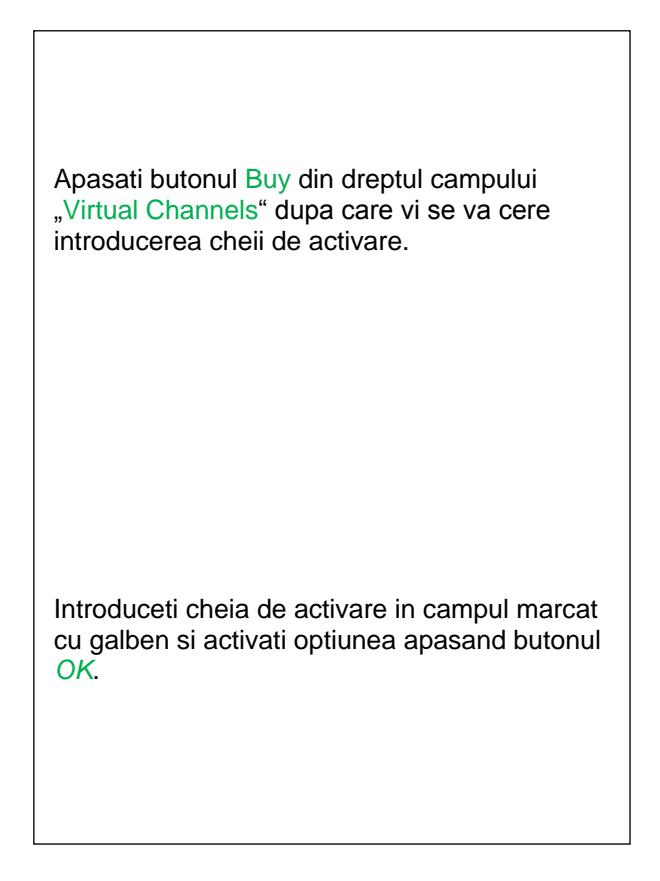

# **11.2 Setari canale virtuale (Virtual Channels Settings)**

Main menu → Settings → Sensor Settings → Virtual Channels

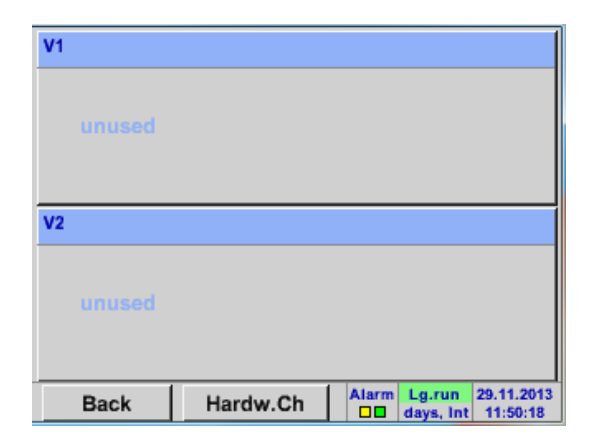

Dupa apasarea butonului "*Virtual Channels*" in meniul Sensor Settings, este afisata o fereastra cu cele 4 canale virtuale disponibile "*Virtual Channels*".

**Observatie:** Implicit, canalele virtuale sunt fara setari.

### **11.2.1 Selectie tip senzor (Selection of Sensor-type)**

Main menu → Settings → Sensor Settings → Virtual Channels → V1

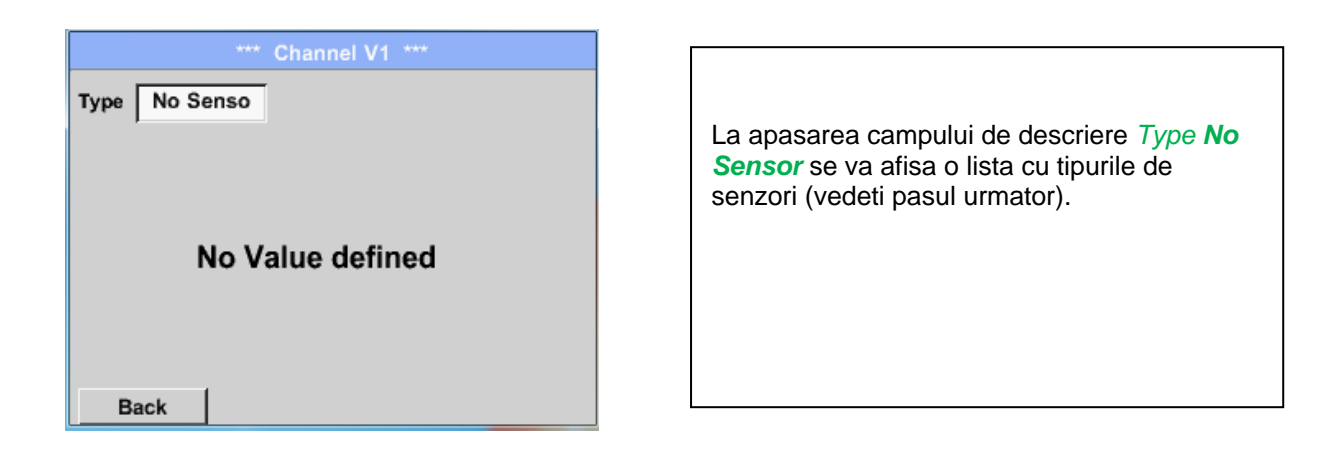

#### Main menu  $\rightarrow$  Settings  $\rightarrow$  Sensor Settings  $\rightarrow$  Virtual Channels  $\rightarrow$  V1  $\rightarrow$  Type description field

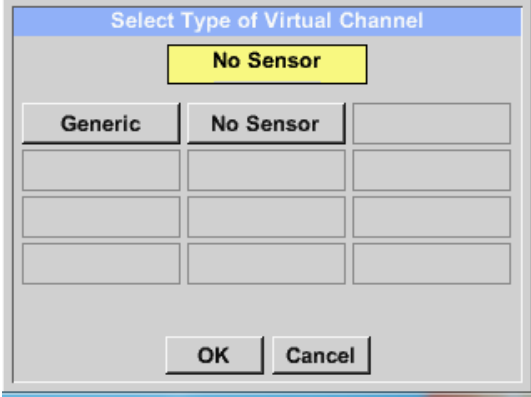

Daca nu a fost configurat nici un senzor, se afiseaza mesajul *Type No Sensor*.

La apasarea butonului Generic se va selecta canalul virtual. Apasati butonul No Sensor pentru a reseta canalul virtual.

Confirmati selectiile facute apasand butonul OK**.**

Main menu  $\rightarrow$  Settings  $\rightarrow$  Sensor Settings  $\rightarrow$  Virtual Channels  $\rightarrow$  V1  $\rightarrow$  Name description field

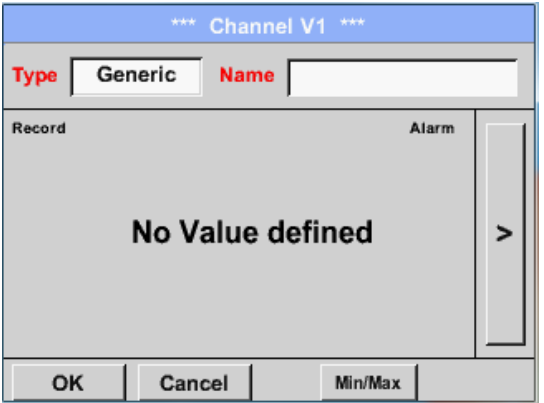

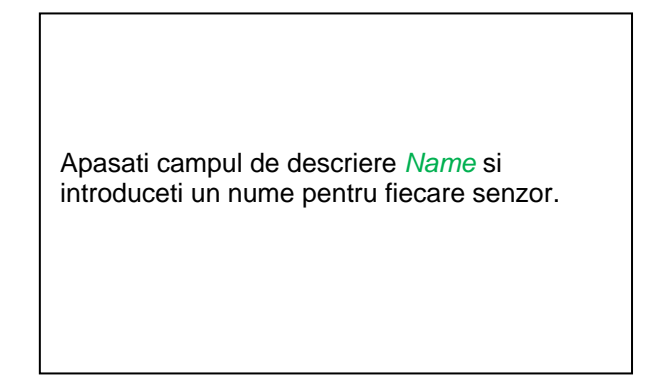

### **11.2.2 Configurare valoare virtuala individuala**

Fiecare canal virtual include 8 valori individuale calculate, fiecare valoare trebuind a fi activata separat.

### **11.2.3 Activare valoare virtuala individuala**

Main menu  $\rightarrow$  Settings $\rightarrow$  Sensor Settings  $\rightarrow$  Virtual Channels  $\rightarrow$  V1  $\rightarrow$  arrow right(2.page)  $\rightarrow$  V1a  $\rightarrow$ Use

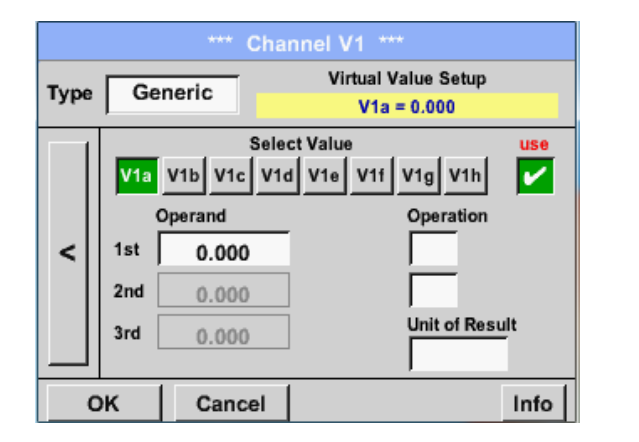

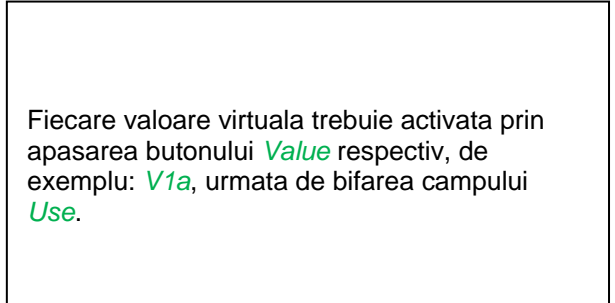

### **11.2.4 Definire operanzi (Definition of Operands)**

Main menu  $\rightarrow$  Settings  $\rightarrow$  Sensor Settings  $\rightarrow$  Virtual Channels  $\rightarrow$  V1  $\rightarrow$  arrow right(2.page)  $\rightarrow$ 1stOperand

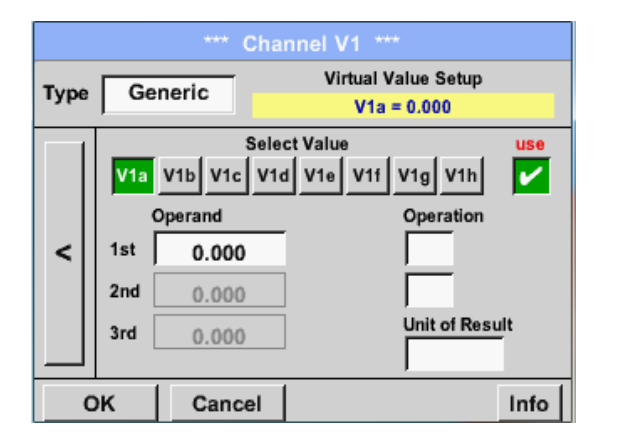

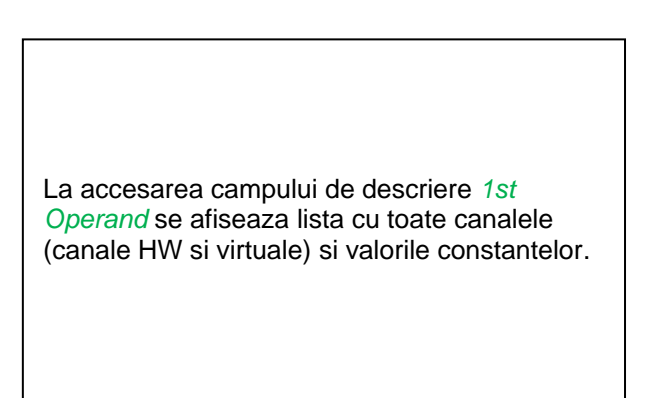
### Main menu  $\rightarrow$  Settings $\rightarrow$  Sensor Settings  $\rightarrow$  Virtual Channels  $\rightarrow$  V1  $\rightarrow$  arrow right(2.page)  $\rightarrow$ 1stOperand  $\rightarrow$  C1

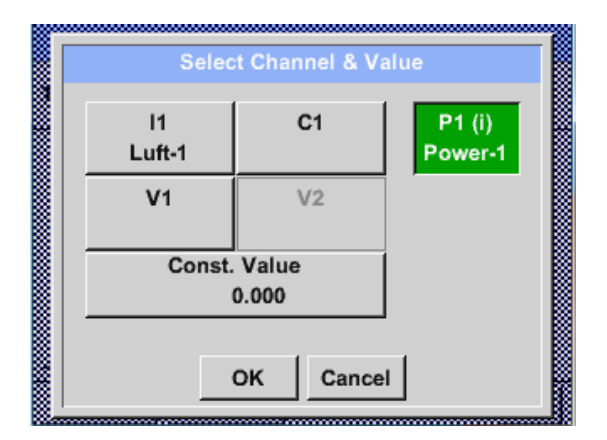

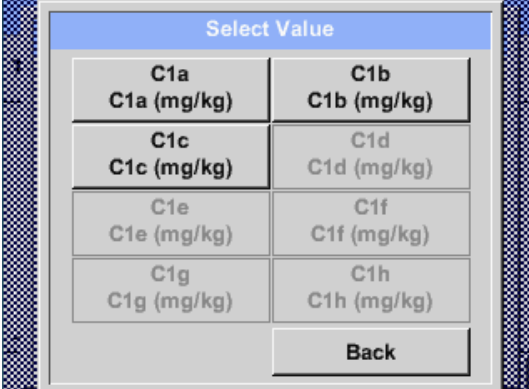

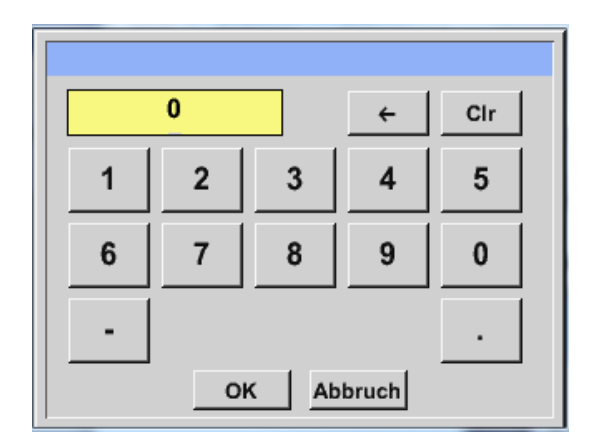

La apasarea oricarui buton, fie ca este canal HW, canal virtual sau constanta, de ex. *C1*, se va deschide o lista cu toate canalele de masurare disponibile.

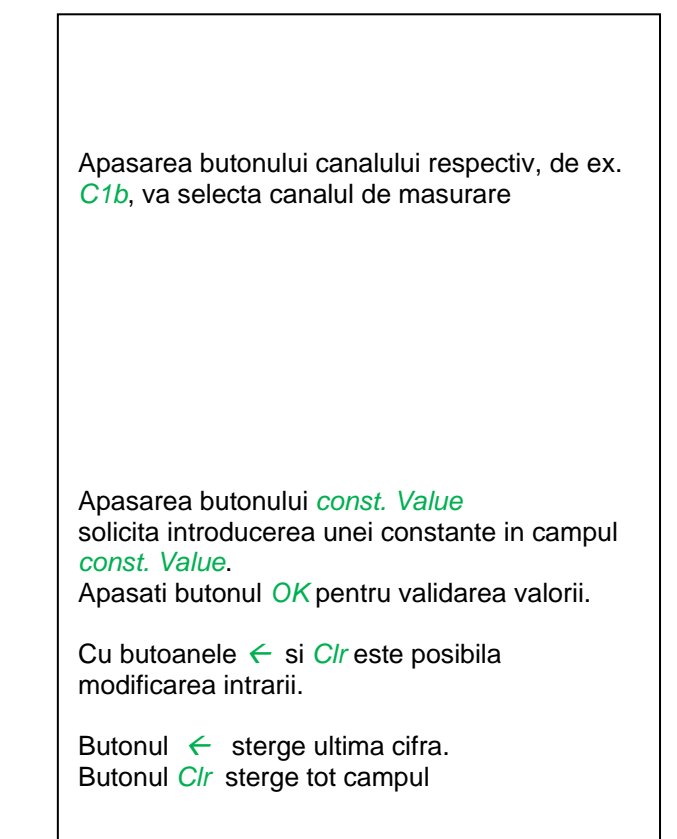

Aceste reguli se aplica si celorlalti operanzi (1st Operand, 2nd Operand si 3rd Operand).

### **11.2.5 Definire operatii (Definition of Operations)**

Main menu  $\rightarrow$  Settings  $\rightarrow$  Sensor Settings  $\rightarrow$  Virtual Channels  $\rightarrow$  V1  $\rightarrow$  arrow right (2.page)  $\rightarrow$  1st **Operation** 

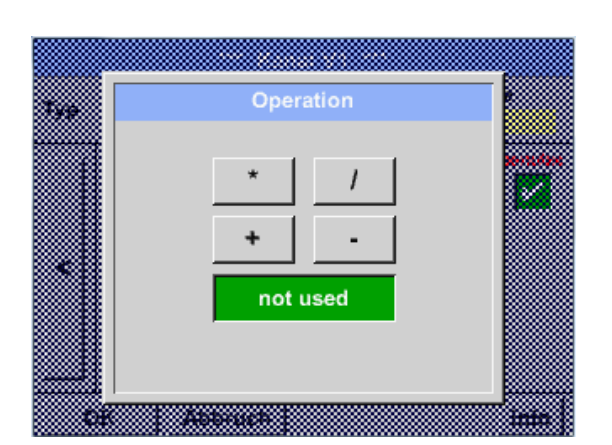

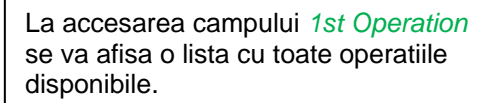

Alegeti si validati operatia prin apasarea tastei respectivei operatii.

Apasarea butonului *not used* dezactiveaza operatia asociata operandului respectiv.

Aceste reguli se aplica si celorlalte operatii (1st Operation si 2nd Operation).

### **11.2.6 Definire unitate de masura (Definition of Unit)**

#### Main menu  $\rightarrow$  Settings  $\rightarrow$  Sensor Settings  $\rightarrow$  Virtual Channels  $\rightarrow$  V1  $\rightarrow$  arrow right (2.page)  $\rightarrow$  Unit

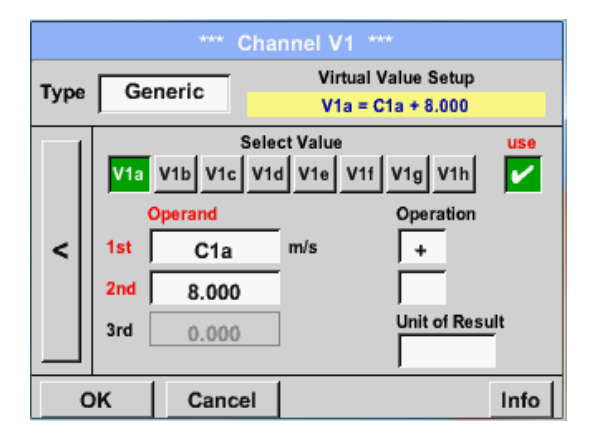

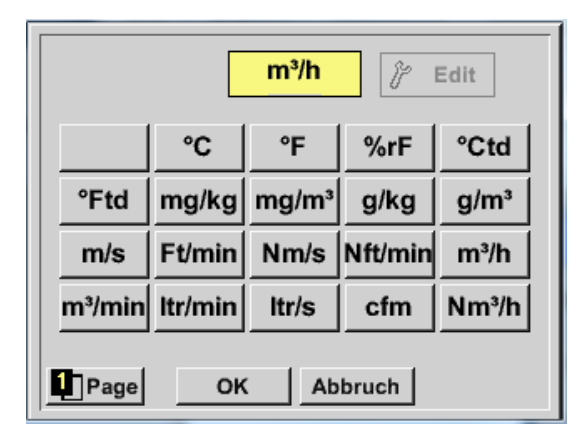

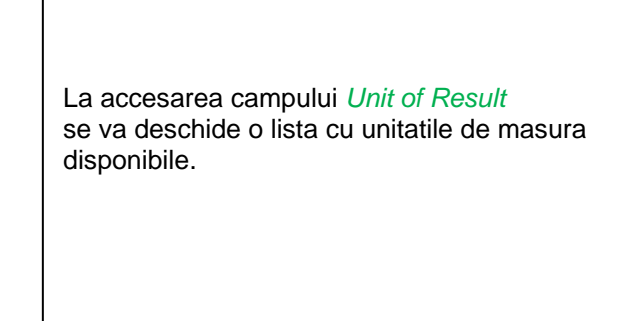

Alegeti unitatea de masura prin apasarea butonului respectiv, de exemplu *m³/h*. Pentru validarea unitatii de masura apasati tasta *OK*. Pentru a va deplasa prin lista apasati butonul *Page*. In cazul in care unitatea **nu** este disponibila, este posibil sa creati o unitate de masura utilizator.

Pentru aceasta, apasati unul din butoanele *User\_X*.

### **Canale virtuale**

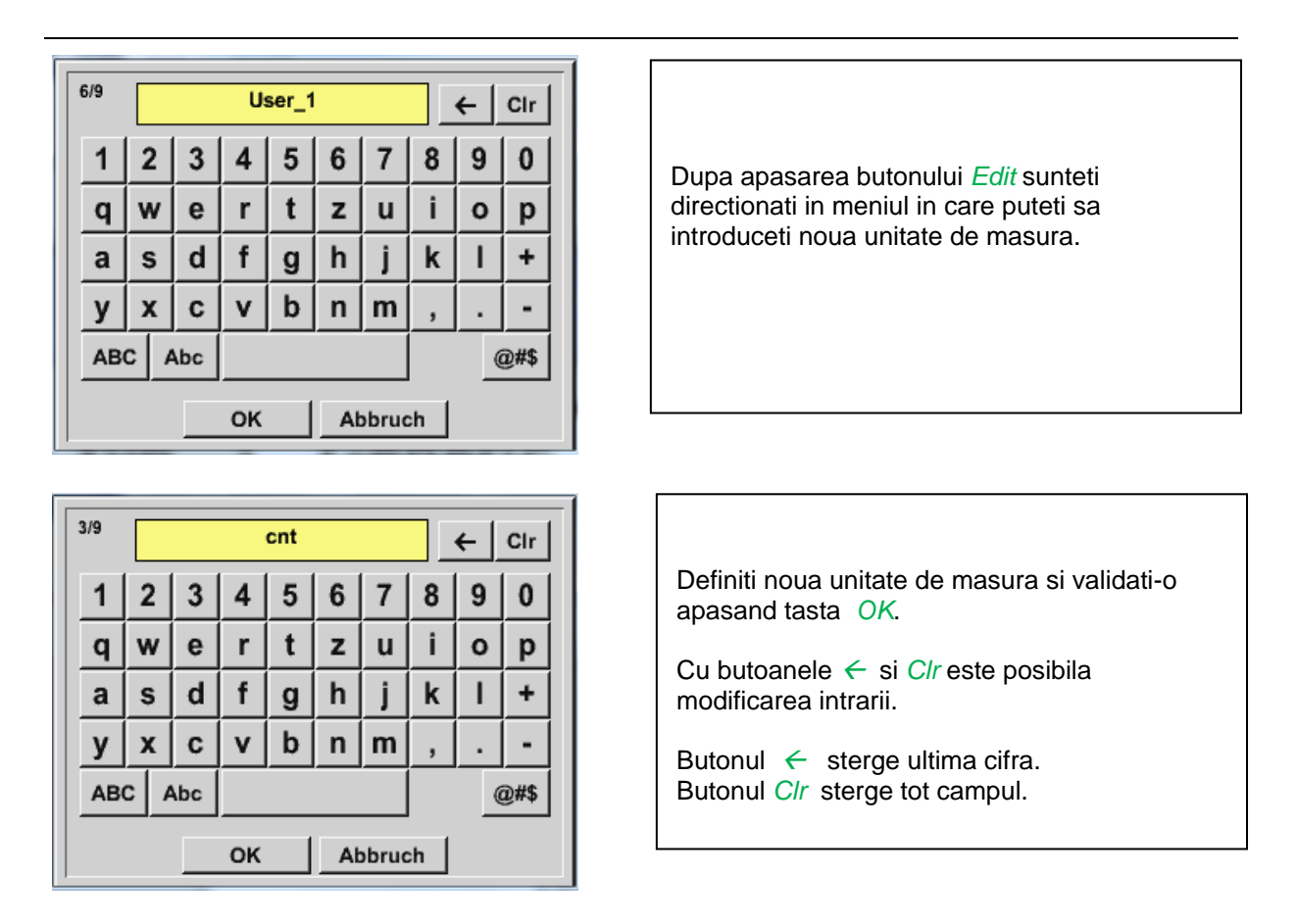

### **Important**

Fiecare calcul va permite utilizarea a maxim 3 operanzi si 2 operatii.

Calculul se bazeaza pe urmatoarea formula:

**Exemplu: V1a = (1st Operand 1st operation 2nd Operand) 2nd operation 3rd Operand V1a = (A1c – A2a) \* 4.6**

### **11.2.7 Nume valoare, rezolutie cifre zecimale si inregistrare valori**

Main menu  $\rightarrow$  Settings  $\rightarrow$  Sensor Settings  $\rightarrow$  Virtual Channels  $\rightarrow$  V1  $\rightarrow$  Tool-Button

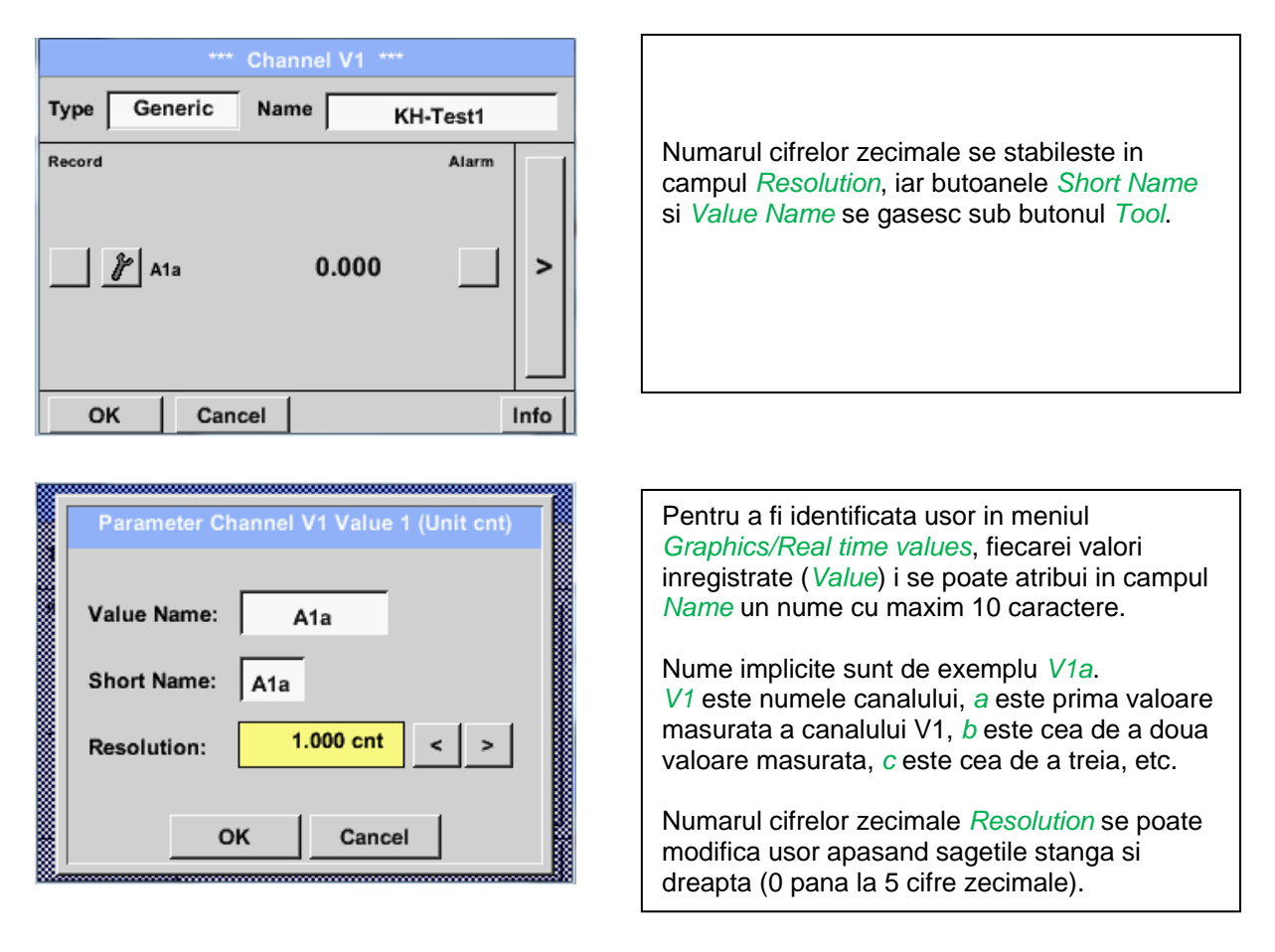

### Main menu → Settings → Sensor Settings → Virtual Channels → V1 → Record Button

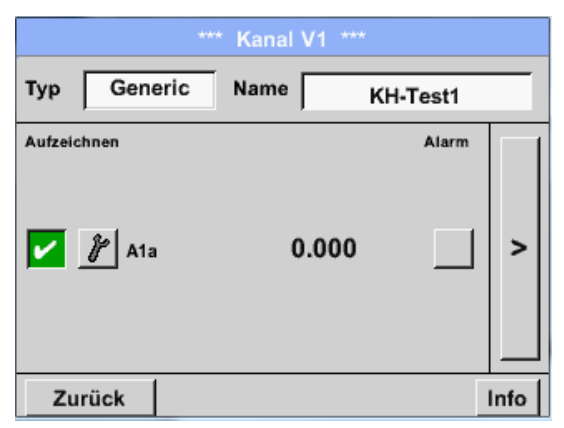

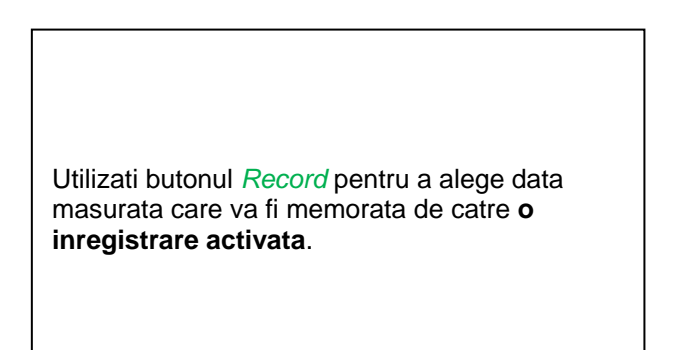

### **Atentie:**

**Inainte de inregistrarea unor date, inregistratorul trebuie activat dupa efectuarea setarilor**  (vedeti capitolul [10.3.2.1.3 Setari inregistrator \(Data logger Settings\)](#page-47-0)

Vedeti si capitolele [10.3.2.1.2.3 Numele masurarii si numarul de cifre zecimale](#page-30-0) si [10.3.2.1.2.4](#page-30-1)  [Inregistrare valori masurate \(Recording measurement data\).](#page-30-1)

### **12 Totalizare semnale analogice (optional numai pentru DP 510)**

Optiunea "**Analog Total**" ofera posibilitatea masurarii consumului chiar si pentru senzori cu iesire analogica (de exemplu 0-1/10/30V si 0/4 – 20mA).

### **12.1 Activarea optiunii** "Analog Total"

Dupa achizitionarea optiunii "Analog Total", aceasta trebuie mai intai activata.

### Main menu  $\rightarrow$  Settings  $\rightarrow$  About DP 510

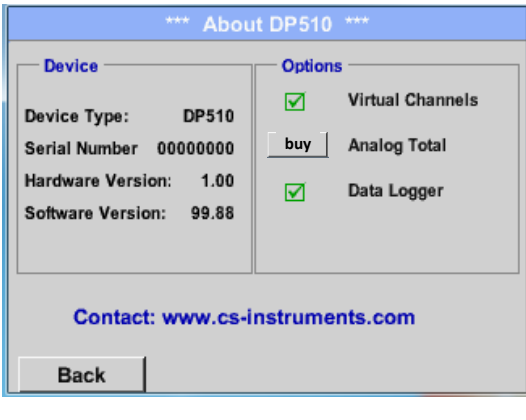

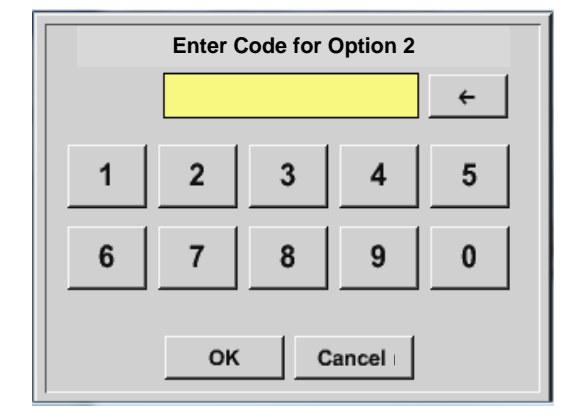

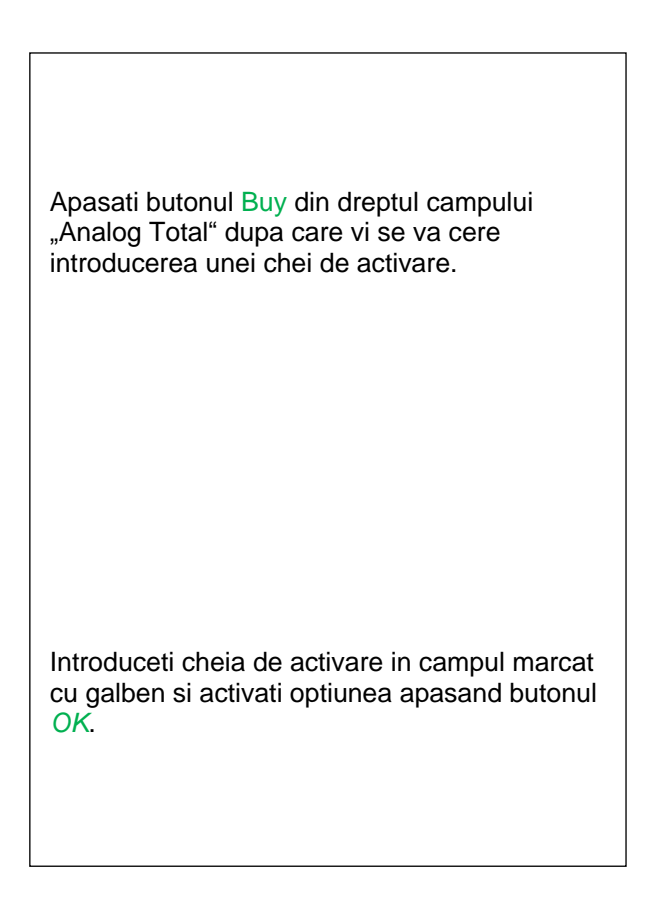

### **12.2 Alegere tip senzor (Selection of sensor type)**

Vedeti si capitolul [10.3.2.1.2.9 Configurare senzori analogici.](#page-37-0)

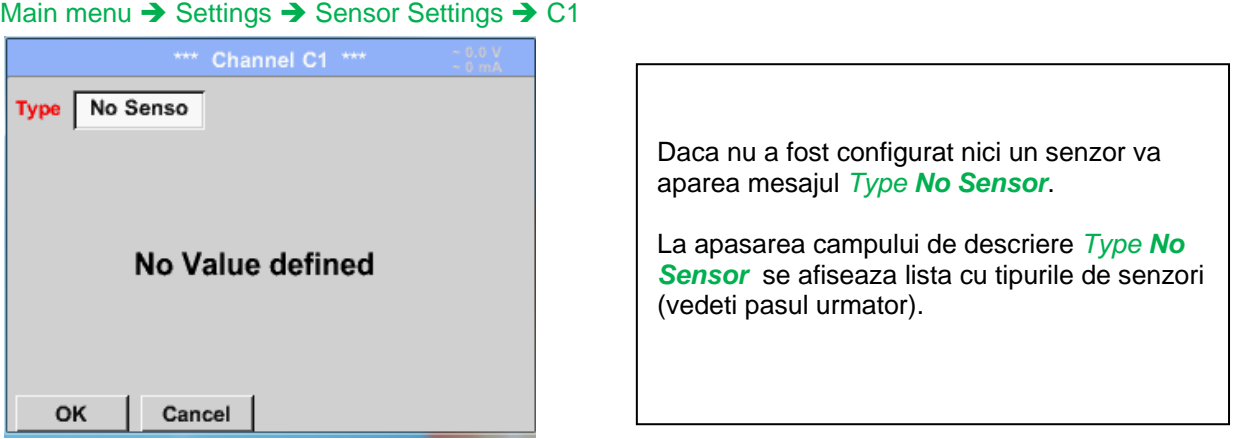

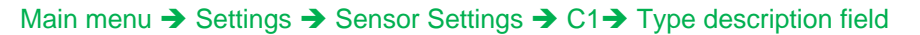

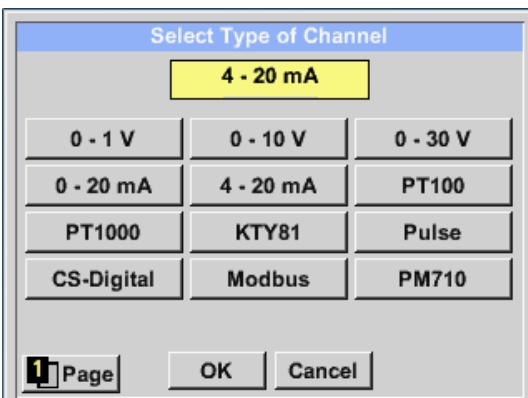

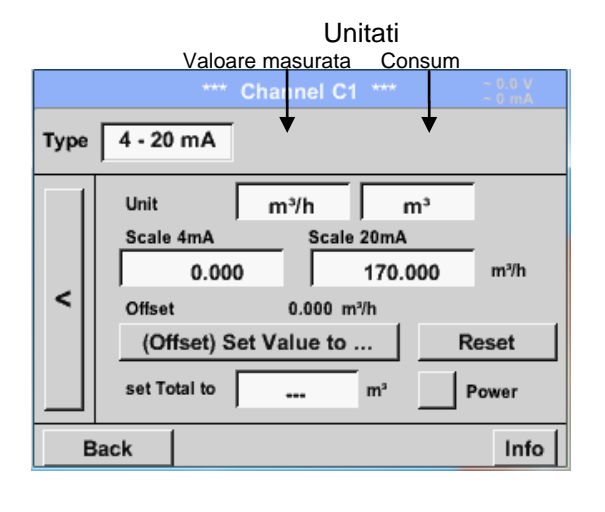

Confirmati alegerea facuta prin apasarea

Apasati butonul corespunzator senzorului conectat, de ex.: 4 – 20 mA pentru a-l selecta. La apasarea butonului **No Sensor** selectia

facuta va fi anulata.

butonului **OK**.

Alegeti unitatea de masura prin apasarea campului corespunzator unitatilor de masura si consum. In plus, apasati butonul *scale buttons* pentru scalarea valorilor min. si max. si alegeti domeniul de masurare. In acest exemplu avem *0 m³/h* pentru 4 mA si

*170m³/h* pentru 20 mA. In plus, este posibila introducerea unei valori initiale a consumului in campul *set Total to* field, de exemplu pentru preluarea consumului de la un contor mai vechi.

Confirmati setarile facute apasand butonul *OK*.

### **Observatie:**

Campul "Unit-Consumption" este editabil numai in cazul unitatilor de masura (Units) cu volum per timp si care permit calcularea consumului.

Pentru completarea si setarea acestor campuri vedeti si capitolul [10.3.2.1.2.8 Completare campuri cu](#page-34-0)  [descrieri.](#page-34-0)

### **13 Export date (Export Data)**

Datele inregistrate se pot transfera pe un stick USB, utilizand meniul *Export/Import.*

#### Main menu  $\rightarrow$  Export / Import

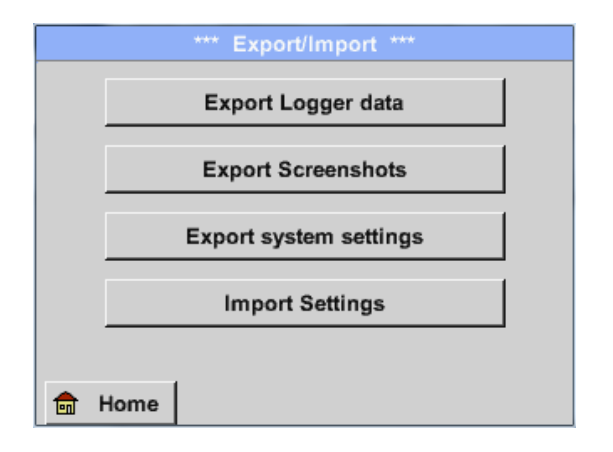

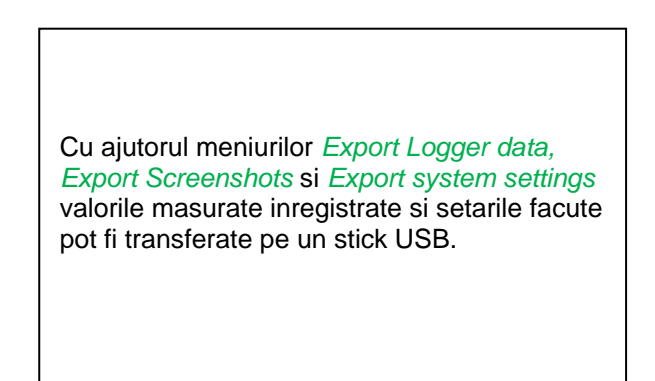

### **13.1 Export date inregistrate (Export Logger data)**

Main menu → Export data → Export Logger data

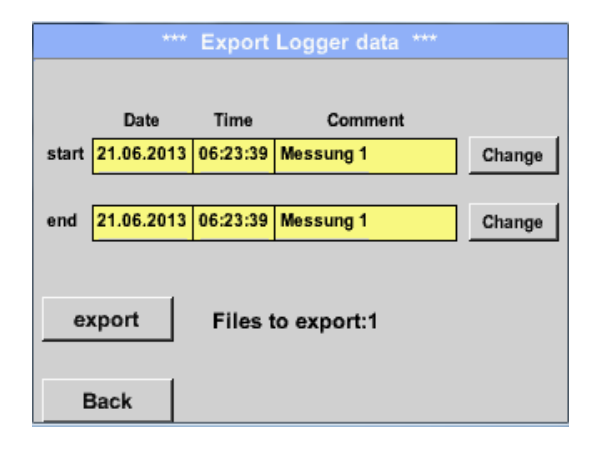

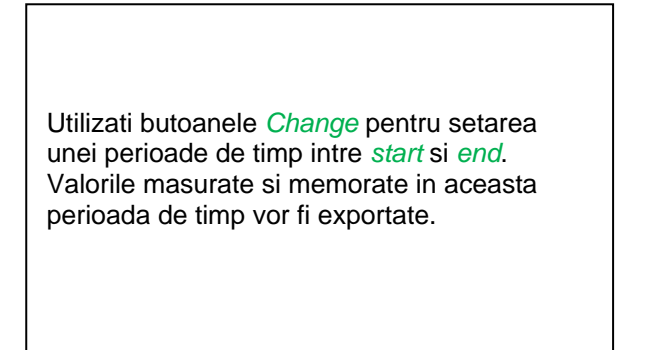

### Main menu  $\rightarrow$  Export data  $\rightarrow$  Export Logger data  $\rightarrow$  Change

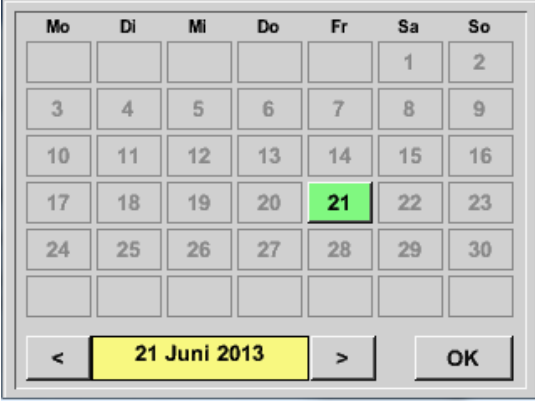

Data selectata este intotdeauna de culoare verde si Duminicile sunt de culoare rosie, ca in calendar.

Zilele in care s-au inregistrat valori masurate, sunt marcate in mod special.

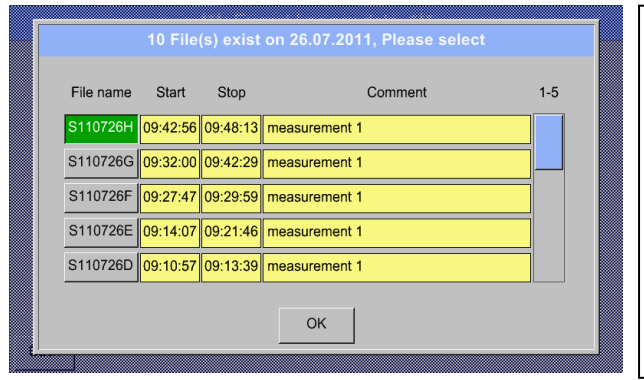

Daca in aceeasi zi s-au inregistrat mai multe masurari, ale vor aparea dupa selectarea datei cu butonul *OK*.

Dupa aceea puteti alege foarte usor inregistrarea dorita.

### Main menu  $\rightarrow$  Export data  $\rightarrow$  Export Logger data  $\rightarrow$  export

Valorile masurate in perioada de timp selectata vor fi exportate pe un stick USB.

### Main menu  $\rightarrow$  Export data  $\rightarrow$  Export system settings

Utilizand meniul *Export system settings*, toate setarile senzorilor vor fi exportate pe un stick USB.

### **13.2 Export setari sistem (Export System Settings)**

Utilizand aceasta functie, toate setarile existente pentru senzori si sistem pot fi exportate pe un stick USB sau pe un card SD. Sunt memorate toate setarile senzorilor, inclusiv valorile inregistrate, alarmele, rezolutia masurarii, valorile curente si numele acestora.

### Main menu  $\rightarrow$  Export/Import  $\rightarrow$  Export system settings

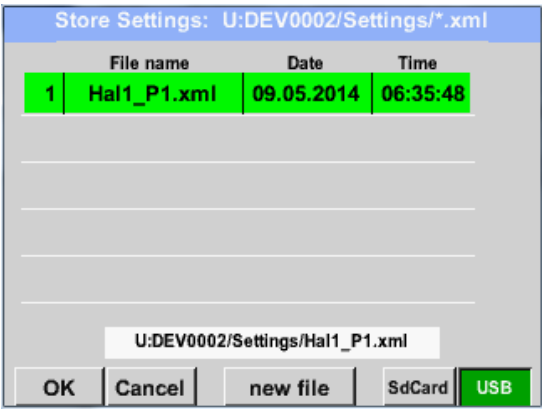

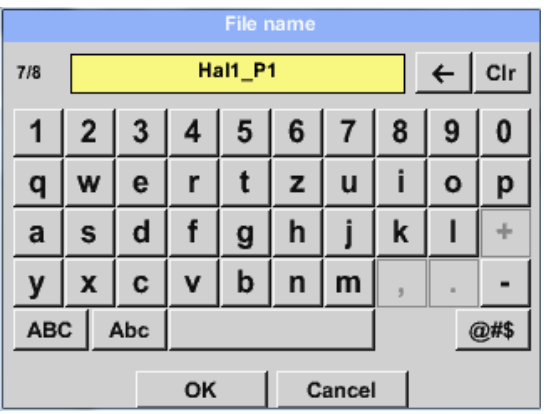

Se vor afisa pe ecran setarile memorate ale tuturor senzorilor deja conectati, in functie de locatia selectata USB sau SdCard.

Calea locatiei este: DEV0002/Settings

La alegerea unuia din fisierele listate, continutul acestuia va fi rescris cu noile setari dupa confirmarea cu butonul OK.

Memorarea noului fisier:

Schimbati locatia dorita apasand butonul USB sau SdCard.

La apasarea butonului new file se va afisa un meniu pentru introducerea/definirea numelui fisierului.

Lungimea numelui fisierului este limitata la **8 caractere**.

Confirmati salvarea fisierului apasand:  $OK \rightarrow OK$ .

### **13.3 Import setari sistem (Import System Settings)**

Utilizand aceasta functie, pot fi restaurate toate setarile sistemului. Sunt restaurate toate setarile senzorilor, inclusiv valorile inregistrate, alarmele, rezolutia masurarii, valorile curente si numele acestora.

Load Settings: S:DEV0003/Settings/\*.xml  $6 - 10$ **Dateiname** Datum Zeit In functie de locatia selectata, stick USB sau card SD, 05.11.2014 16:29:02  $6 \overline{6}$ v8011-2.xml vor fi listate toate setarile salvate.  $\overline{7}$ SET.xml 07.11.2014 11:40:38 Alegerea locatiei se face apasand butonul USB sau 8 SET1.xml 07.11.2014 11:41:56 SDCard. 9 8058.xml 07.11.2014 11:43:28 Fisierul selectat va fi importat dupa apasarea butonului  $10<sup>1</sup>$ 8011A.xml 07.11.2014 14:02:42 OK. S:DEV0003/Settings/V8010.xml OK Abbruch SdCard USB Pentru evitarea suprascrierilor accidentale peste setarile actuale ale instrumentului, este necesara o a doua confirmare. Dupa importul noilor setari este necesara repornirea overwrite all Settings? sistemului. [S:DEV0003/Settings/v8016na.xml] Pentru ca noile setari ale senzorilor sa aiba efect, Yes **No** trebuie activat fiecare canal, conform secventei: Main menu  $\rightarrow$  Settings  $\rightarrow$  Sensor Settings  $\rightarrow$  Channel A1 …B2----

Main menu  $\rightarrow$  Export/Import  $\rightarrow$  Import system settings

**Data: 28.05.2015 Versiune: V1.20**

# **CS Instruments GmbH**

## Konformitätserklärung

Mobile Taupunkt -Messgeräte

### DP 500 / DP 510

Die CS Instruments GmbH als Hersteller erklärt hiermit, dass o.g. Messgerät den Anforderungen folgender Richtlinien entspricht:

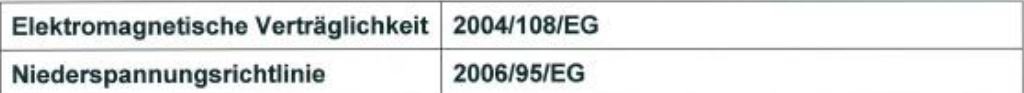

Zur Beurteilung des Gerätes wurden folgende Normen herangezogen:

Elektromagnetische Verträglichkeit

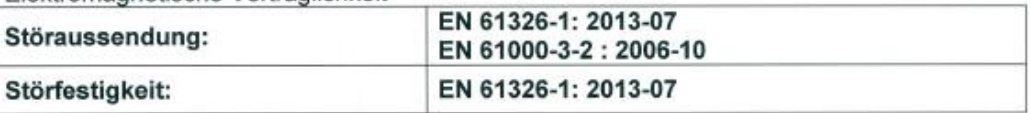

Niederspannungsrichtlinie

**CS Instruments GmbH** Zindelsteiner Str. 15 78052 VS-Tannheim Tel. 07705 978 99-0 Fax 07705 978 99-20

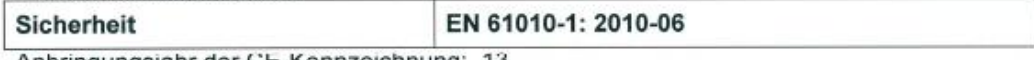

Anbringungsjahr der CE-Kennzeichnung: 13

Das Produkt ist mit dem abgebildeten Zeichen gekennzeichnet

10.Deaember 2013 Tannheim

 $C\in$ 

Wolfgang Blessing, Geschäftsführer

Diese Erklärung beinhaltet keine Zusicherung von Eigenschaften.<br>Die Sicherheitshinweise der mitgelieferten Produktdokumentation sind zu beachten

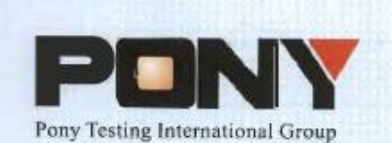

报告编号(Report ID): H11133012221D~1

# 锂电池UN38.3测试报告

# **Lithium Battery UN38.3 Test Report**

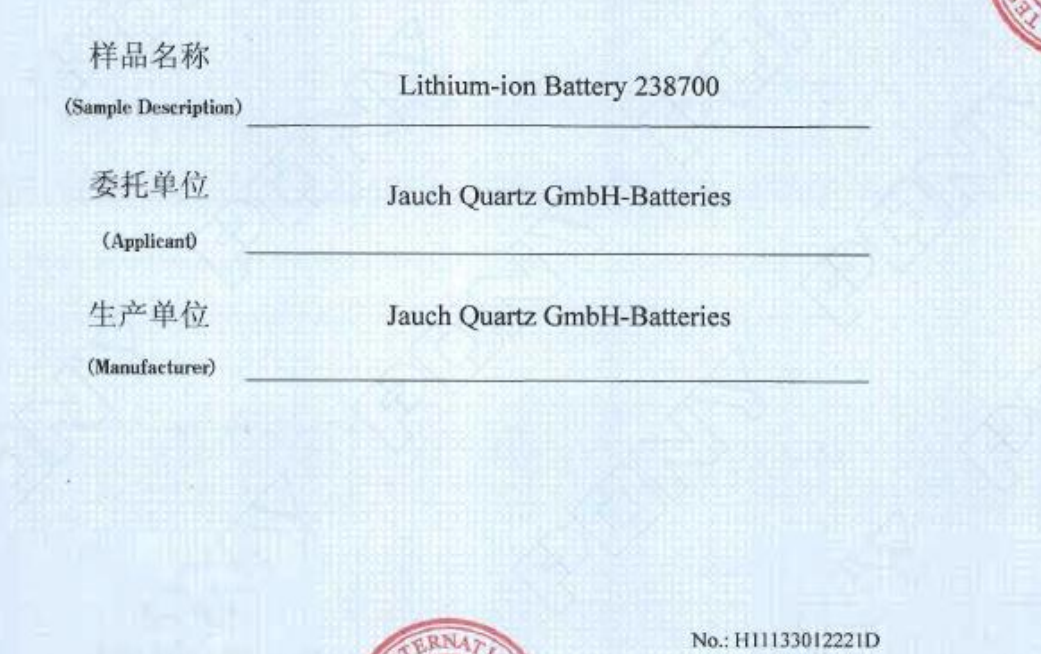

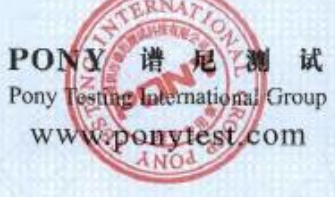

Code: ssak93kqv

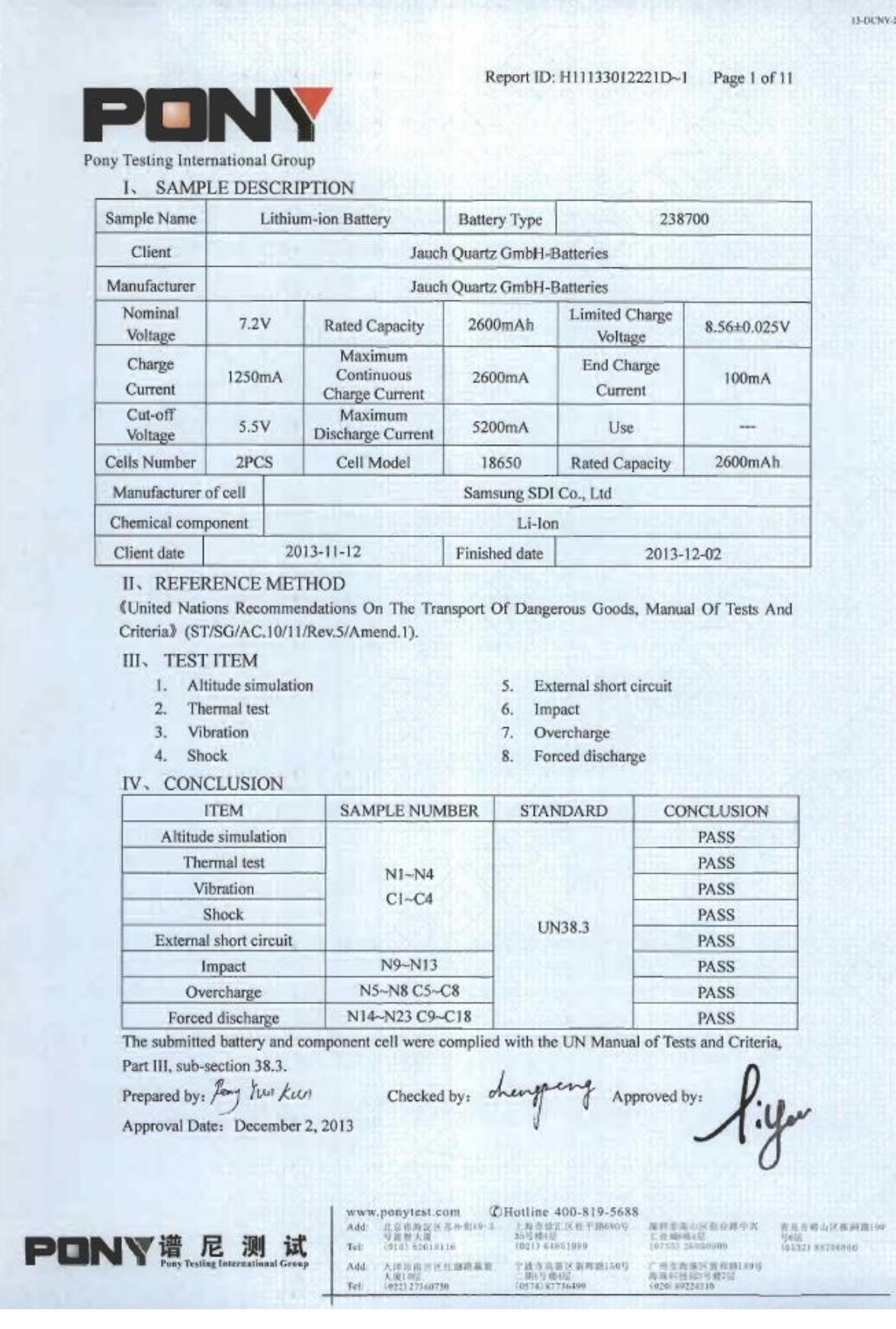

第二十四 建筑县